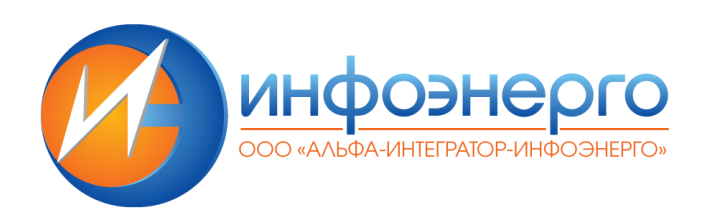

# **«Автоматизированная информационная система управления процессами капитального строительства» (КапС.Pro)**

**РУКОВОДСТВО ПОЛЬЗОВАТЕЛЯ** 

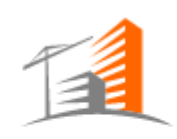

**AUC Kanc.Pro** 

**Санкт-Петербург 2021** 

# Оглавление

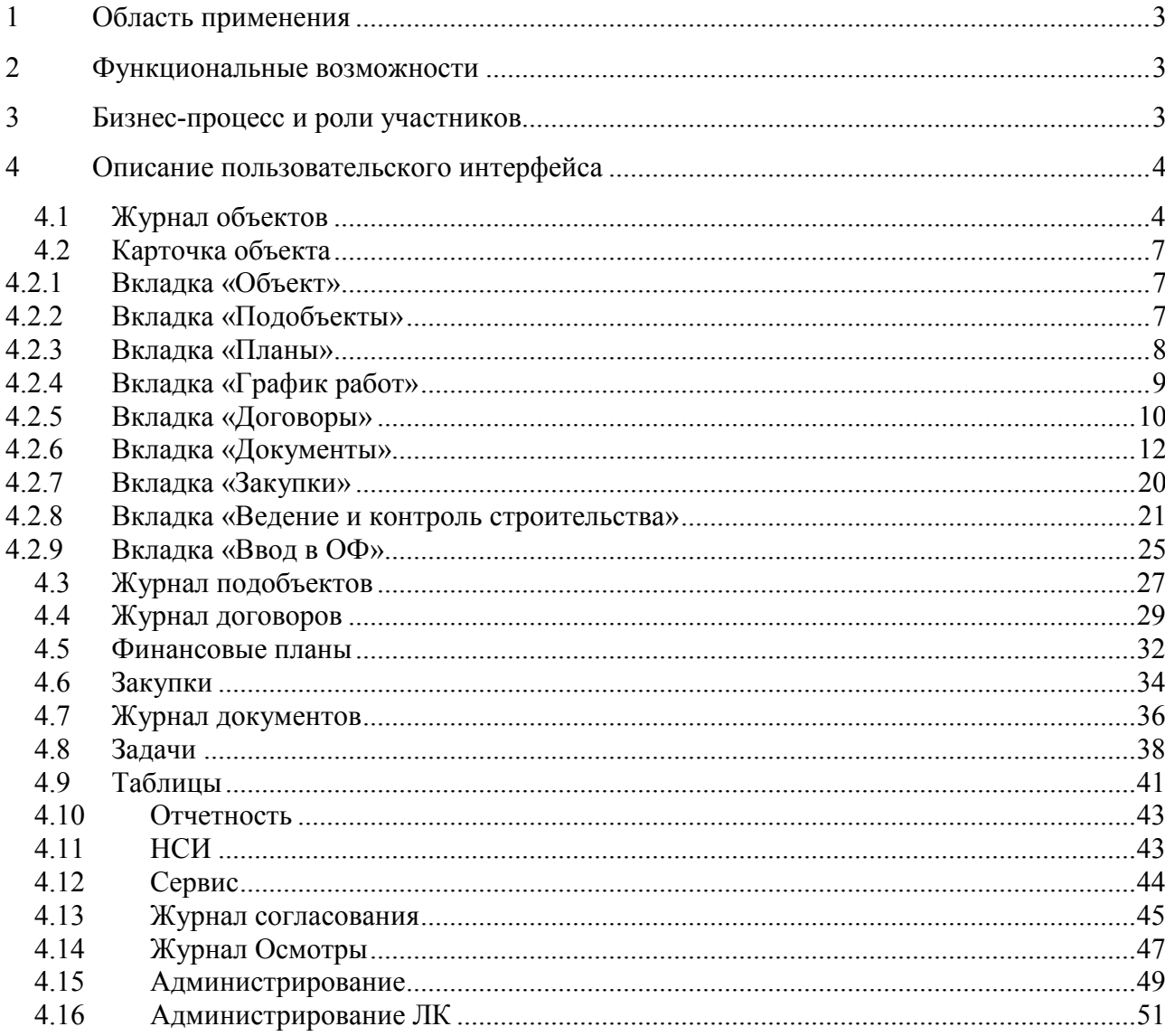

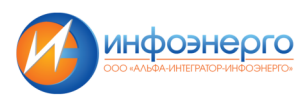

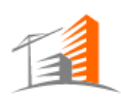

# **1 Область применения**

АИС КапС.Pro предназначена для ведения процессов капитального строительства, обеспечивает прозрачность и контролируемость процессов планирования, согласования и приемки работ по капитальному строительству между структурными подразделениями заказчика, его подрядными организациями и контрагентами за счет создания единой автоматизированной рабочей среды для всех участников бизнес-процессов капитального строительства.

# **2 Функциональные возможности**

- В системе реализована возможность ведения объектов\подобъектов, титулов ИП
- Ведение договоров
- Ведение документов
- Ведение проектной и рабочей документации
- Ведение смет
- Ведение графиков выполняемых работ
- Ведение и контроль строительства
- Ведение НСИ
- Администрирование пользователей
- Планирование закупок
- Финансовое планирование
- Ведение задач
- Окончание строительства и ввод в эксплуатацию
- Личный кабинет подрядчика

# **3 Бизнес-процесс и роли участников**

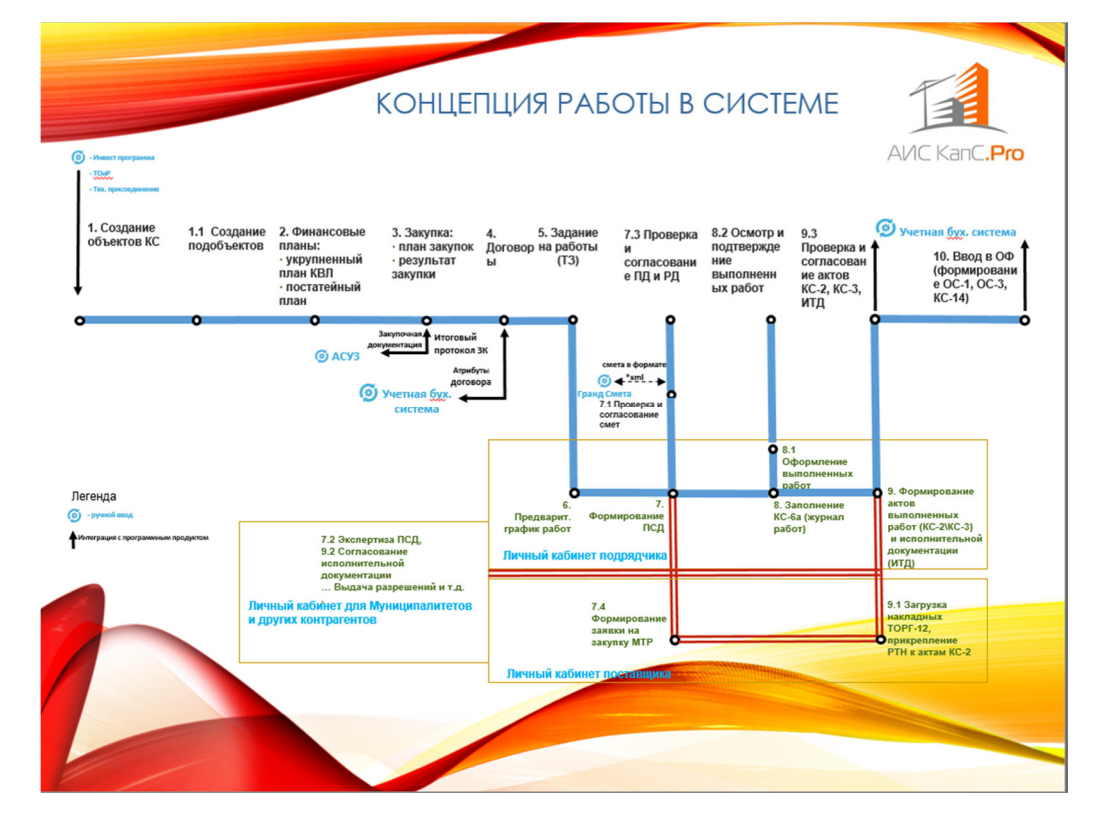

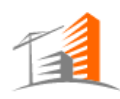

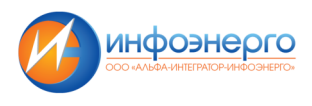

# **4 Описание пользовательского интерфейса**

# **4.1 Журнал объектов**

Функционал по просмотру Журнала объектов доступен по следующему пути:

«**Главное меню» - «Объекты».**<br>• Эинфоэнерго объекты подобъекты договоры - Планы - Закупки документы Задачи Таблицы - Отчетность - НСИ - Соренс - $0.11$ e  $I^{[A]}$ 自 Панель **Banau** Осмотры руководителя Объекты КС  $\hat{\mathbf{A}}$  Планы **111** Закупки Документы

Вид основного пользовательского интерфейса со списком доступных к просмотру объектов представлен ниже:

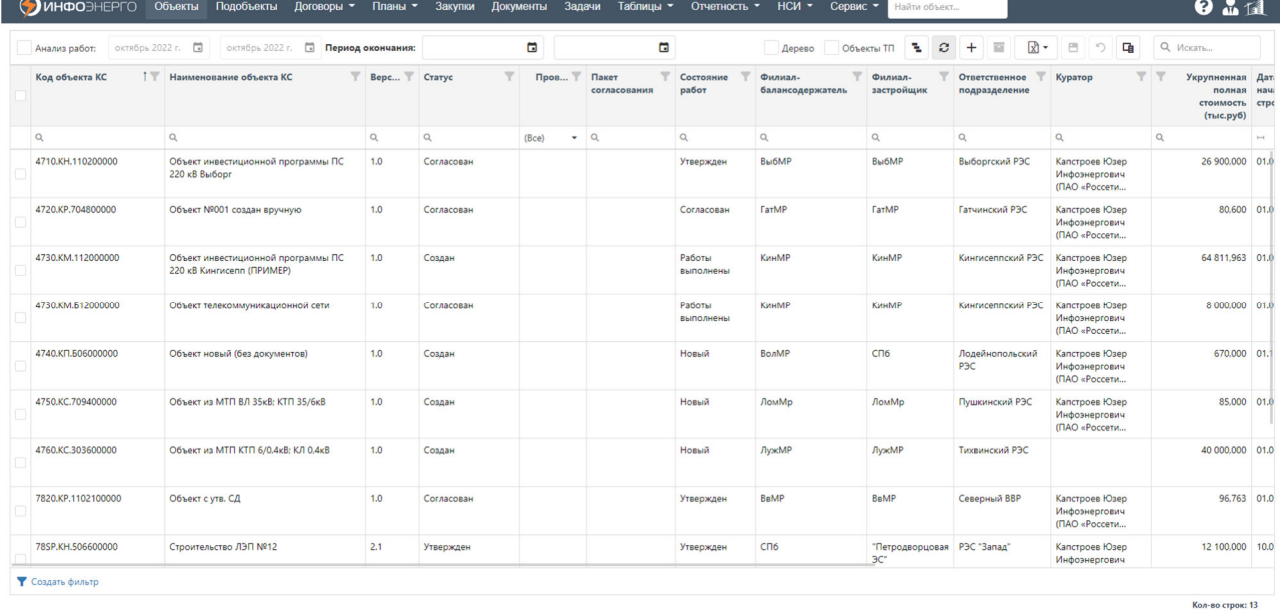

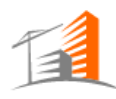

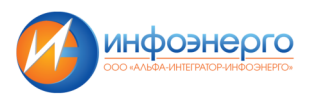

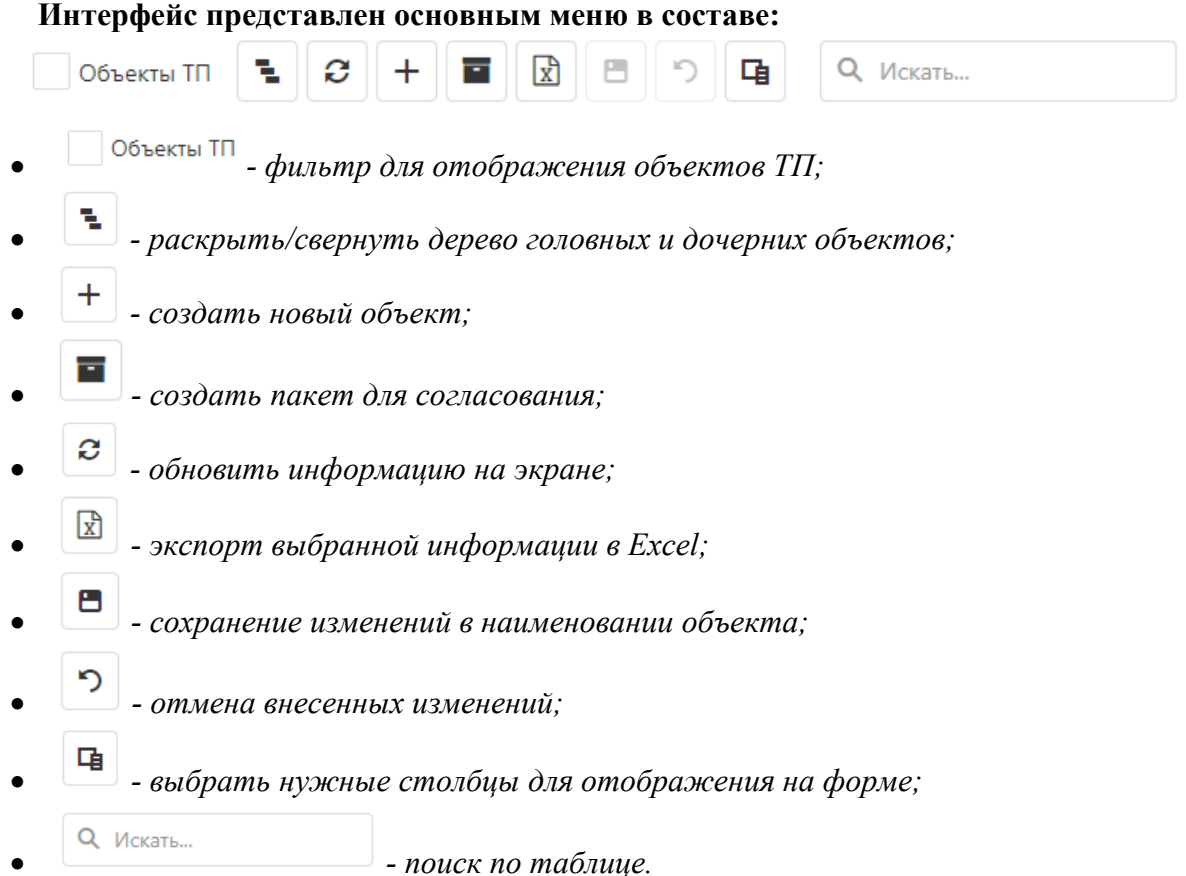

В журнале объектов в столбце «Код объекта КС» реализована иерархия головных и дочерних объектов. Нажав на -, можно свернуть/развернуть дерево головных и дочерних объектов. Объекты ТП филиалов являются дочерними объектами под головными Объектами по каждому филиалу.

#### **Поиск и фильтрация данных в таблице:**

Журнал объектов представлен в табличном виде, и поиск нужного объекта осуществляется тремя способами:

1. Используя значок фильтра в нужно столбце:

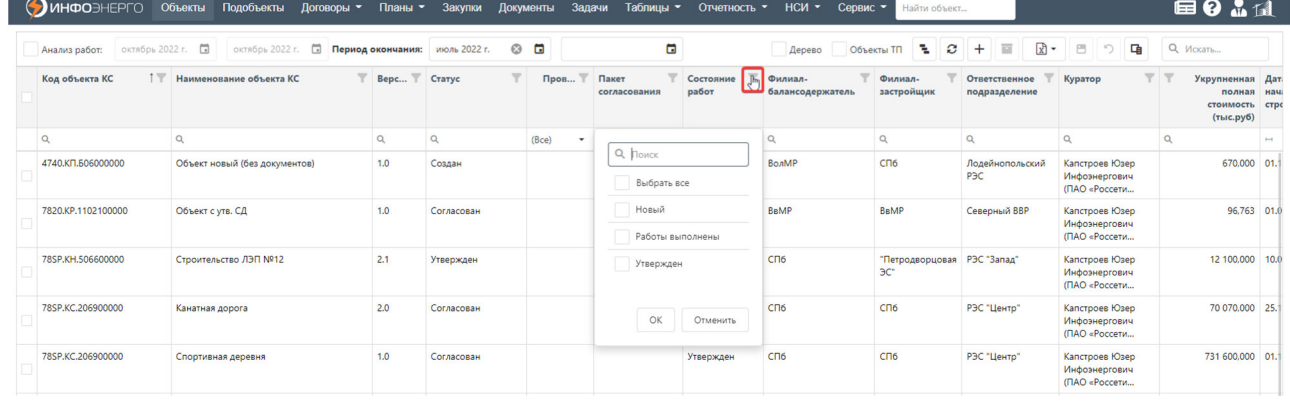

2. Используя контекстный поиск по столбцу.

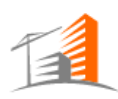

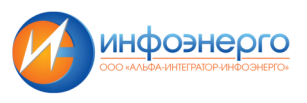

#### 3. Используя сортировку данных в столбце:

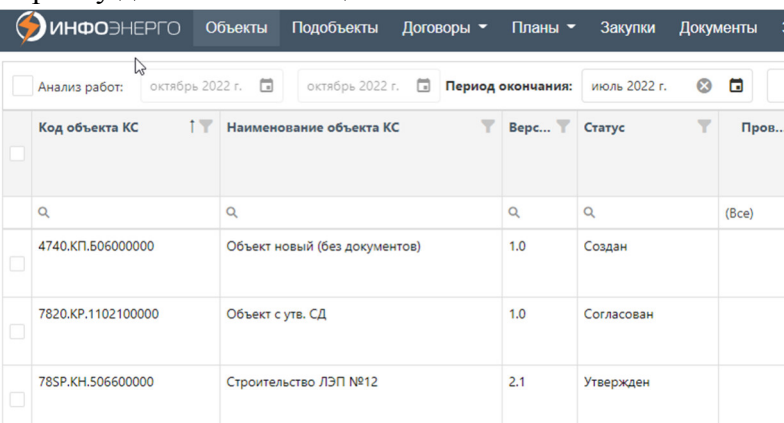

Для сортировки данных по возрастанию/убыванию необходимо нажать на заголовок выбранного столбца.

#### **Описание столбцов Журнала объектов:**

- «Код объекта КС» код объекта;
- «Наименование объекта КС» наименование, указанное в карточке объекта;
- «Версия» версия объекта;
- «Статус» статус готовности объекта;
- «Пакет согласования» наименование и ссылка на пакет объектов;
- «Состояние работ» статус текущих работ по объекту;
- «Филиал-балансодержатель» филиал, указанный в карточке объекта;
- «Филиал-застройщик» филиал, указанный в карточке объекта;
- «Ответственное подразделение» подразделение, указанное в карточке объекта;
- «Куратор» куратор объекта, указанный в карточке объекта;
- «Укрупненная полная стоимость (тыс.руб)» укрупненная полная стоимость объекта;
- «Дата начала строительства» дата планового начала строительства;
- «Дата окончания строительства» дата планового окончания строительства;
- «Договор ТП» номер договора ТП, связанный с объектом;
- «Документ основания» документ, указанный в карточке объекта;
- «Дата создания» дата создания карточки объекта;
- «Код титула ИП» код титула, в который включен Объект

Система АИС КапС.Pro оповещает в почтовой рассылке пользователей ПО, указанных в карточке контрагента, о появлении новых объектов.

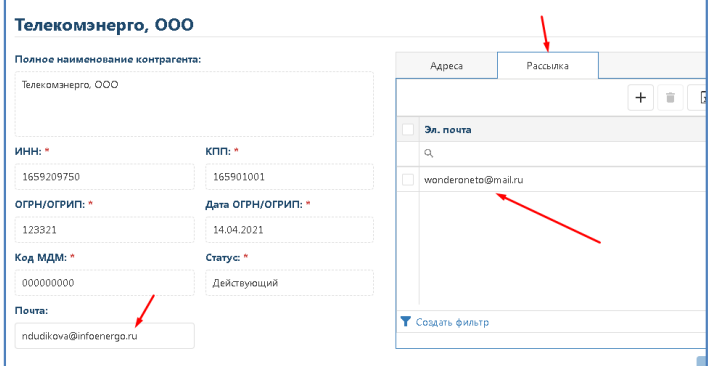

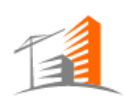

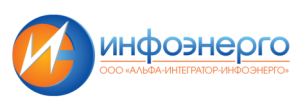

# **4.2 Карточка объекта**

#### **4.2.1 Вкладка «Объект»**

На вкладке «Объект» представлена основная информация по объекту.

Интерфейс карточки объекта КС представлен боковой панелью навигации по объекту и рабочей областью, включающую необходимую информацию по объекту. Вид пользовательского интерфейса карточки объекта представлен ниже.

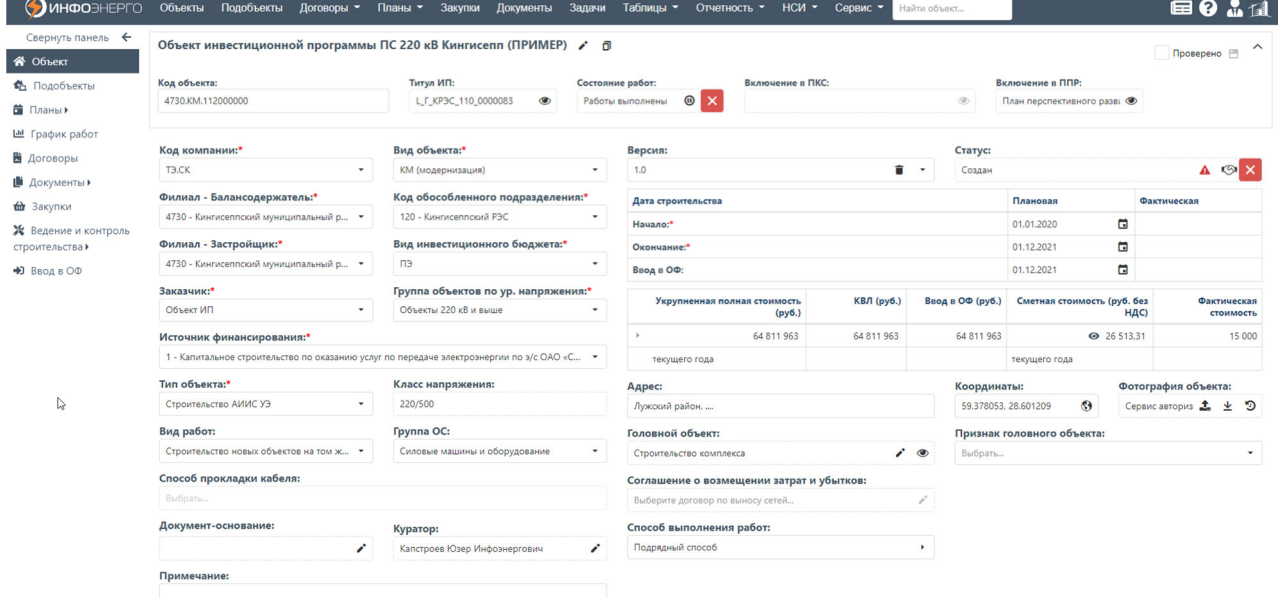

Боковая панель навигации позволяет переходить на другие вкладки и просматривать следующую информацию по объекту: «Подобъекты», «Договоры», «Документы», «Ведение и контроль строительства» При необходимости панель можно свернуть

#### **4.2.2 Вкладка «Подобъекты»**

Подобъекты, заведенные для выбранного объекта, доступны по следующему пути: **«Объекты» - «Объект» - «Подобъекты»**.

Интерфейс вкладки с подобъектами представлен ниже:

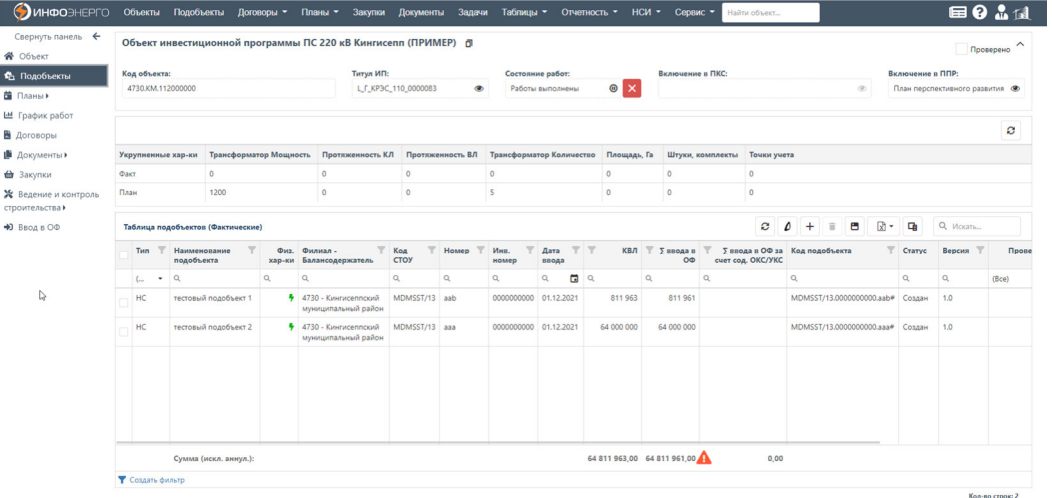

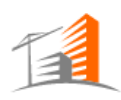

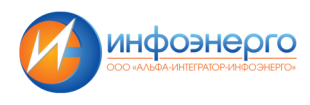

# **4.2.3 Вкладка «Планы»**

Функционал планирования предназначен для создания, редактирования и согласования планов.

Функционал позволяет осуществлять финансовое планирование по Объектам и Подобъектам КС

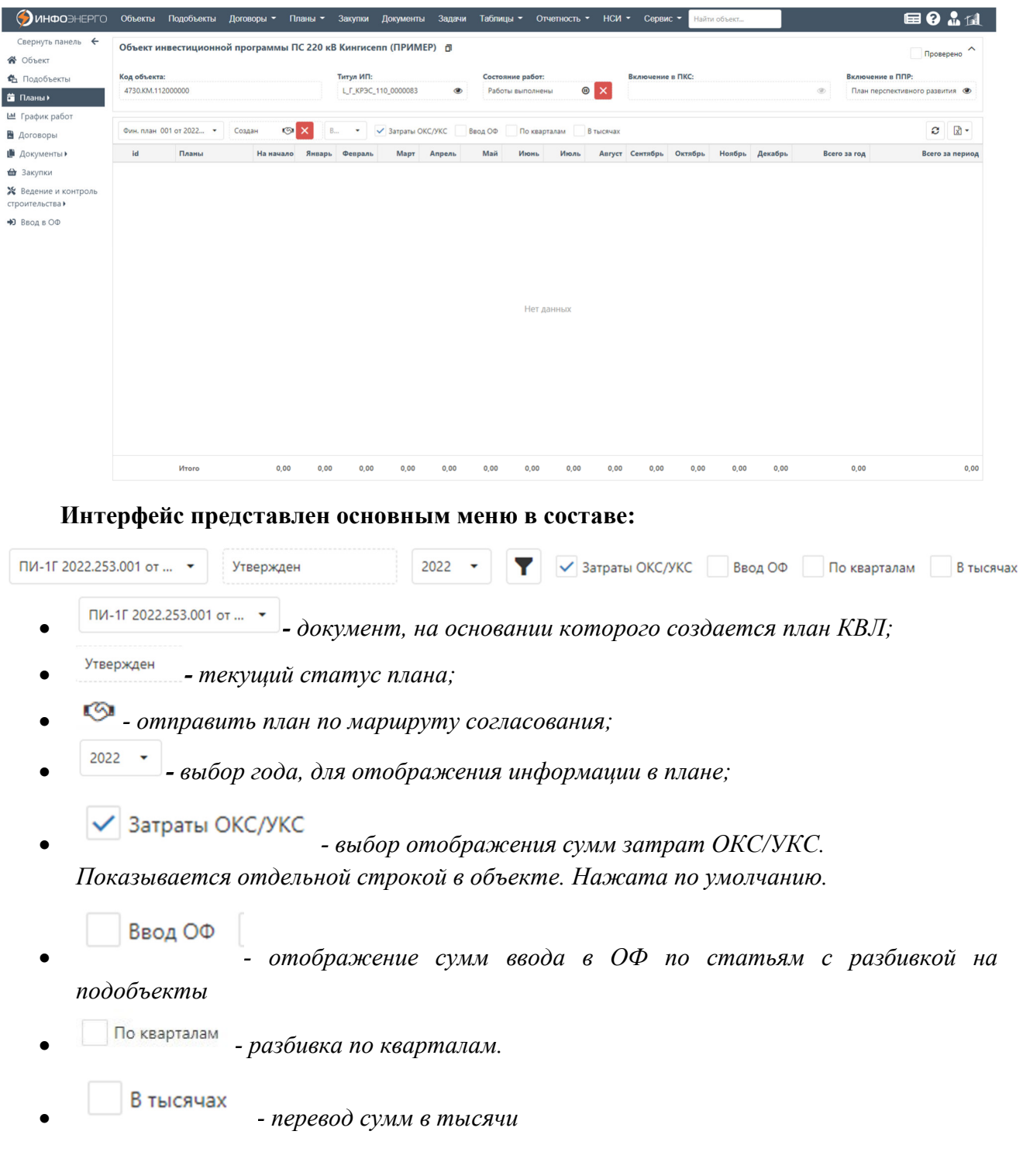

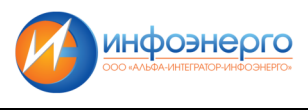

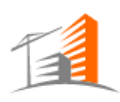

# **4.2.4 Вкладка «График работ»**

Функционал предназначен для создания и редактирования графиков выполнения работ, (основных и детализированных) с привязкой к типам (видам) объектов.

Функционал позволяет выполнять следующие действия:

- Создание по шаблону и вручную и ведение графиков выполнения работ на объекты с визуализацией графика в виде диаграммы Ганта.
- Формирования детализированного графика к строкам графика объекта и на основе сгруппированных видов работ локальной сметы.
- Привязка ответственных лиц по строкам графика и назначение задач из графика.
- Формирование срезов графиков работ на месяц для формирования задания на выполнение работ и передачи его в Личный Кабинет подрядчику.

Интерфейс вкладки представлен ниже:

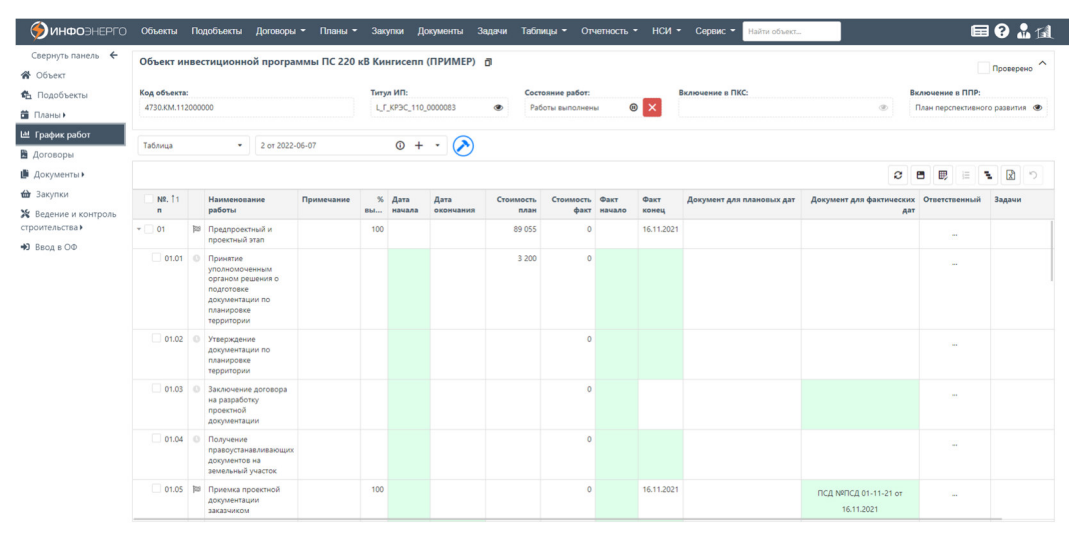

**Интерфейс представлен основным меню в составе:** 

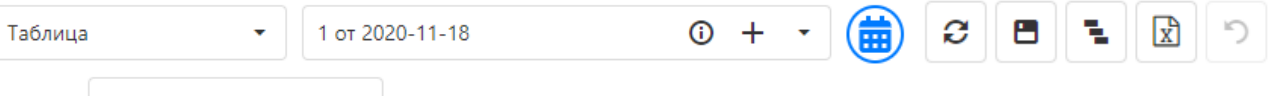

- • *выбор вида представления графика выполнения работ. Может быть «Таблица» или «Диаграмма Ганта»;*
- • *выбор графика работ из ранее сформированных графиков открывается по кнопке ;*
- • *информация по шаблону,*
- • *создание нового графика работ по объекту;*
- **•**  *отображение информации о том, по каким дням рассчитывается график работ. Дни могут быть «Календарными» или «Рабочими»;*
- • *обновить информацию на экране;*

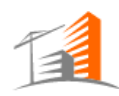

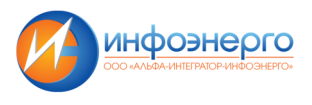

- • *сохранение внесенных изменений;*
- • *раскрыть/свернуть дерево;*
- • *экспорт информации в Excel;*
- • *отмена изменений.*

#### **Интерфейс каждого этапа в графике представлен основным меню в составе:**

- • *копирование строки этапа;* 
	- • *удаление этапа.*

## **Описание столбцов в графике работ:**

- « $\mathcal{N}_{\mathfrak{D}}$  п/п» номер этапа в шаблоне;
- «Срок» серый (срок не указан), зеленый (осталось более 3х дней), желтый (осталось менее 3х дней), оранжевый (исполнить сегодня), красный (просрочено);
- «Наименование работы» наименование работы;
- «Статья затрат» статья затрат для данного этапа, выбирается из справочника;
- «Ед. изм.» единица измерения;
- «Начало План» плановая дата начала выполнения работ по этапу;
- «Конец План» плановая дата окончания выполнения работ по этапу;
- «Длительность (план)» плановая длительность выполнения этапа;
- «Начало Факт» фактическая дата начала выполнения работ (заполняется либо вручную, либо автоматически из даты документа);
- «Конец Факт» фактическая дата окончания выполнения работ (заполняется либо вручную, либо автоматически из даты документа);
- «Длительность (факт)» фактическая длительность выполнения этапа;
- «Плановая стоимость без НДС» плановая стоимость этапа;
- «Фактическая стоимость без НДС» фактическая стоимость этапа (заполняется автоматически);
- «Настройка расчета % выполнения» значение выбирается из списка;
- «Дата окончания действия этапа» значение выбирается из календаря;
- «Зависимости» отображения зависимостей данного этапа от других этапов.

## **4.2.5 Вкладка «Договоры»**

Договоры, в рамках которого ведутся работы для выбранного подобъекта, доступны для просмотра по следующему пути: **«Объекты» - «Объект» - «Договоры»**.

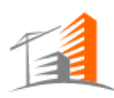

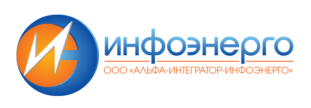

Интерфейс вкладки с договорами по объекту представлен ниже:

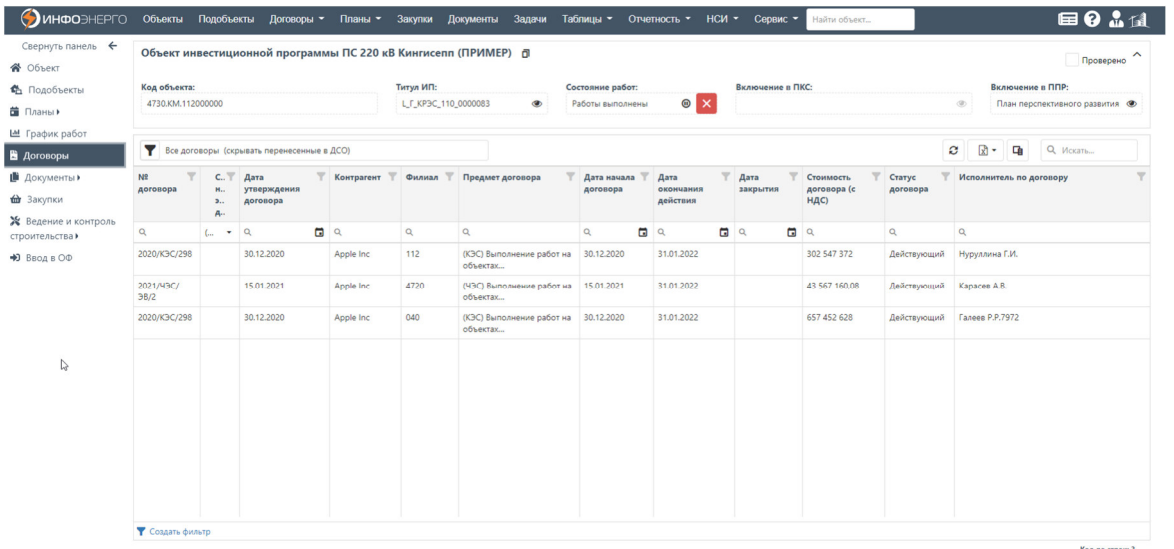

При нажатии на выбранный договор открывается более подробная информация по договору и его этапам.

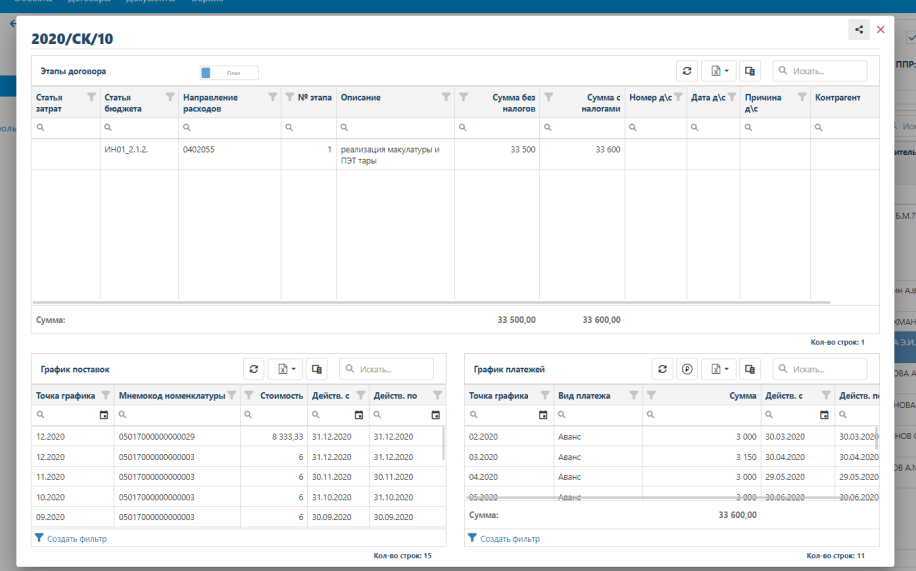

Информация по графикам поставки и платежей перезаполняется при перевыборе этапа договора в верхней таблице с этапами.

В карточку Контрагента можно попасть, нажав кнопку на строке нужного договора.

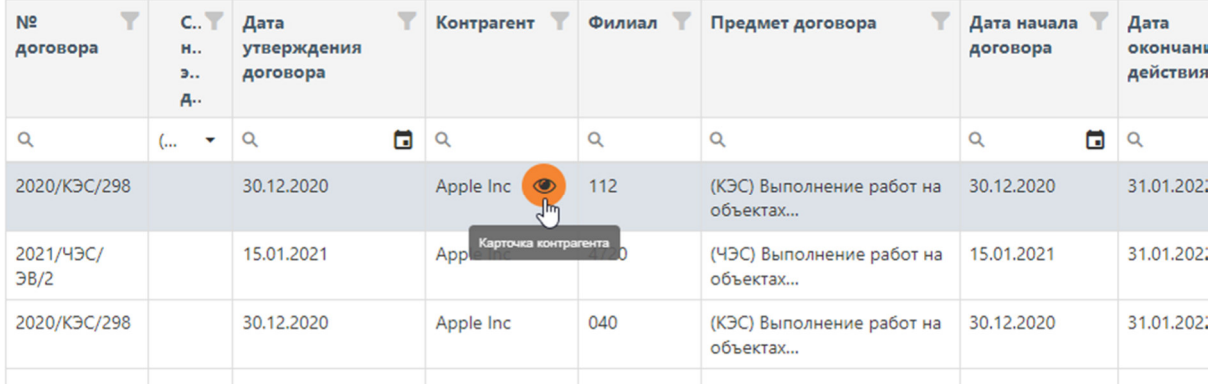

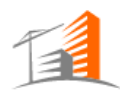

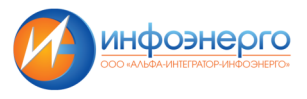

Откроется карточка Контрагента. Вид карточки Контрагента представлен ниже. Все поля заполняются автоматически и не доступны для редактирования. Карточка Контрагента содержит следующие данные: полное наименование контрагента, ИНН, КПП, ОГРН/ОГРИП, дата ОГРН/ОГРИП, код МДМ, Статус контрагента, почта, адресные данные контрагента.

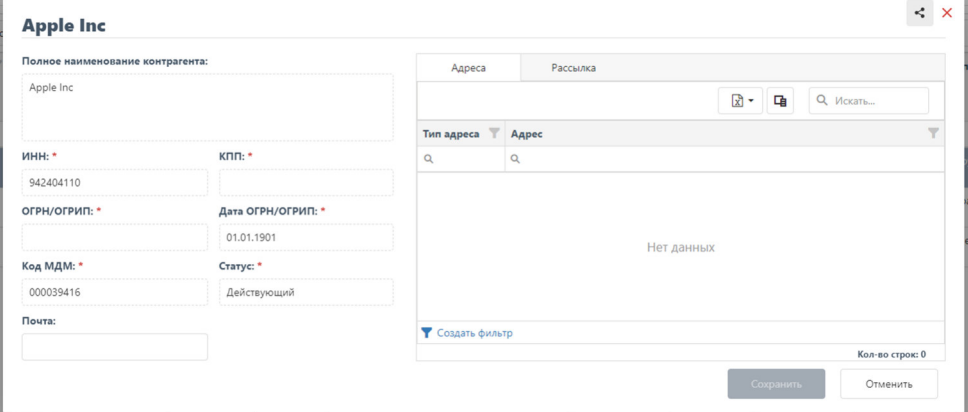

#### **4.2.6 Вкладка «Документы»**

Вкладка «Документы» в карточке объекта делится на вкладки со следующими типами документов:

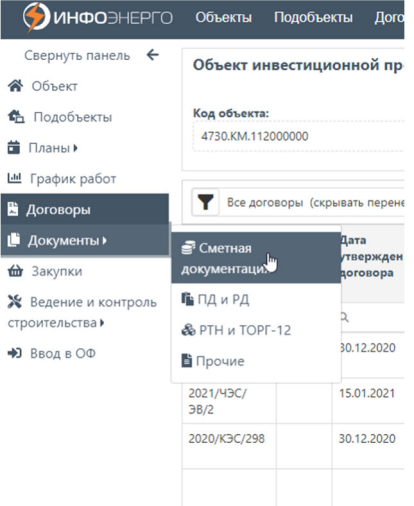

Все данные вкладки доступны для редактирования, а именно для создания и ведения документов.

• *Вкладка «Сметная документация»* содержит в себе перечень только сметных документов с типами: ССР, ОС, ЛС, Смета на ПИР с возможностью просмотра загруженных строк по документам.

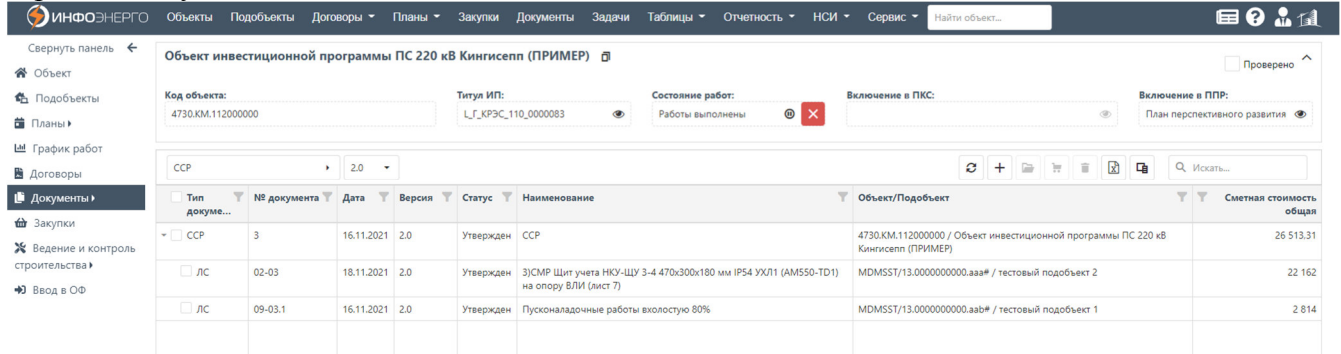

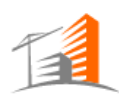

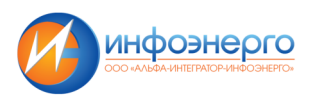

**Интерфейс представлен основным меню в составе:** 

- l. û  $\mathbf{r}$ **Q** Искать... • *- обновить информацию;*  • *- добавить новый документ. Добавить можно только тип документов относящихся к группе документов «Сметные документы»;*  • *- создать заявку на МТР;*  • *- удаление выбранного документа;*  • *- экспорт данных в Excel;*
- **Q** Искать... **1999 ПОИСК ПО ТА ПОИСК ПО ТА ПОЛИЧЕ.**

На строке для выбранного документа в столбце «Номер документа» появляется контекстное всплывающее меню:

- *открыть стандартную карточку документа;*
- *посмотреть позиции по смете. Откроется форма сметного документа, где в зависимости от типа сметного документа будет открываться соответствующая экранная форма со своим интерфейсом и набором функций.*

**Поиск и фильтрация данных в таблице** аналогична поиску и фильтрации данных журнала объектов

#### **Описание столбцов:**

- «Тип документа» установленный тип системного документа;
- «Номер документа» номер системного документа;
- «Объект/подобъект» Объект/подобъект, связанный с документом;
- «Версия» версия системного документа;
- «Наименование» наименование документа;
- «Статус» статус системного документа, возможные значения: «Создан», «На согласовании», «На доработке», «Согласован», «Утвержден», «Приостановлен», «Аннулирован»;
- «Сметная стоимость общая» сумма сметного документа;
- «Документы» отображение документов выполненных работ, связанных с данным сметным документом;
- «Стоимость» сумма документов выполненных работ, связанных с данным сметным документом.

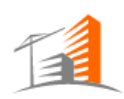

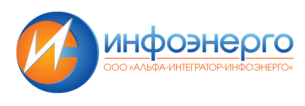

#### **Позиции сметных документов:**

Функциональность по работе с позициями сметных документов доступна из журнала Сметных документов при выборе «Просмотреть позиции по смете» для конкретного документа. В зависимости от типа сметного документа интерфейс экранной формы и доступная функциональность будут различаться.

# Экранный интерфейс ССР:

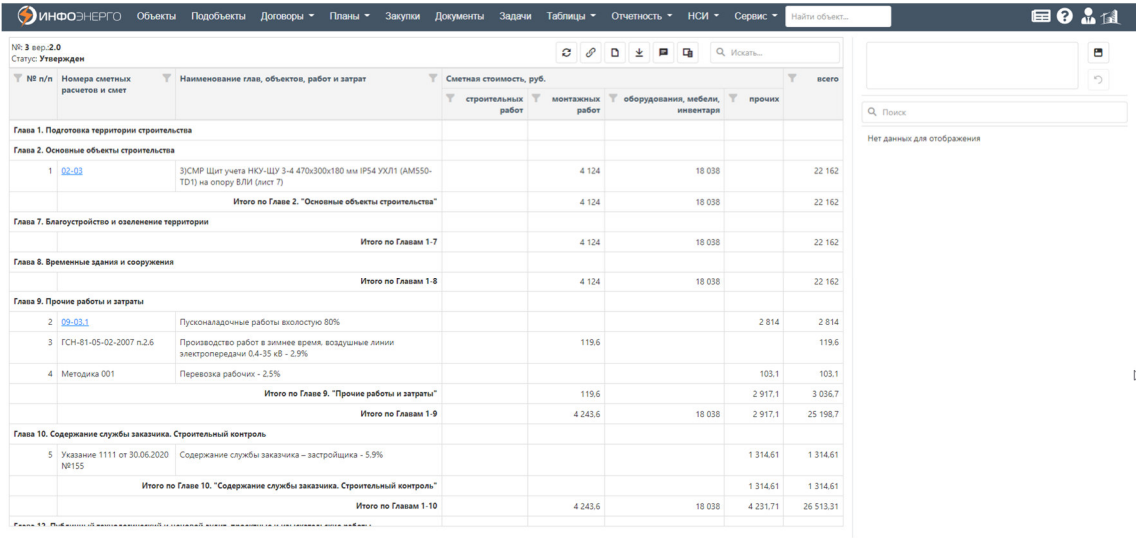

#### **Интерфейс представлен основным меню в составе:**

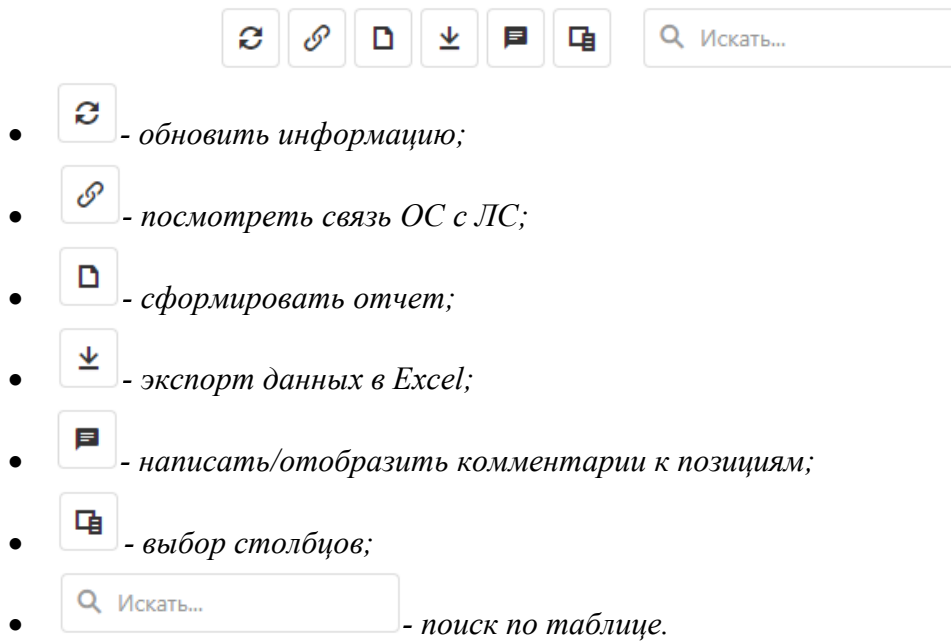

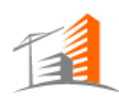

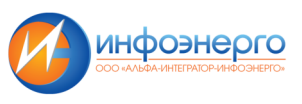

#### Экранный интерфейс сметы на ПИР:

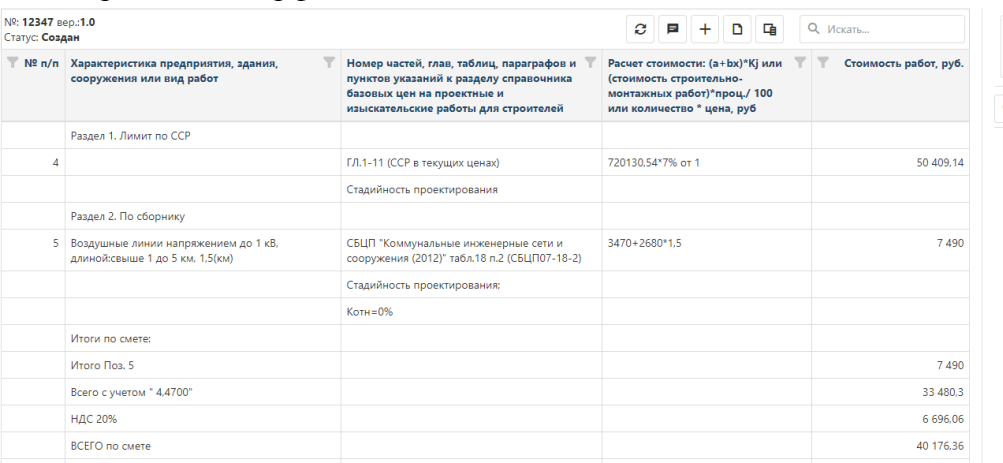

#### $\blacksquare$  $\overline{C}$ Q **Поиск** .<br>Нет данных для отображения

#### **Интерфейс представлен основным меню в составе:**

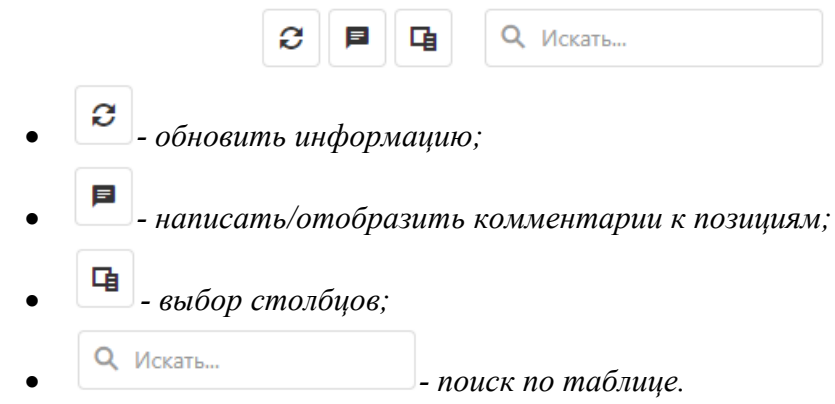

# Экранный интерфейс Объектной сметы:

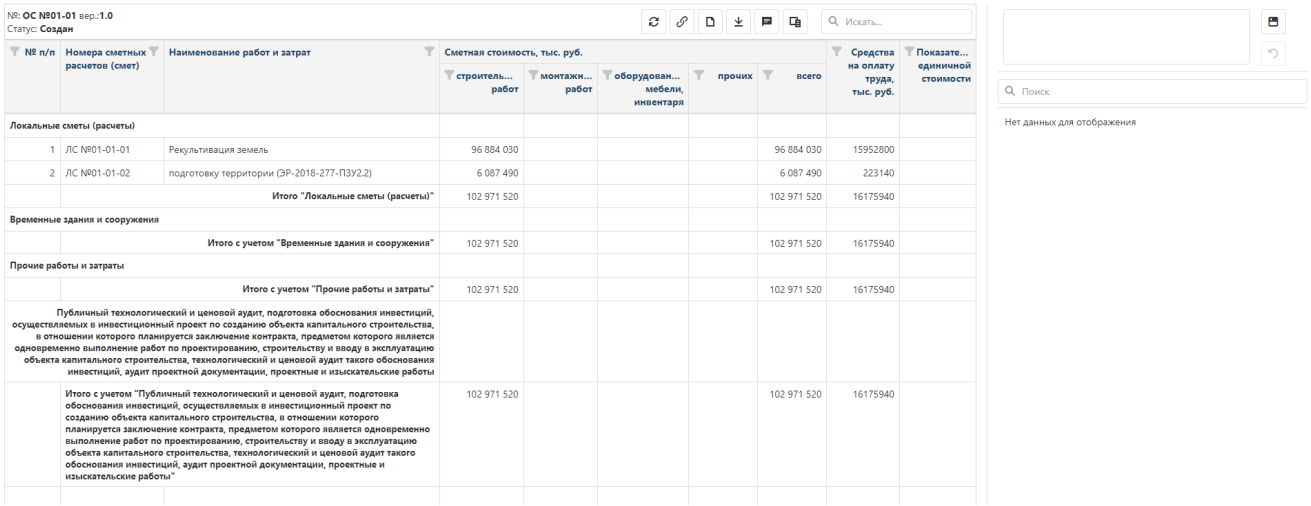

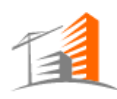

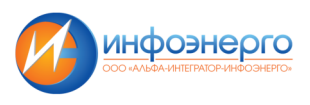

**Интерфейс представлен основным меню в составе:** 

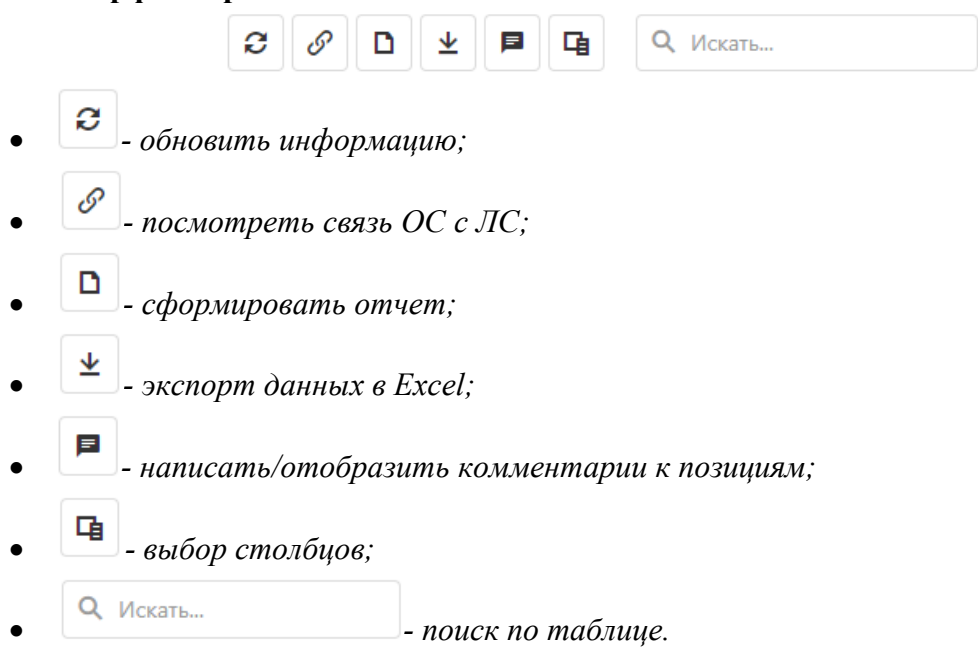

#### Экранный интерфейс Локальной сметы:

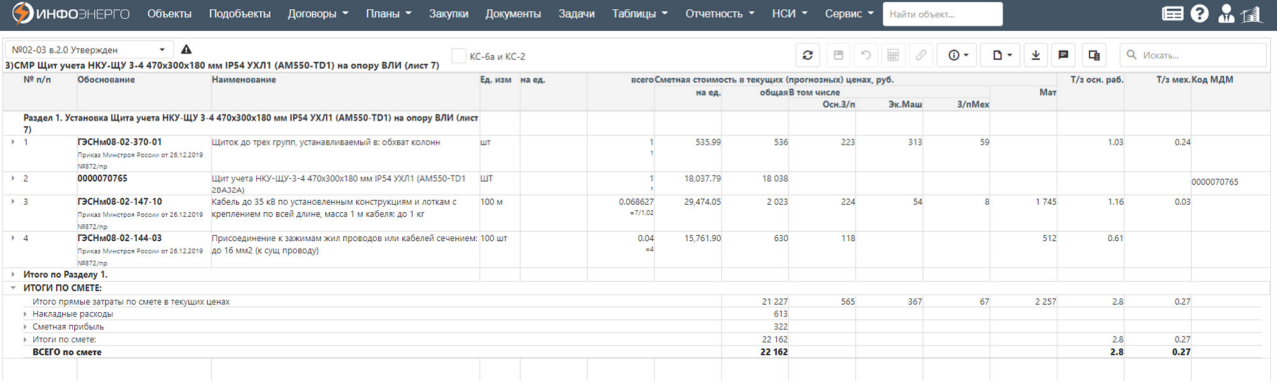

**Интерфейс представлен основным меню в составе:** 

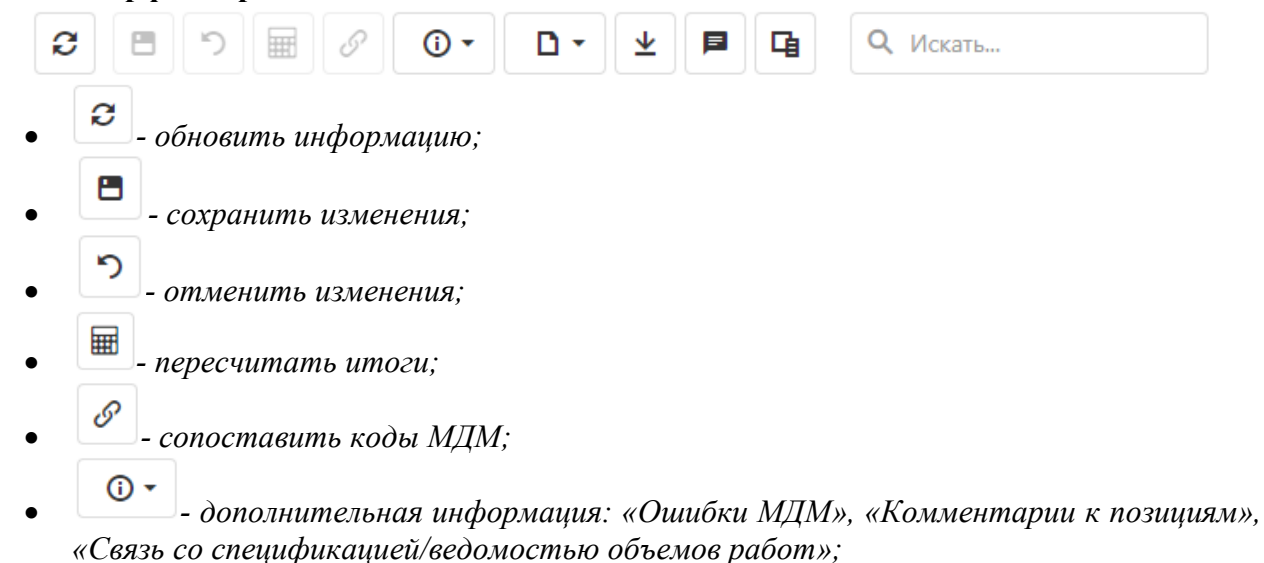

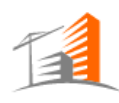

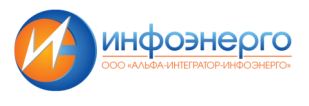

- *сформировать отчет: «Отчет по смете», «Отчет по ошибкам МДМ»;*
- *экспорт данных в Excel;*
- *написать/отобразить комментарии к позициям;*
- *выбор столбцов;*
- **Q** Искать...  **ПОИСК ПО таблице.**

• *Вкладка «Документы - ПД и РД»* содержит в себе перечень сметных документов в составе ПСД с типами: ПСД, ПД, РД, Спецификация, Ведомость объемов работ. Данные типы документов создаются из этой вкладки. Документы с ССР, ОС, ЛС, Смета на ПИР здесь отображаются только при просмотре всего дерева документов, у которого родительским документом является ПСД.

Вид пользовательского интерфейса для просмотра списка сметных документов в иерархии проектно-сметной документации (ПСД/ПД, РД/ ССР/ОС/ЛС…) представлен ниже:

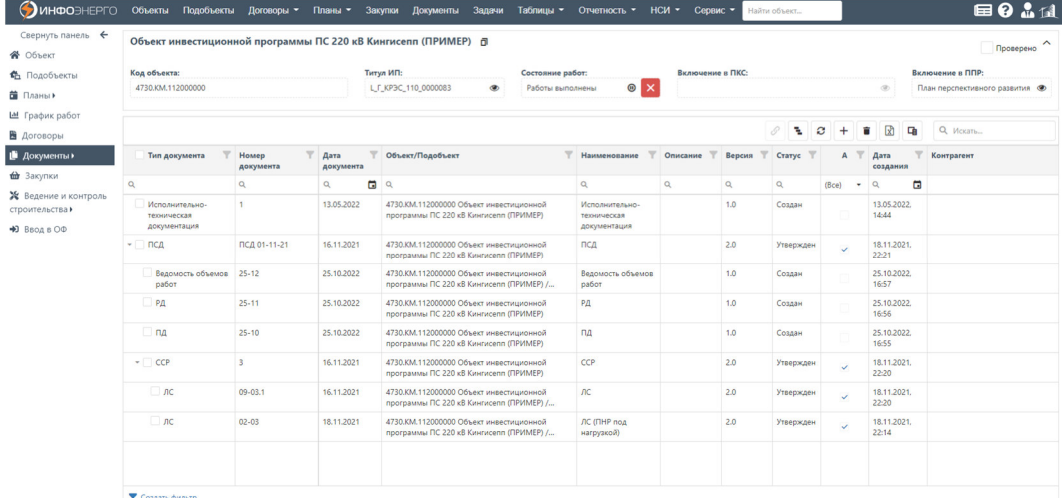

**Интерфейс области работы с документами представлен меню в составе:** 

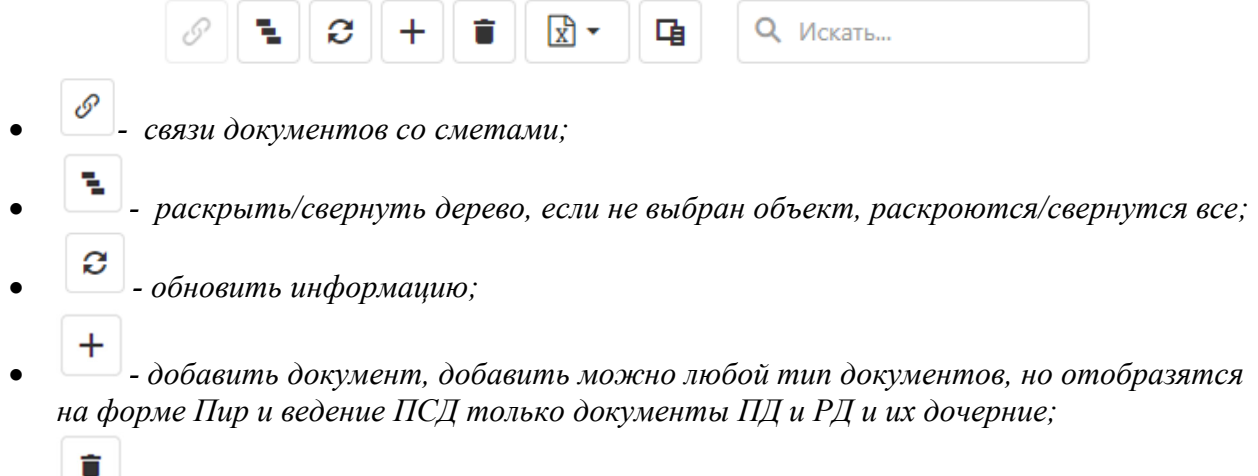

• *- удалить документ, удалять можно только со статусом «Создан»;* 

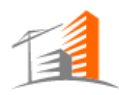

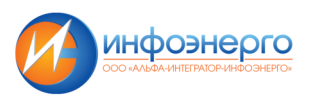

- • *экспорт выбранной информации в Excel. Можно «Выгрузить все» или «Выгрузить отмеченные»;*
- • *выбор столбцов для отображения на экране;* 
	- **Q** Искать... **-** *поиск по таблице;*

**Поиск и фильтрация данных в таблице** аналогична поиску и фильтрации данных журнала объектов

## **Описание столбцов:**

- «Номер документа» номер системного документа;
- «Дата документа» дата, указанная в карточке документа;
- «Объект/подобъект» Объект/подобъект, связанный с документом;
- «Тип документа» установленный тип системного документа;
- «Наименование» наименование документа;
- «Описание» описание к документу;
- «Версия» версия системного документа;
- «Статус» статус системного документа, возможные значения: «Создан», «На согласовании», «На доработке», «Согласован», «Утвержден», «Аннулирован»;
- «Активный» признак, указывающий на активность документа. Активной считается последняя по дате утвержденная версия документа;
- «Дата создания» дата создания документа на компьютере;
- «Контрагент» наименование контрагента:
- «Договор» номер договора подряда.

Для любого типа документа установлен обязательный перечень полей для заполнения. Такие поля обозначены специальным символом «\*». Дополнительные поля определяются в справочнике «НСИ» - «Документы и согласование» - «Типы документов» отдельно для каждого типа документа.

• *Вкладка «Документы - РТН и ТОРГ-12»* содержит в себе перечень документов с типами: РНТ, ТОРГ-12.

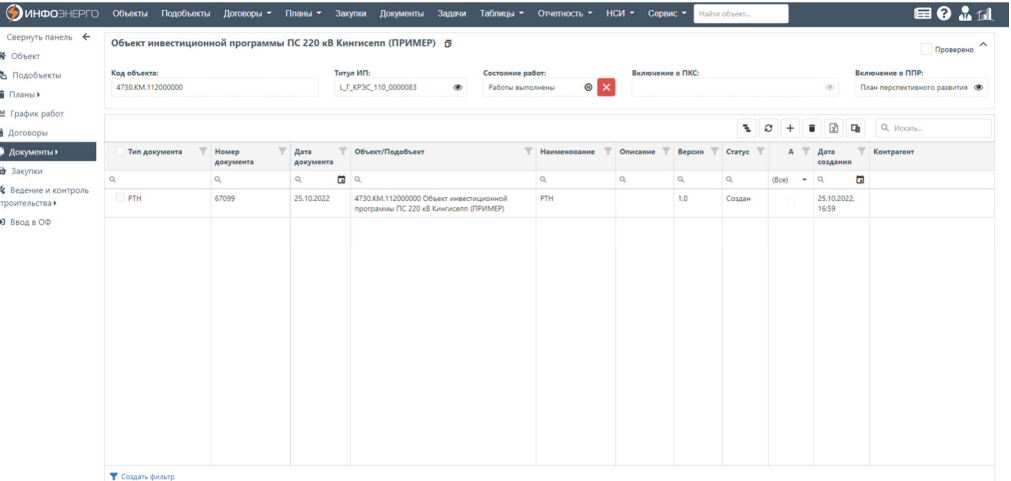

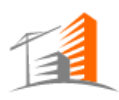

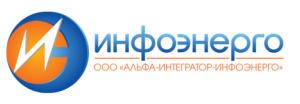

**Интерфейс области работы с документами представлен меню в составе:** 

- $\boxed{x}$  + 啫 ጜ ø **Q** Искать... • *- раскрыть/свернуть дерево, если не выбран объект, раскроются/свернутся все;*  • *- обновить информацию;*  • *- добавить документ;*  • *- удалить документ, удалять можно только со статусом «Создан»;*  • *- экспорт выбранной информации в Excel. Можно «Выгрузить все» или «Выгрузить отмеченные»;*  • *- выбор столбцов для отображения на экране;*  **Q** Искать...<br>*- nouck no maблице:* 
	-

#### **Описание столбцов:**

- «Номер документа» номер системного документа;
- «Дата документа» дата, указанная в карточке документа;
- «Объект/подобъект» Объект/подобъект, связанный с документом;
- «Тип документа» установленный тип системного документа;
- «Наименование» наименование документа;
- «Описание» описание к документу;
- «Версия» версия системного документа;
- «Статус» статус системного документа, возможные значения: «Создан», «На согласовании», «На доработке», «Согласован», «Утвержден», «Аннулирован»;
- «Активный» признак, указывающий на активность документа. Активной считается последняя по дате утвержденная версия документа;
- «Дата создания» дата создания документа на компьютере;
- «Контрагент» наименование контрагента;
- «Договор» номер договора подряда.

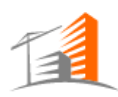

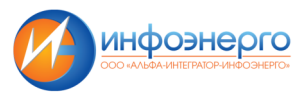

**Поиск и фильтрация данных в таблице** аналогична поиску и фильтрации данных журнала объектов.

• *Вкладка «Документ - Прочие»* содержит в себе перечень документов, которые имеют тип, отличающийся от вышеописанных типов документов.

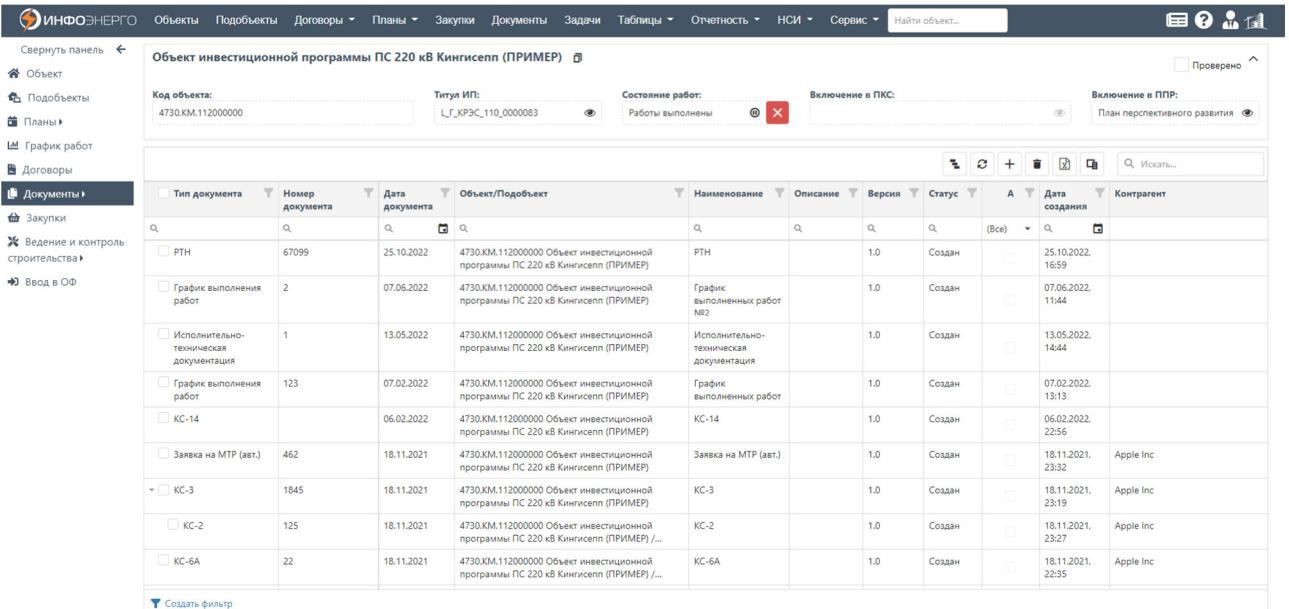

Описание основного меню и столбцов аналогично вкладке «РТН и ТОРГ-12».

**Поиск и фильтрация данных в таблице** аналогична поиску и фильтрации данных журнала объектов.

#### **4.2.7 Вкладка «Закупки»**

Интерфейс вкладки «Закупки» в карточке объекта КС представлен в табличном виде, как и в Журнале закупок, только с данными по одному объекту.

Вид пользовательского интерфейса карточки объекта представлен ниже.

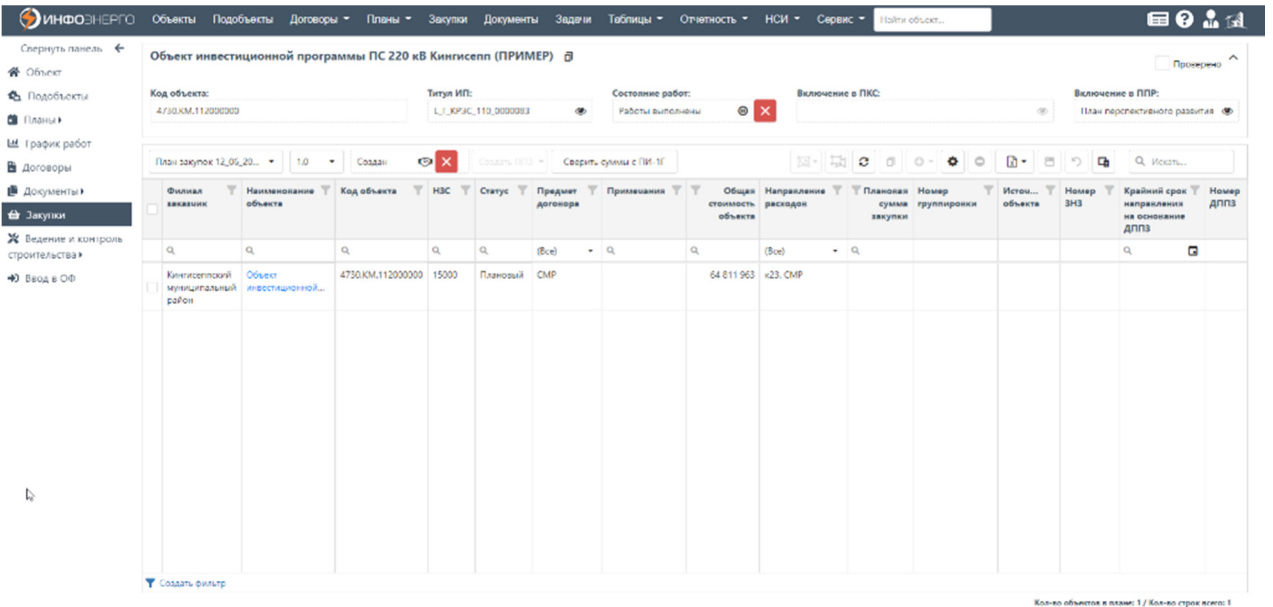

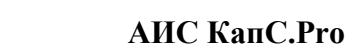

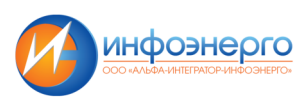

#### **4.2.8 Вкладка «Ведение и контроль строительства»**

Вкладка «Ведение и контроль строительства» в карточке объекта делится на следующие подразделы:

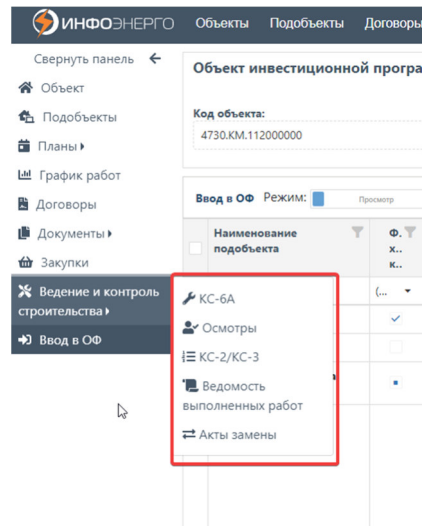

# • *Журнал КС-6А*

Журнал КС-6А представлен в виде таблице ниже:

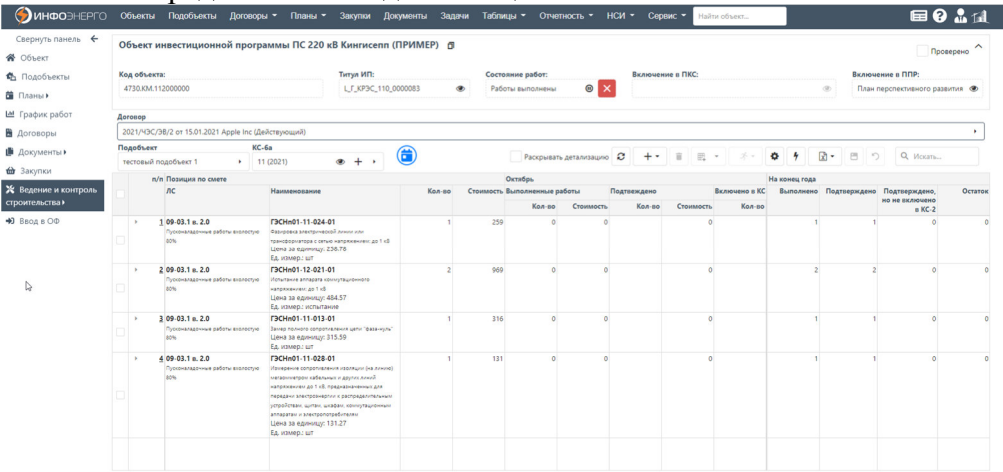

В левом верхнем меню журнала КС-6А представлены поля, обязательные для заполнения, при выборе/создании журнала: «Договор», «Подобъект», «КС-6А»:

#### Договор

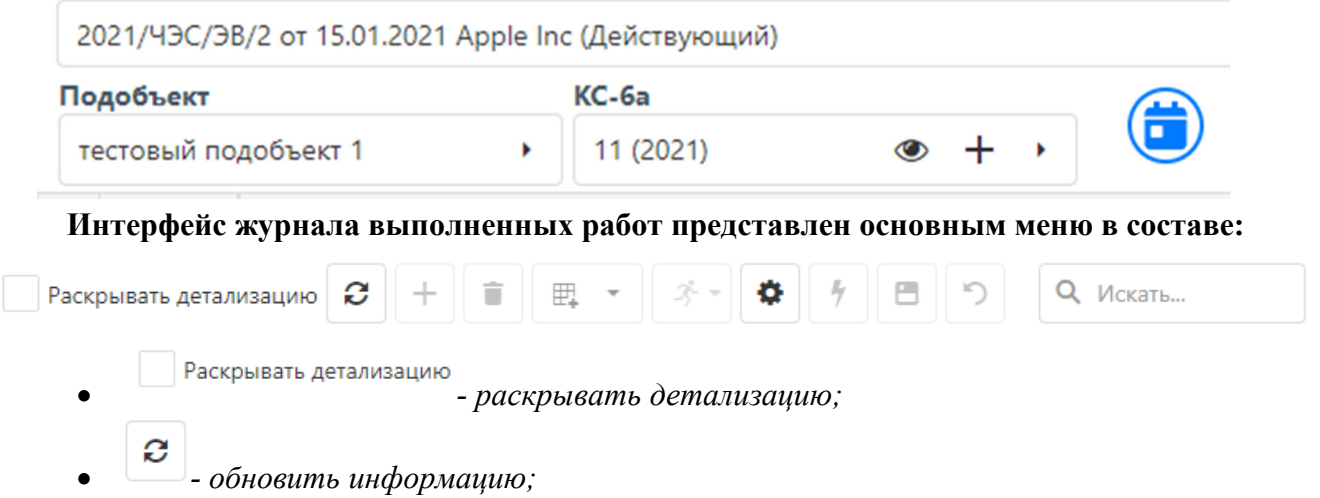

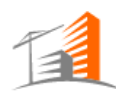

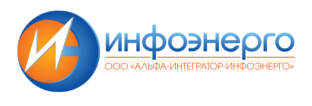

- *добавить позицию по смете из Локальной сметы;*
- *удалить позицию по смете. Нельзя удалять позиции, по которым уже созданы осмотры;*
- • *выбрать остаток на «месяц»;*
- *«Создать новый осмотр» или «Добавить в сущ. осмотр»;*
- *изменить вид таблицы; При нажатии откроется окно изменения вида таблицы:*

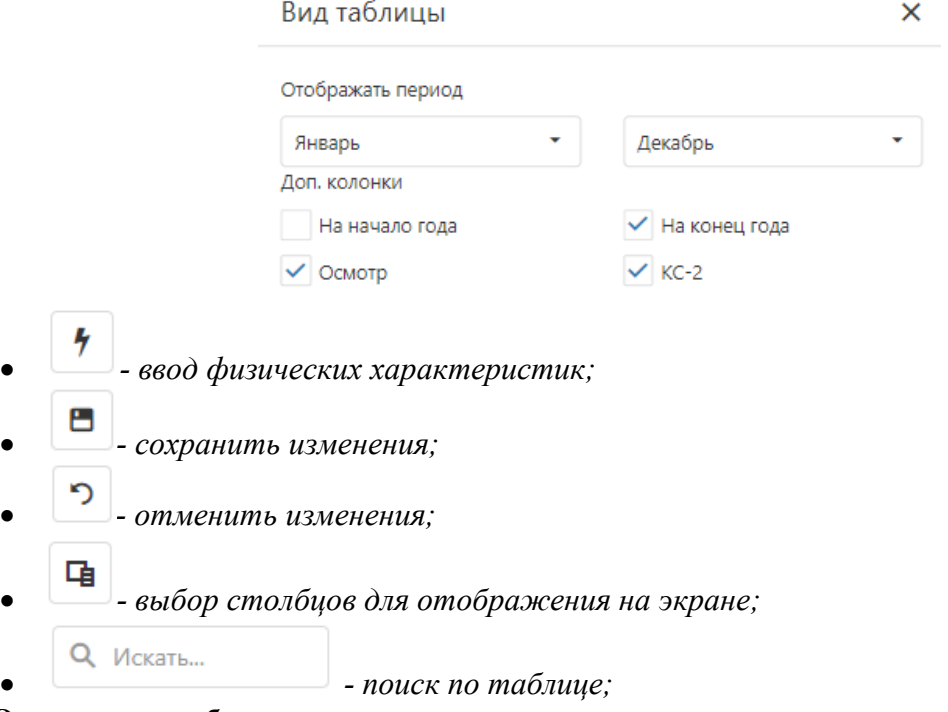

#### **Описание столбцов:**

- «п/п» номер подпункта;
- «Позиция по смете»/«ЛС» номер позиции из выбранной ЛС (заполняется автоматически);
- «Позиция по смете»/«Кол-во» наименование позиции из выбранной ЛС (заполняется автоматически);
- «Позиция по смете»/«Стоимость»- стоимость по позиции, указанная в ЛС (заполняется автоматически);
- «Выполненные работы»/«Количество» количество выполненных работ (указывается подрядчиком);
- «Выполненные работы»/«Стоимость» стоимость выполненных работ (рассчитывается автоматически сходя из указанного количества);
- «Подтверждено»/«Количество» количество подтвержденных работ заказчиком (указывается автоматически на основе данных из осмотров);
- «Подтверждено»/«Стоимость» стоимость подтвержденных работ (рассчитывается автоматически);

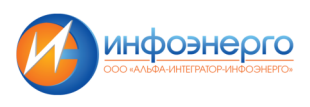

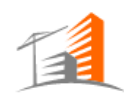

- «Включено в КС-2»/«Количество» количество работ, включенных в КС-2 (указывается автоматически на основе данных из КС-2);
- «Включено в КС-2»/«Стоимость» стоимость работ, включенных в КС-2 (рассчитывается автоматически);
- «Включено в КС-2»/«КС-2» перечень документов КС-2, в которые включена данная позиция (указывается автоматически);
- «На конец года»/«Выполнено» количество работ выполненных работ за год (указывается автоматически);
- «На конец года»/«Подтверждено» количество подтвержденных выполненных работ за год (рассчитывается автоматически);
- «На конец года»/«Подтверждено, но не включено в КС-2» количество подтвержденных выполненных работ за год, но не включенных в КС-2 (рассчитывается автоматически);

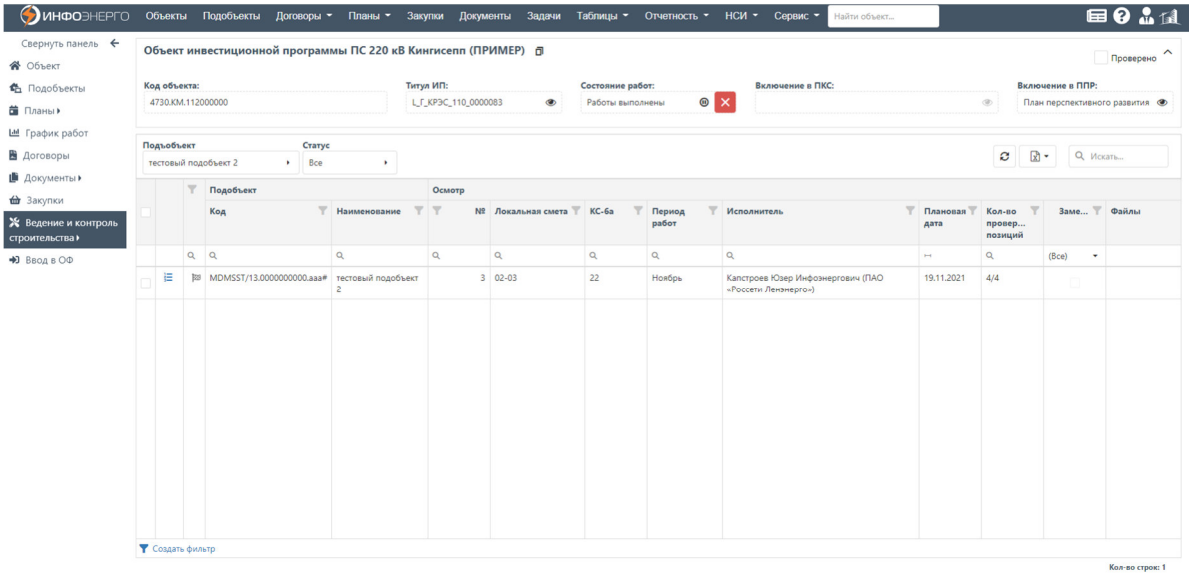

• *Вкладка «Осмотры»* 

#### • *КС-2/КС-3*

Вкладка КС-2/КС-3 представлена в табличном виде и содержащая перечень заведенных документов КС-2/КС-3 с возможностью создания новых документов:

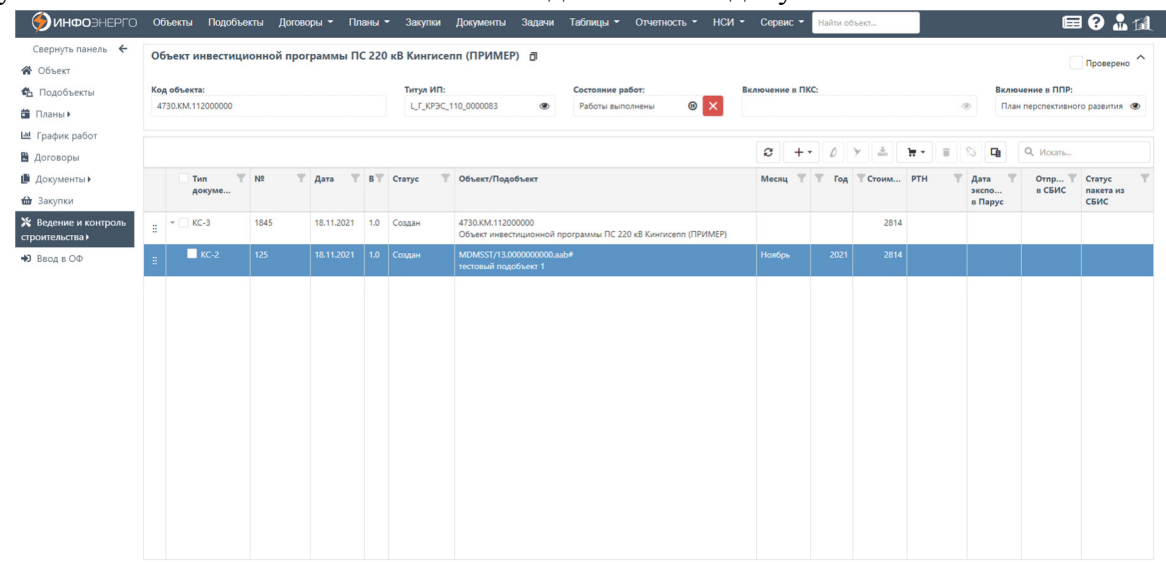

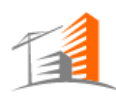

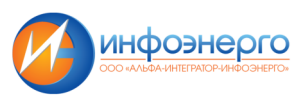

**Интерфейс КС-2/КС-3 представлен основным меню в составе:** 

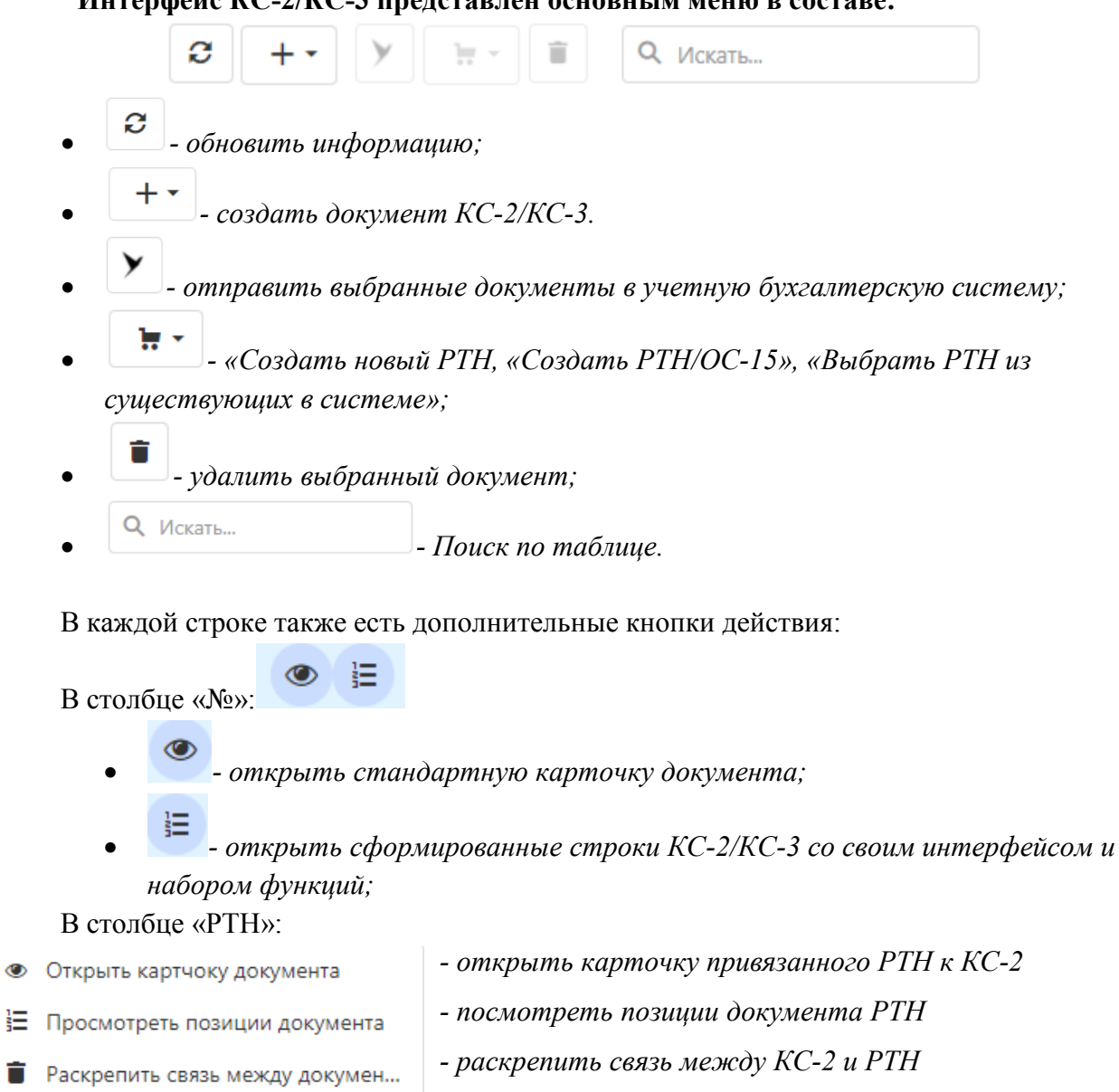

• *Акты замены* 

Акты замены предоставлены в табличном виде:

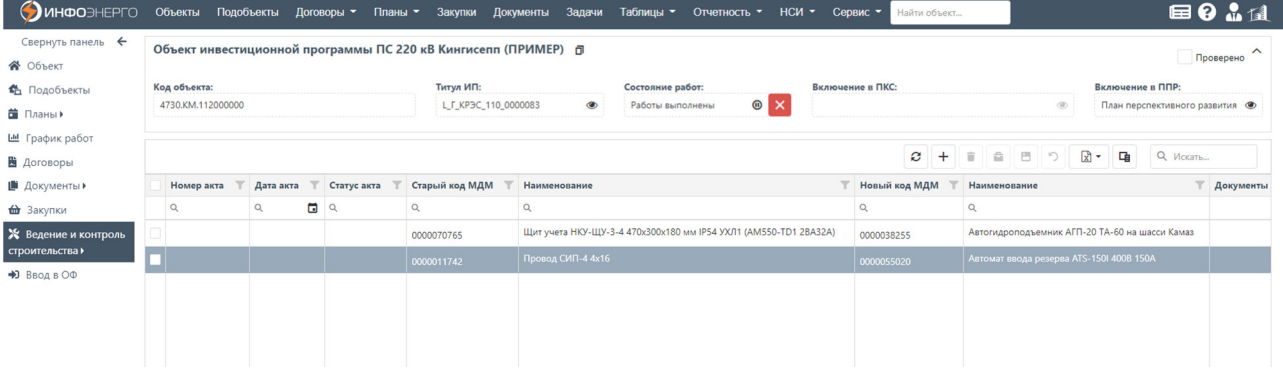

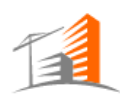

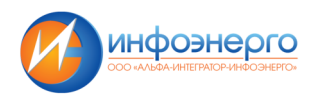

**Интерфейс представлен основным меню в составе:** 

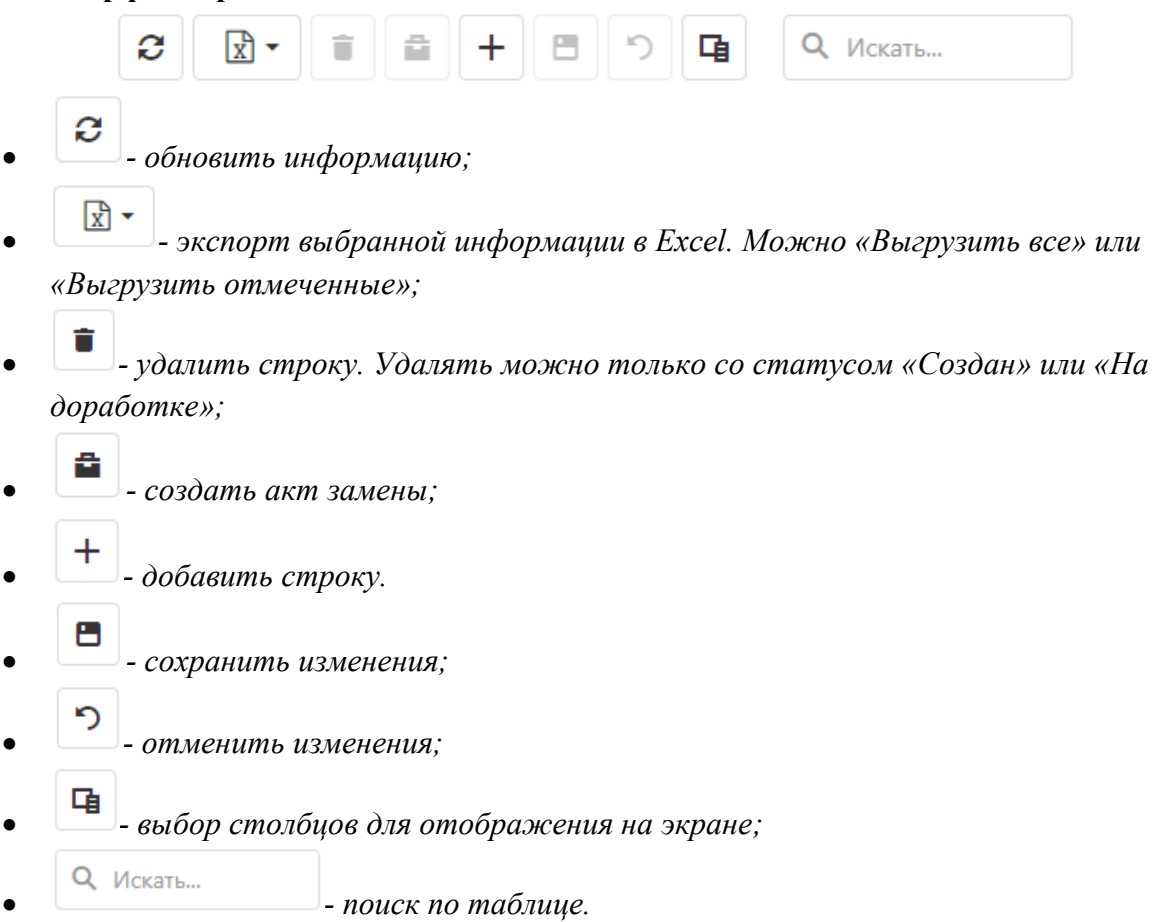

#### **Описание столбцов:**

- «Номер акта» номер подпункта;
- «Дата акта» номер позиции из выбранной ЛС (заполняется автоматически);
- «Старый код МДМ» отображается старый код МДМ до изменения;
- «Наименование» отображается старое наименования позиции МДМ;
- «Новый код МДМ» отображается измененный код МДМ;
- «Наименование» отображается новое наименования позиции МДМ;
- «Документы» ссылка на документы, по которым проводилась замена.

## **4.2.9 Вкладка «Ввод в ОФ»**

Функционал предназначен для организации ввода объектов в эксплуатацию в системе АИС КапС.Pro

Функционал позволяет выполнять следующие действия:

• Ввод фактических значений физических характеристик по вводимым в эксплуатацию подобъектам с возможностью внесения корректировок для последующего

формирования Акта КС-14.

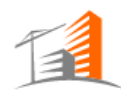

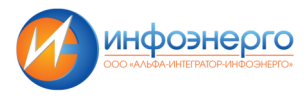

- Проверка на наличие всей необходимой исполнительной документации перед вводом в ОФ.
- Формирование Акта КС-14 с учетом откорректированных фактических физ. объемов

Формирование ОС-1/ ОС-3 по вводимым в эксплуатацию подобъектам после формирования акта КС-14.

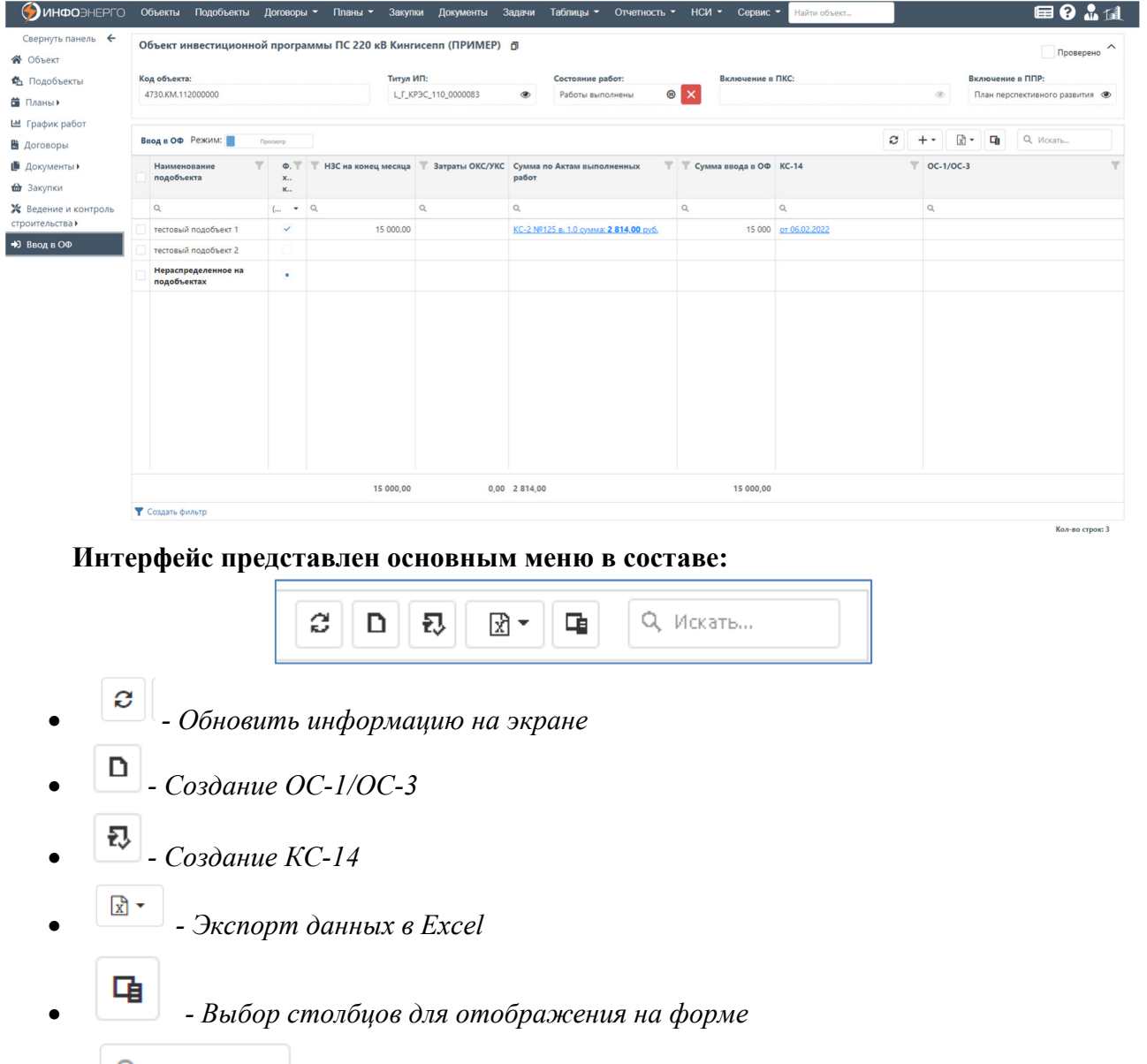

**Q** Искать...<br>**•** *- Текстовое поле для поиска по всем колонкам* 

#### **Описание столбцов Журнала документов:**

- «Наименование объекта КС» наименование, указанное в карточке объекта;
- «Текущая НЗС» текущая сумма НЗС подобъекта;
- «Затраты ОКС/УКС» сумы затрат ОКС/УКС, полученные из ИСУ Парус;
- «Сумма по Актам выполненных работ» сумма актов КС-2;
- «Сумма ввода в ОФ» введенная сумма подобъекта.

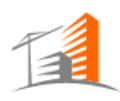

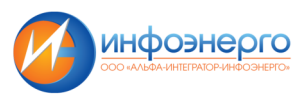

# **4.3 Журнал подобъектов**

Функционал по просмотру Журнала подобъектов доступен по следующему пути:

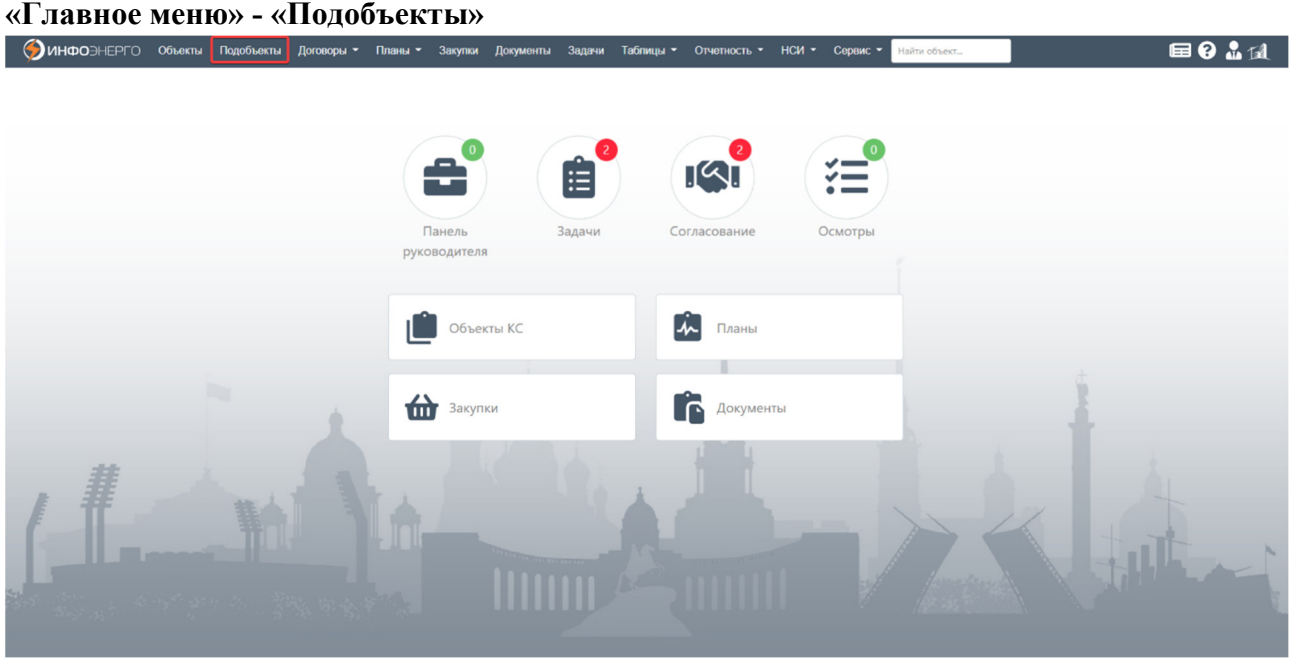

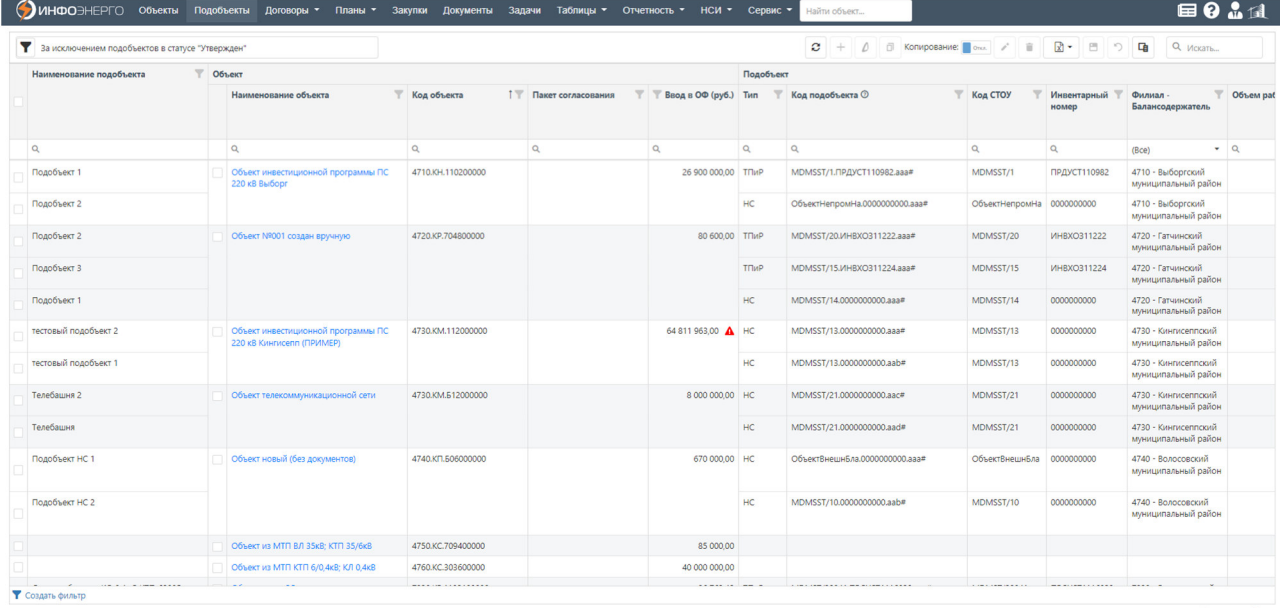

#### **Интерфейс представлен основным меню в составе:**

За исключением подобъектов в статусе "Утвержден" Y

• *- фильтр для настройки отображаемых подобъектов.* 

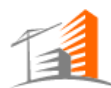

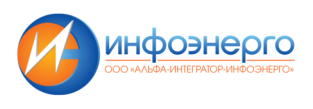

#### Можно настроить фильтр для отображения всех подобъектов:

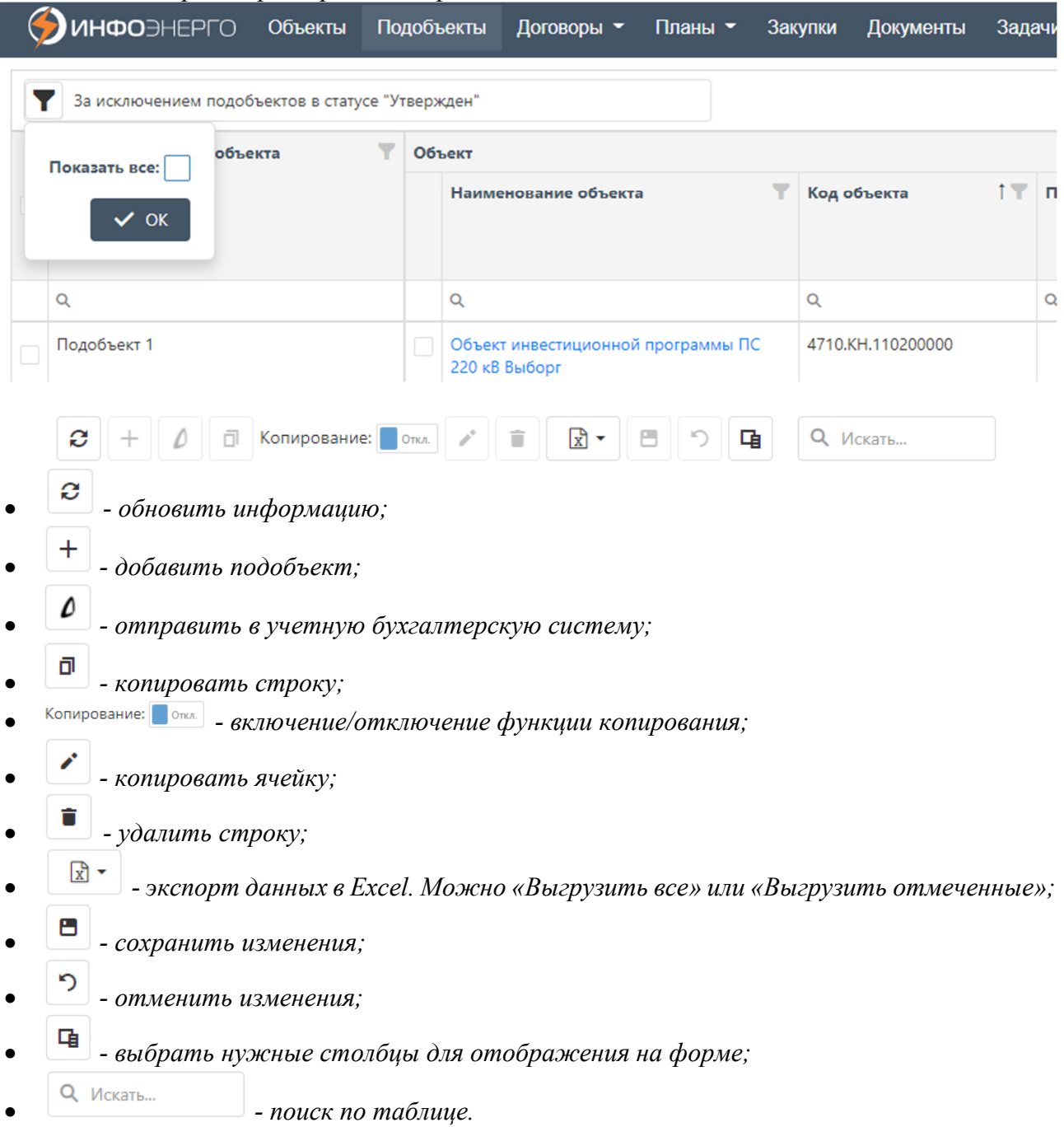

# **Описание столбцов Журнала объектов:**

- «Наименование подобъекта» редактируемое текстовое поле наименования подобъекта;
- «Объект»:
	- «Наименование объекта» содержит ссылку на объект;
	- «Код объекта» код объекта;
	- «Пакет согласования» пакет согласования объекта;
	- «Ввод в ОФ (руб.)» значение дублируется из карточки объекта;
- «Подобъект»:
	- «Тип» тип подобъекта (НС, ТПиР);

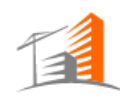

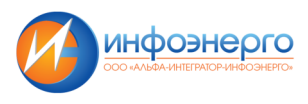

- «Код подобъекта» код подобъекта формируется автоматически после сохранения подобъекта;
- «Код СТОУ» код СТОУ выбирается из справочника;
- «Инвентарный номер» инвентарный номер выбирается из справочника, возможно редактирование вручную;
- «Филиал-балансодержатель» дублируется из карточки объекта;
- «Объем работ» заполняется автоматически из карточки объекта, не редактируемое поле;
- «КВЛ подобъекта» заполняется вручную;
- «Сумма ввода в ОФ подобъекта» заполняется вручную;
- «Сумма ввода в ОФ за счет сод. ОКС/УКС подобъекта» заполняется вручную;
- «Дата ввода в ОФ подобъекта» заполняется вручную, должна быть меньше или равна дате ввода в ОФ объекта или дате окончания строительства (если даты ввода в ОФ нет);
- «Проверено» готовность отправки на согласование (ДА/НЕТ) можно заполнить, если заполнено поле «Дата ввода в ОФ»;
- «Статус подобъекта»;
- «Версия подобъекта»;

© ИНФОЭНЕРГО Объекты Подобъекты Договоры • Планы • Закупки Доку

- «% использования» % использования подобъекта, значение заносится вручную;
- «% обновления» % обновления подобъекта, значение заносится вручную;
- «ИТС» индекс технического состояния заносится вручную;
- «Коэффициент дефектности» значение заносится вручную;
- «Статус объекта» статус объекта дублируется из карточки объекта;
- «Наименование структурного подразделения» дублируется из карточки объекта;

#### **4.4 Журнал договоров**

Возможности

• просмотр информации по договорам, карточки контрагента, этапам договора, графикам поставок и платежей по факту или плану.

Функционал по просмотру Журнала договоров доступен по следующему пути: **«Главное меню» - «Договоры»**.

Таблицы - Отчетность - НСИ - Сервис -

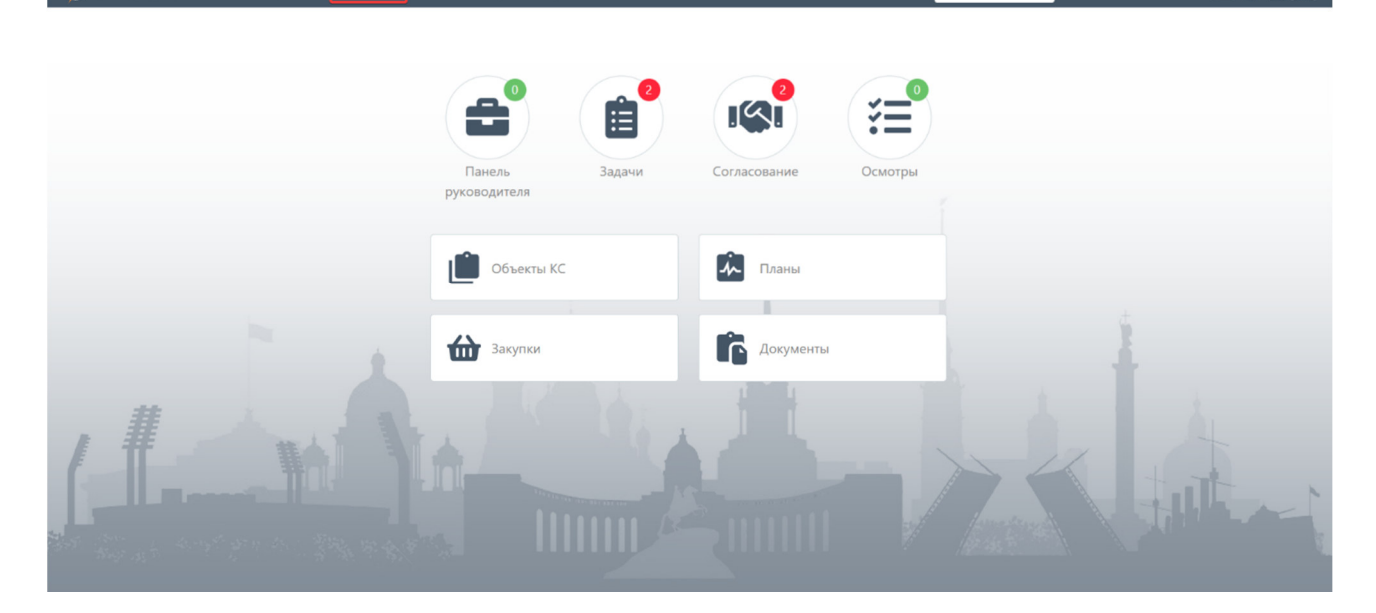

**田 9 品 11** 

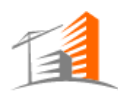

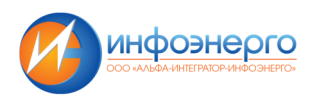

Журнал «Договоры» представлен в табличном виде и содержит информацию по доступным договорам контрагента.

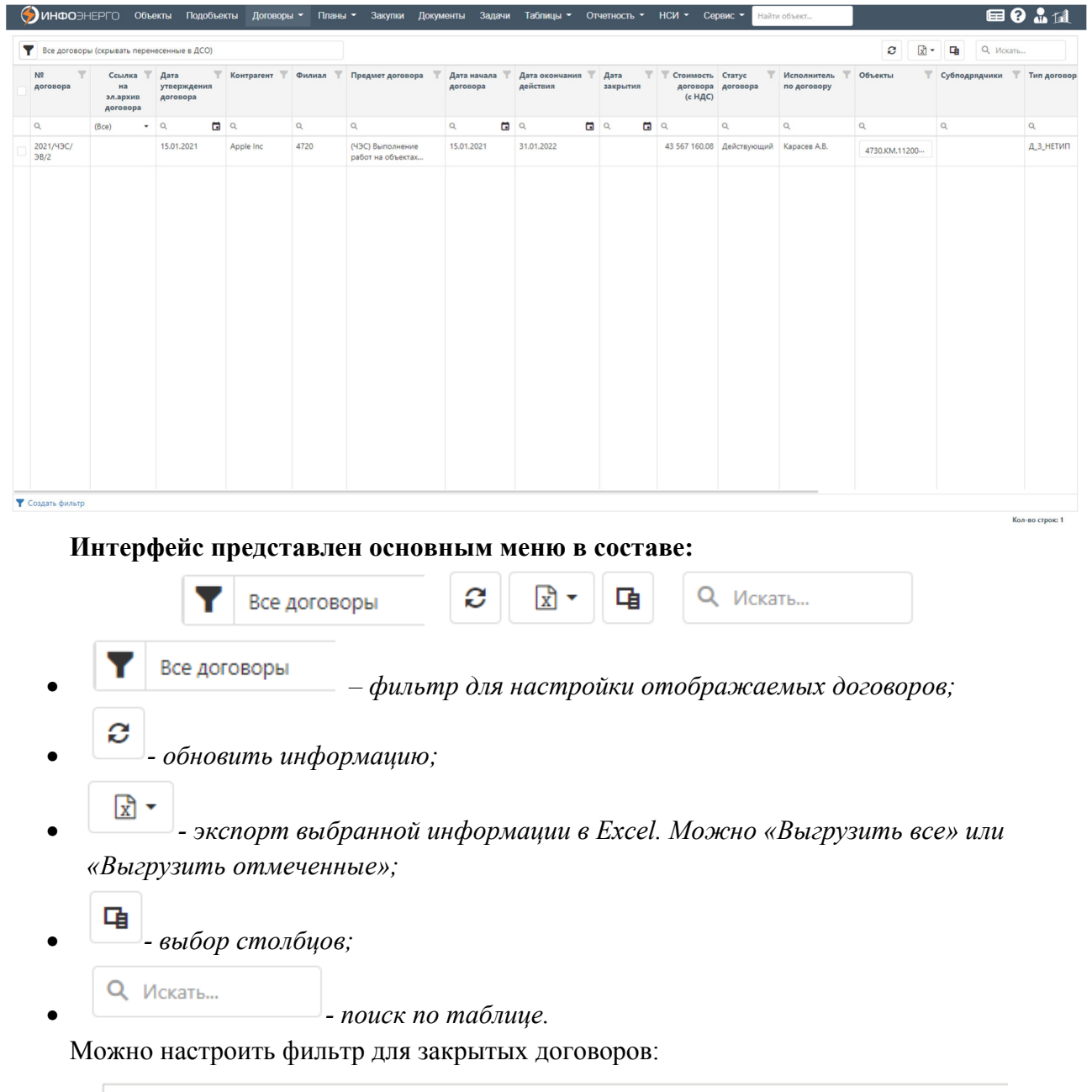

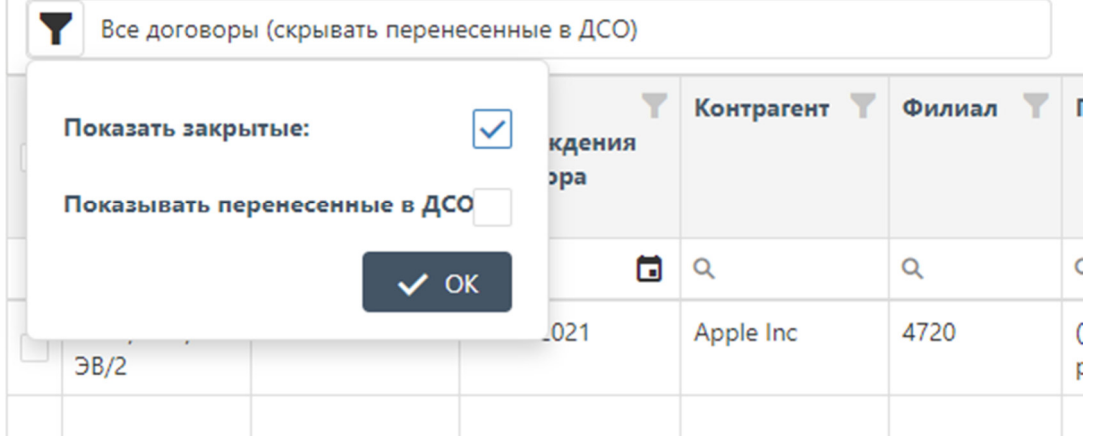

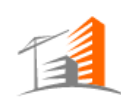

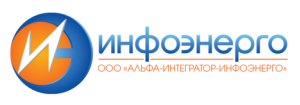

#### **Описание столбцов:**

- «Номер договора» номер договора;
- «Дата утверждения договора» дата утверждения договора;
- «Контрагент» контрагент, с которым заключен договор;
- «Филиал» филиал, который заключал договор;
- «Предмет договора» предмет договора;
- «Дата начала договора» дата начала договора;
- «Дата окончания действия» дата окончания действия;
- «Дата закрытия» дата закрытия;
- «Стоимость договора (с НДС)» стоимость договора;
- «Статус договора» статус договора;
- «Исполнитель по договору» исполнитель по договору;
- «Объекты» перечень объектов, по которым ведутся работы в рамках договора;
- «Субподрядчики» субподрядчики по договору.

При клике на любую выбранную строку в журнале откроется более подробная информация по договору.

В верхней части карточки договора перечисляются этапы по договору. При этом генподрядчик должен видит все этапы своего договора (т.е., где он указан контрагентом в договоре), а субподрядчик видит только свои этапы договора. В нижней части содержится информация для ознакомления по графикам поставок и графикам платежей.

Карточка договора имеет два вида отображения информации «План» и «Факт».

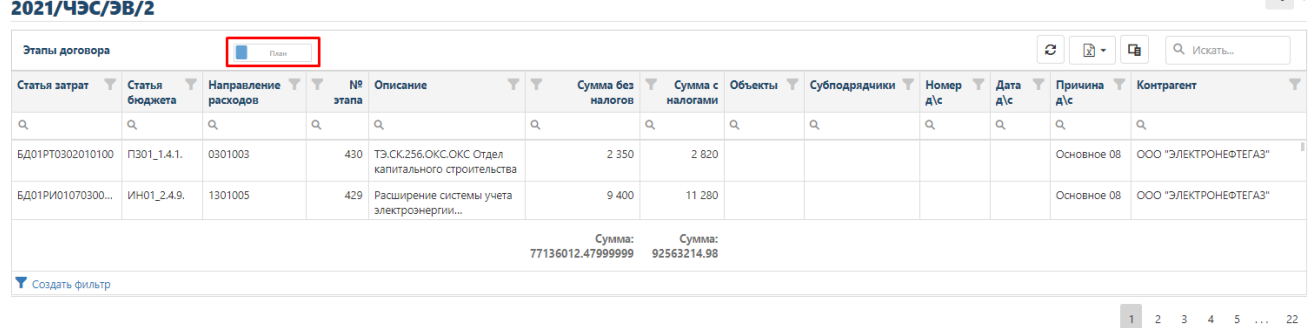

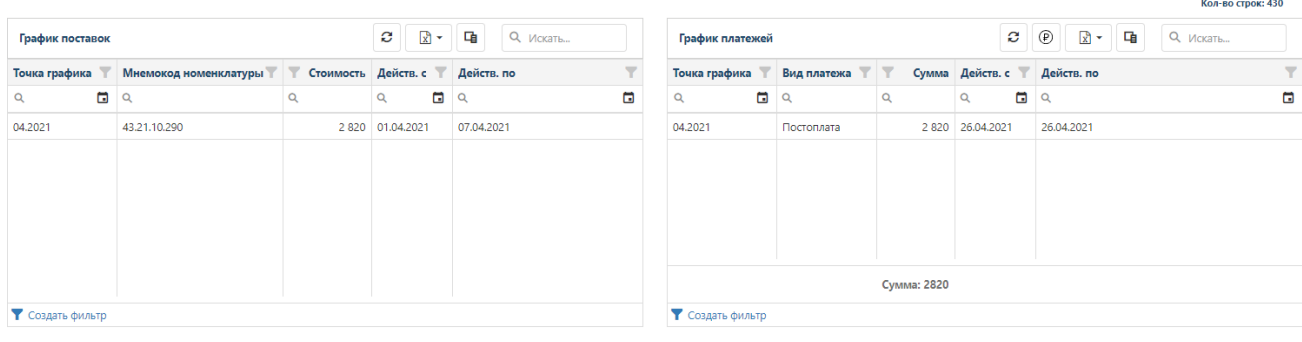

 $\leq$   $\times$ 

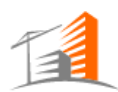

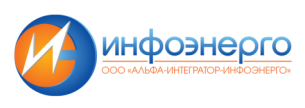

 $\leq$   $\times$ 

2021/43C/3B/2

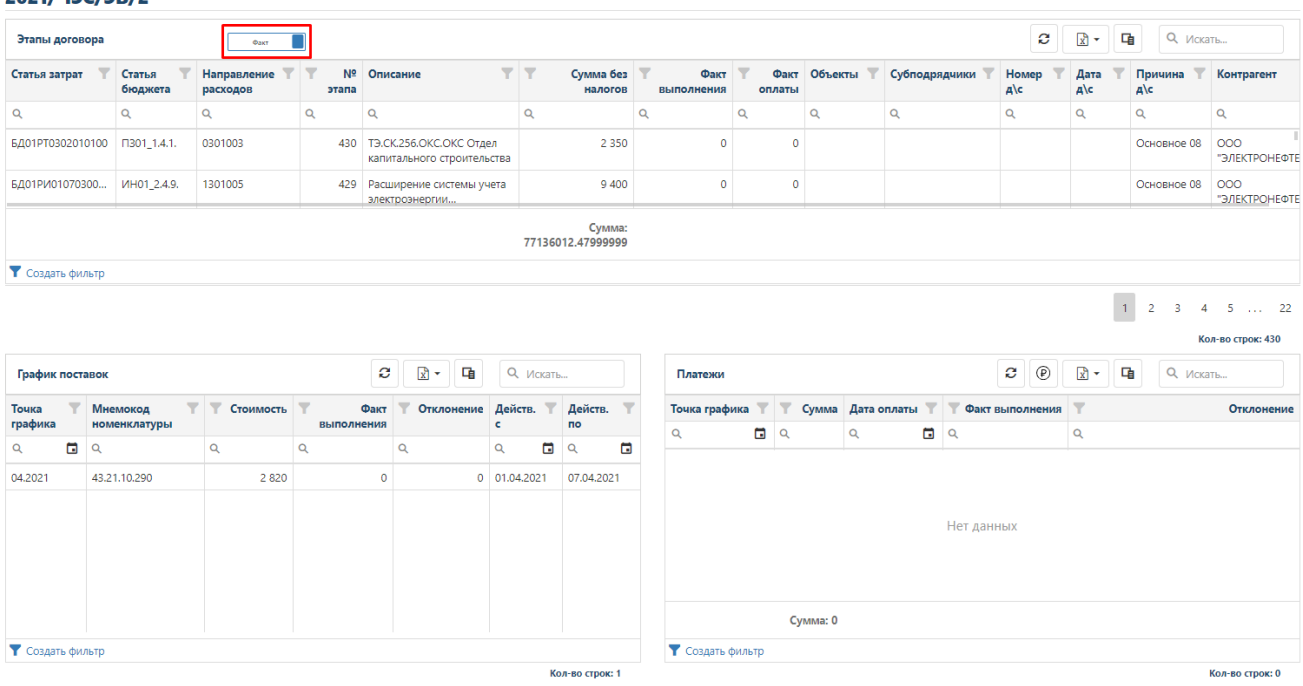

#### **4.5 Финансовые планы**

Функциональные возможности:

- Формирование перечня Объектов КС в планы ППКС, УПКС и КПКС
- Возможность редактирования Плана определяется статусом документа-основания.
- Организована функциональность для добавления Объекта КС в Финансовые планы.

Функционал доступен по адресу «Главное меню\Планы»

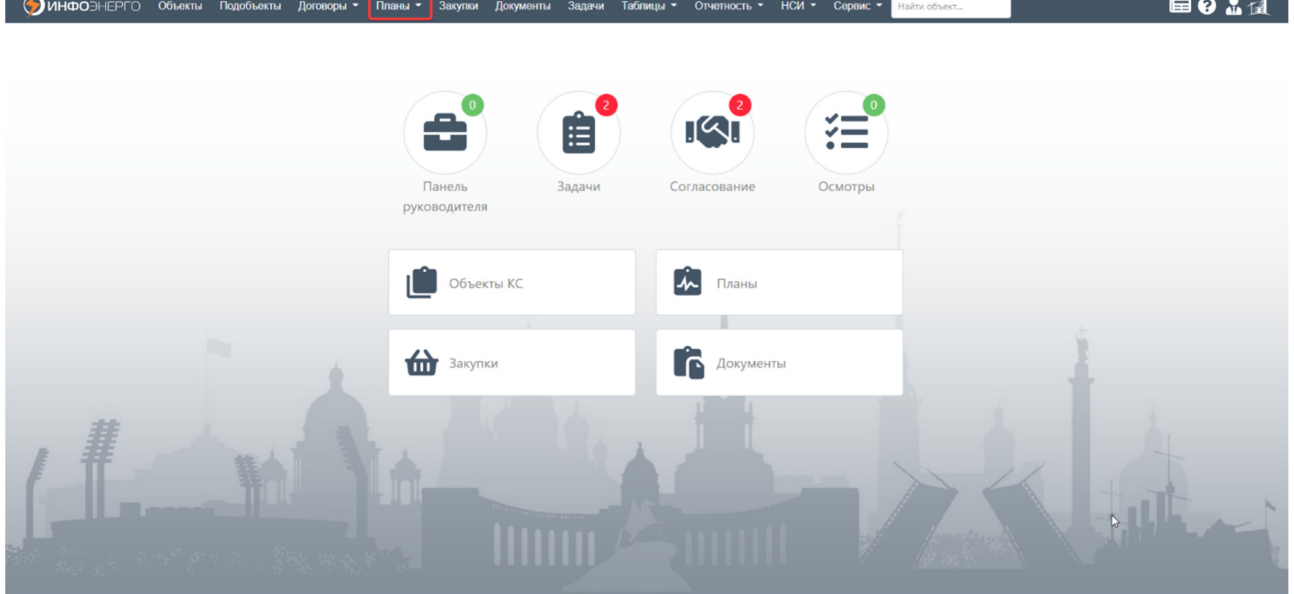

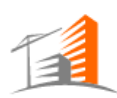

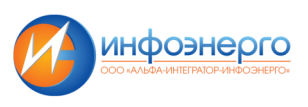

#### Функционал представлен в табличном виде:

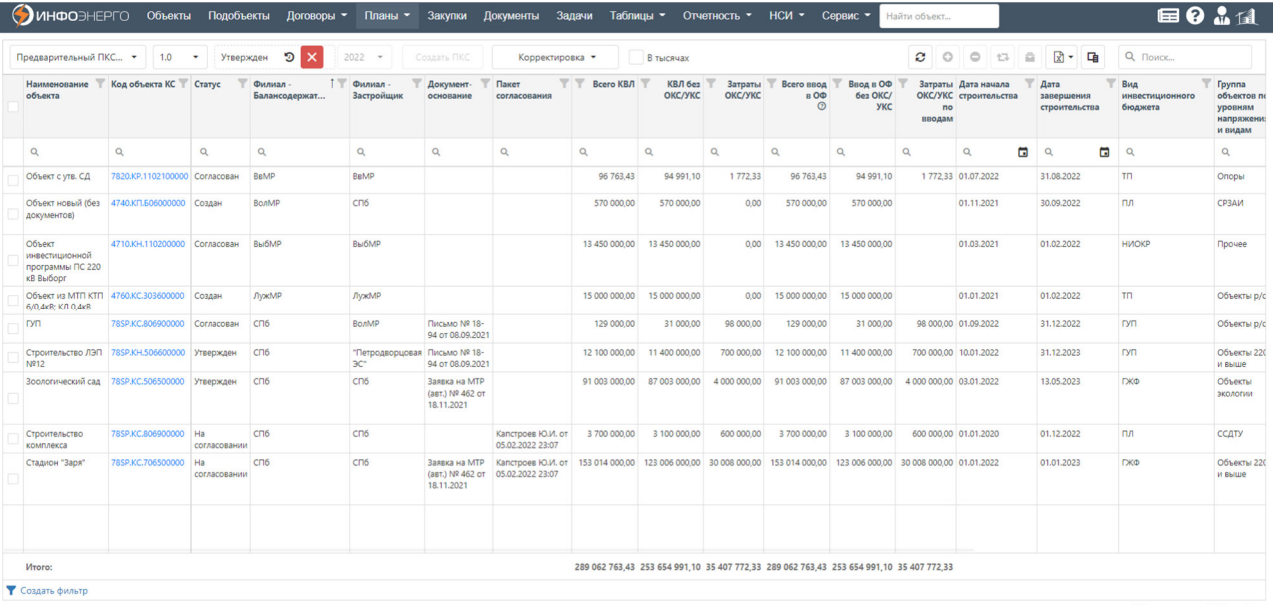

#### **Интерфейс основного меню представлен в следующем составе:**

ППКС 2022-КЭС-01 от 2... ▼ Создать ПКС Создан জ 2022 В тысячах • *– документ, на основании которого создается план Капитального Строительства;* • *– текущий статус плана КС;* • *– создать предварительный план КС;* • *– отправить план по маршруту согласования.* 

#### **На панели справа есть следующие кнопки:**

- 츕  $\mathbb{R}$  + Q **Поиск...** Ø 包 • *- обновить информацию на экране;*
- *включить в план выбранные объекты;*
- *исключить из плана выбранные объекты;*
- *обновить версии объектов в результате чего, к плану пере-привязываются последние версии карточки объекта со своими данными. Обновить информацию можно пока документ. в статусе «Создан» или «На доработке». Можно обновить конкретный объект или все;*
- • *экспорт выбранной информации в Excel. Можно «Выгрузить все» или «Выгрузить отмеченные»;*
- • *выбор столбцов для отображения на экране;*
- **Q** Искать...  **поиск по таблиие:**

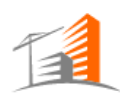

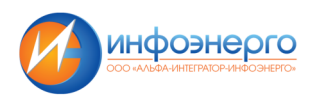

# **4.6 Закупки**

Функционал предназначен для планирования закупок: формирование плана закупок на основе ПКС и Финансового плана, формирование ЗНЗ с пакетом документов и внесение необходимой информации по закупкам.

Функционал позволяет выполнять следующие действия:

•Формирование ПЗ из финансовых планов. Предусмотрена возможность создание как совершенно нового ПЗ, так и на основе предыдущего плана закупок.

•Группировка строк ЗНЗ в ДППЗ. Группировка осуществляется строк ЗНЗ, включенных в план закупок.

•Сверка сумм ЗНЗ с утвержденным финансовым планом

•Внесение информации о присвоенных номеров ДППЗ и ЗНЗ из АСУЗ.

•Внесение информации о статусе закупочных процедур и подведении итогов конкурса.

Реализована возможность создания системного документа ЗНЗ с полным пакетом документов по закупочной процедуре.

Функциональность по планированию закупочных процедур доступна в системе АИС КапС.Pro по следующему пути: «Главное меню» - «Закупки».

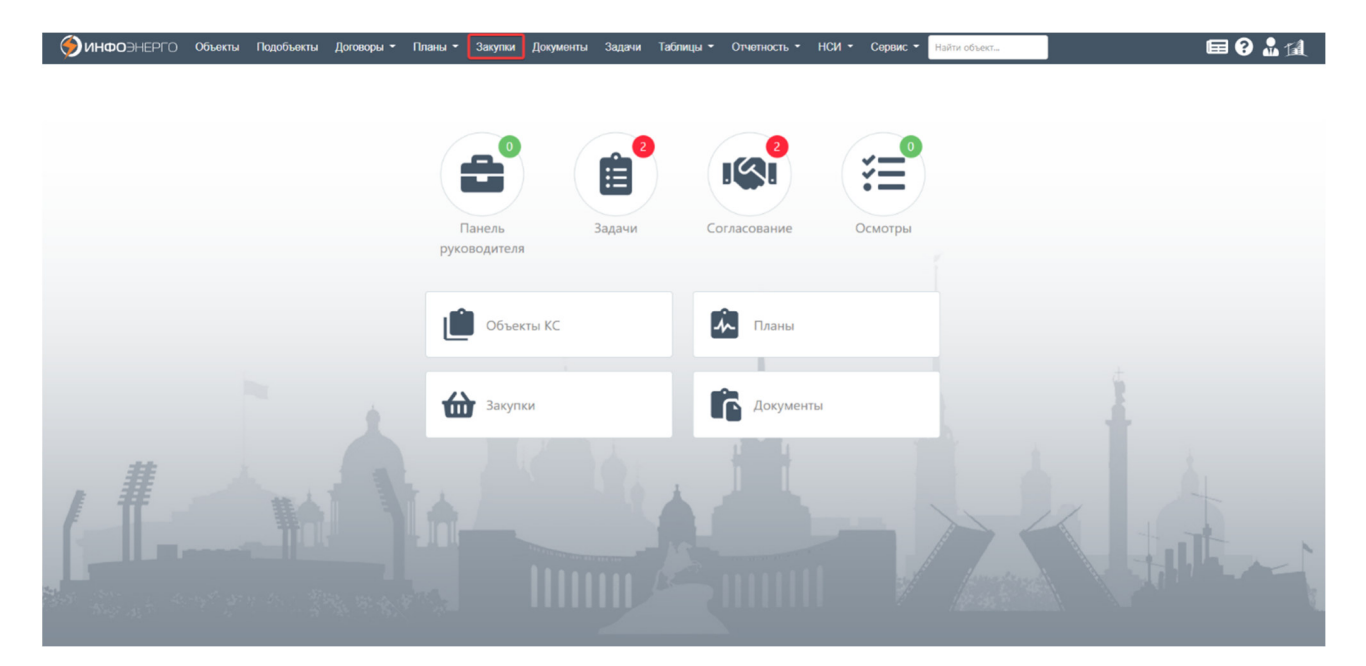

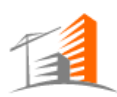

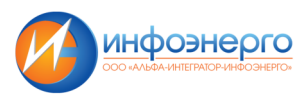

# Вид основного пользовательского интерфейса данной формы представлен ниже.

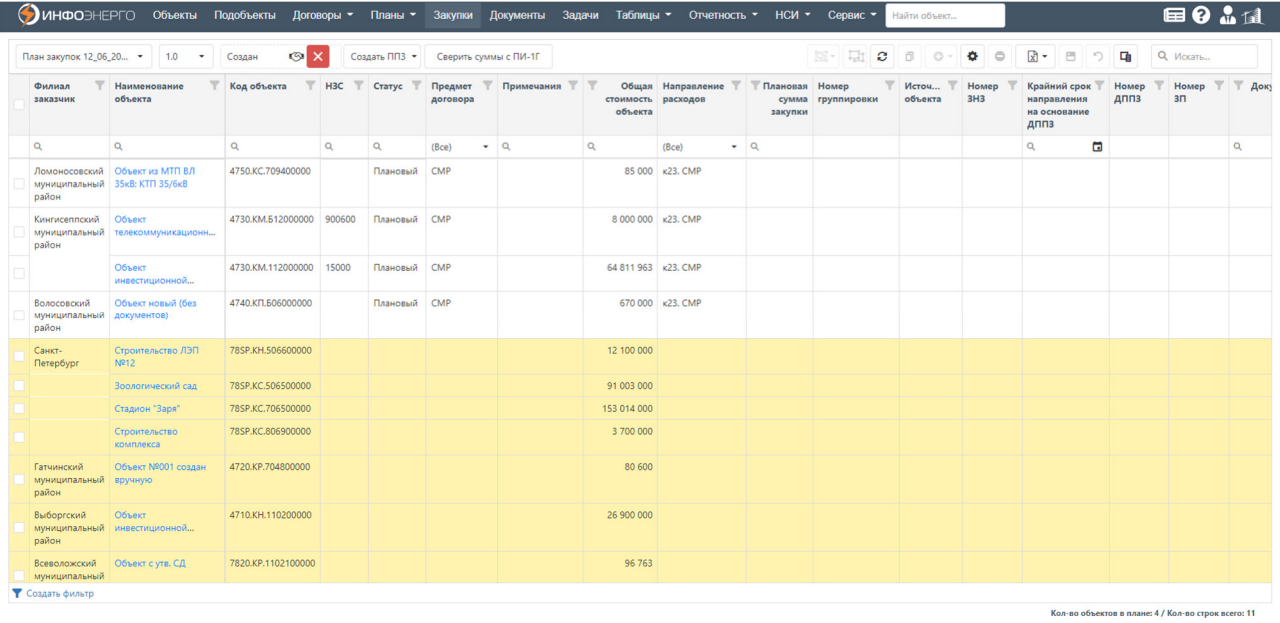

# **Интерфейс представлен основным меню в составе:**

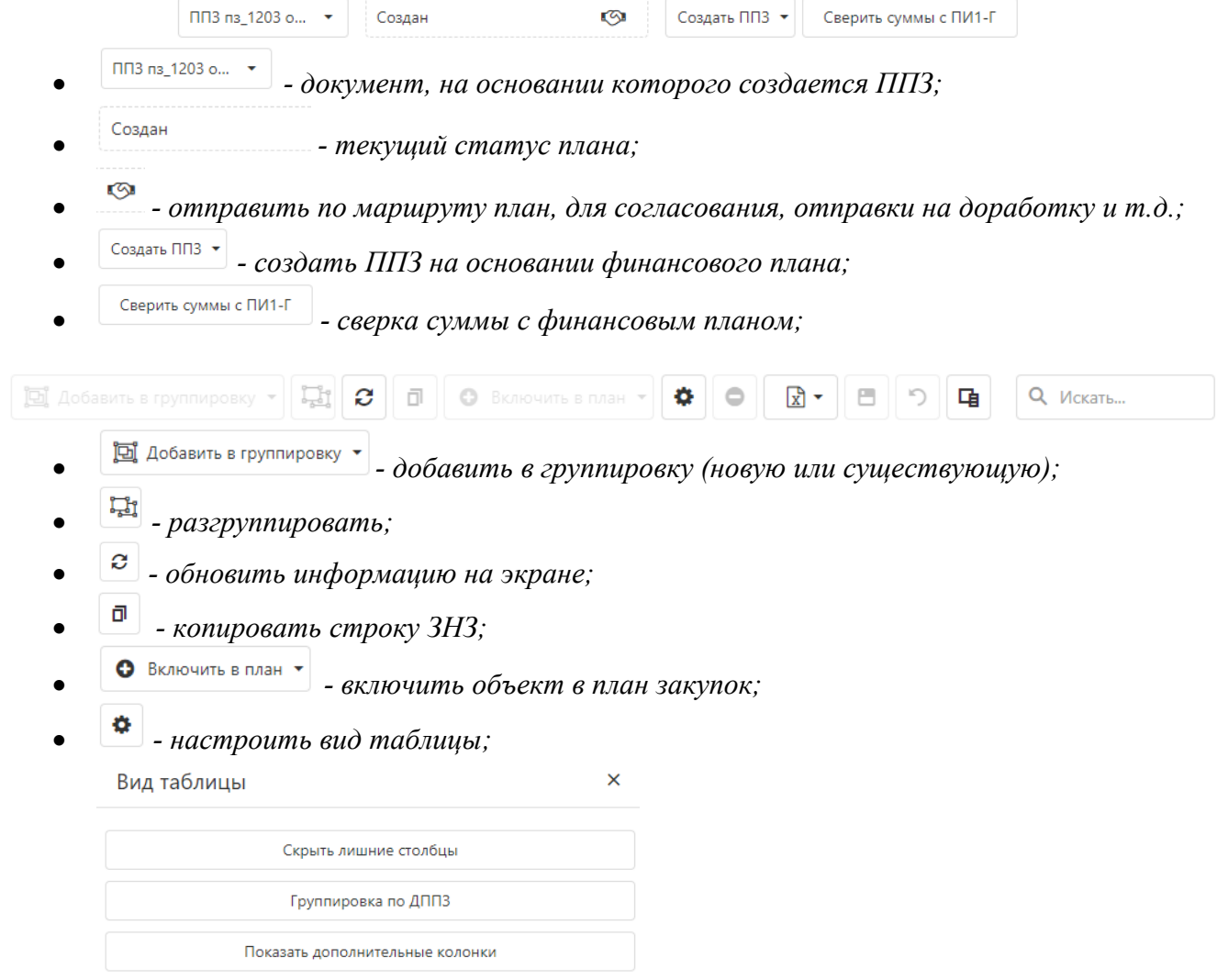

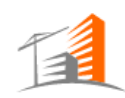

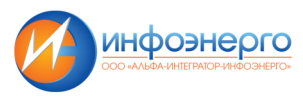

В режиме «Скрыть лишние столбцы» скрываются столбцы: *«Номер ППР», «Номер ЗП», «Крайний срок направления на основание ДППЗ».* 

В режиме «Группировка по ДППЗ» строки ЗНЗ группируются по ДППЗ.

В режиме «Показать дополнительные колонки» дополнительно на форме отображаются столбцы: «Вид инвестиционного бюджета», «Группа объектов по уровням напряжения и видам», «Заказчик».

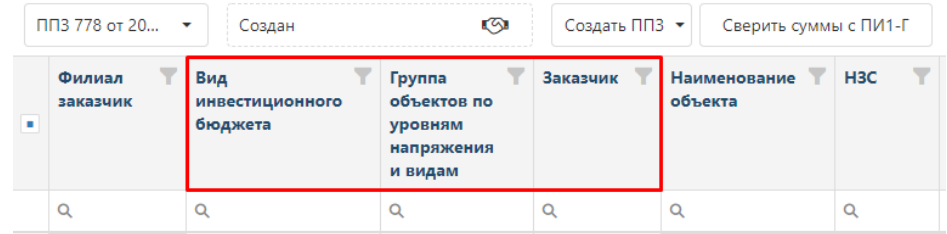

- • *удаление строк из неутвержденного плана закупок;*
- • *экспорт выбранной информации в Excel. Можно «Выгрузить все» или «Выгрузить отмеченные»;*
- • *сохранение изменений;*
- • *Отменить изменения;*
- • *Выбор столбцов для отображения на форме;*
- **Q** Искать...  *Поиск по таблице.*

# **4.7 Журнал документов**

Функциональность по ведению и просмотру системных документов доступна по следующему пути: *«Главное меню» - «Документы»*.

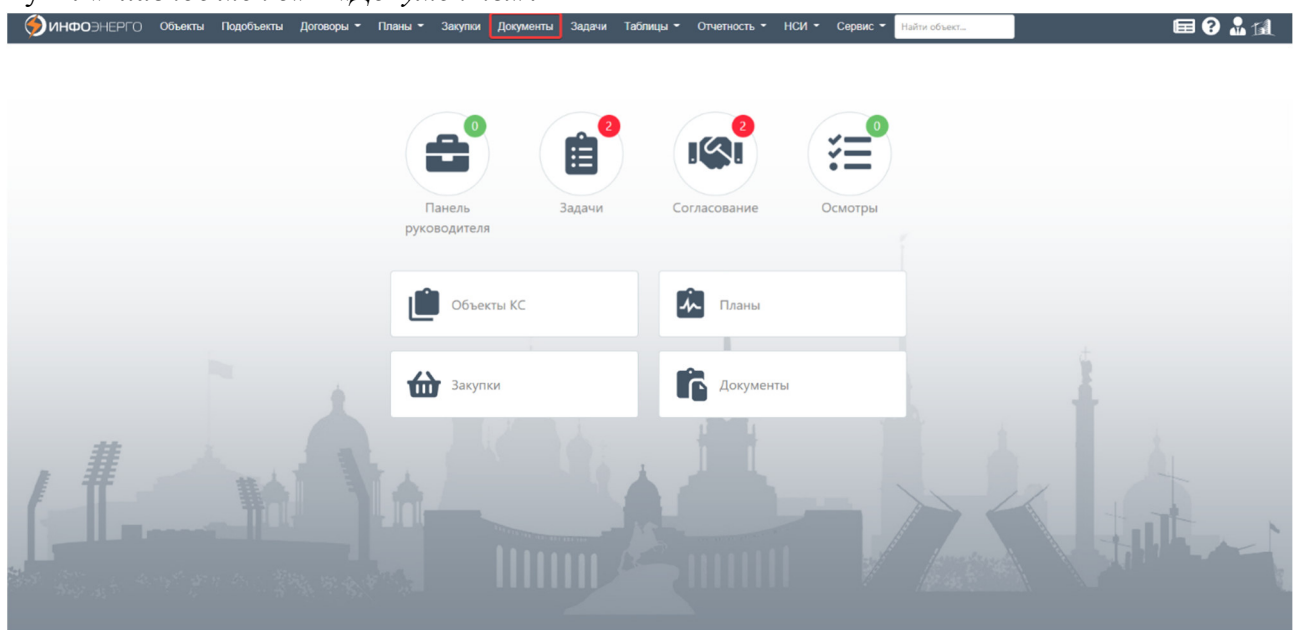

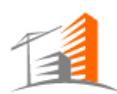

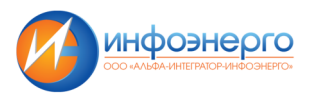

Вид основного пользовательского интерфейса со списком документов представлен ниже.

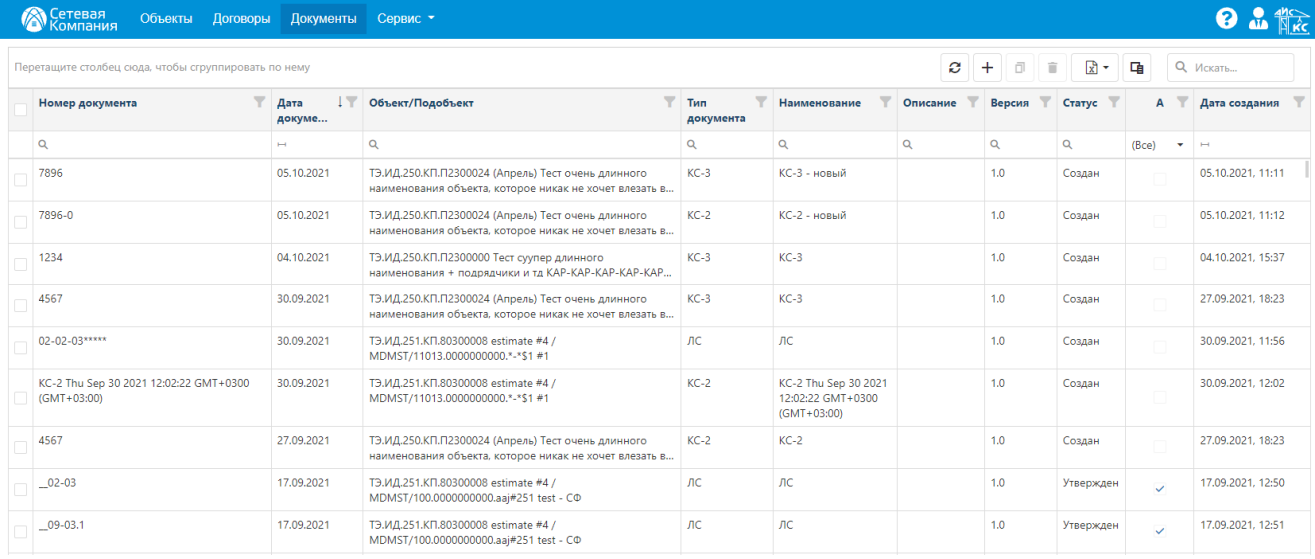

Контрагент видит только те документы, которые связаны с объектами КС, на которые у него есть права.

#### **Интерфейс представлен основным меню в составе:**

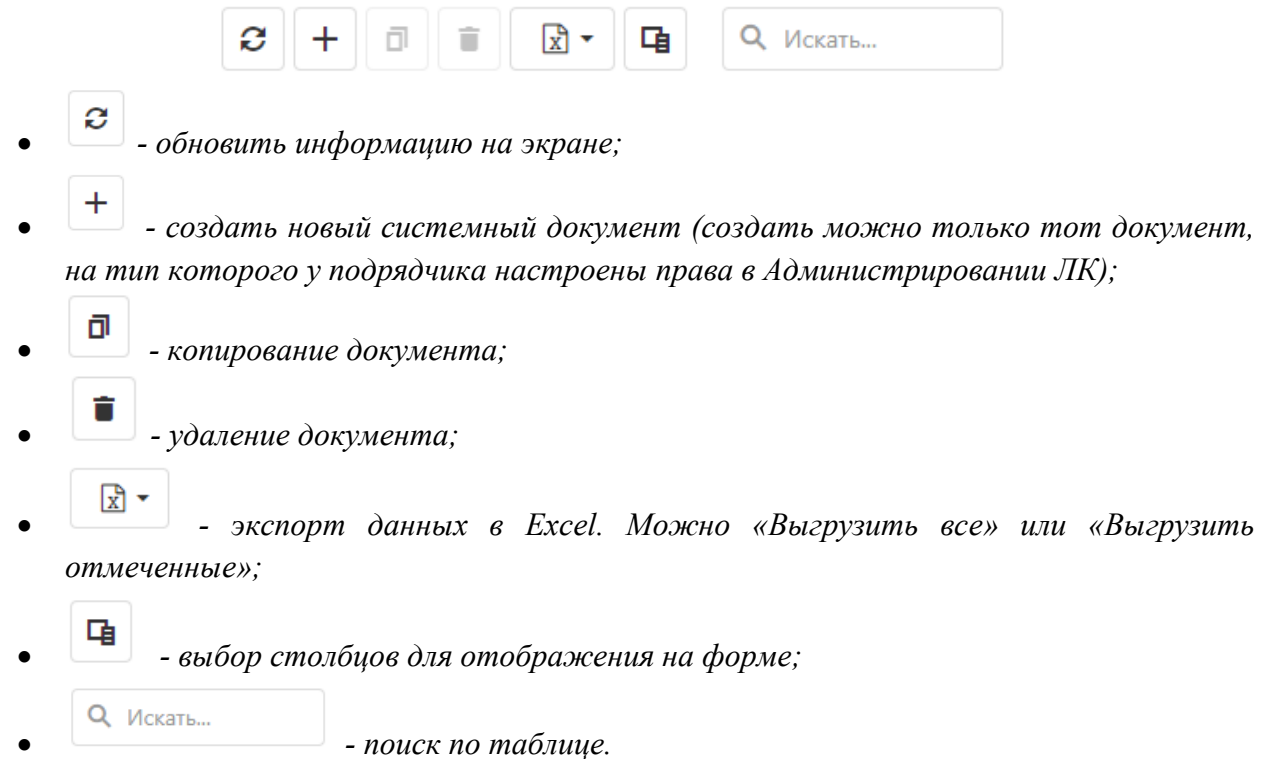

#### **Описание столбцов Журнала документов:**

- «Номер документа» номер системного документа;
- «Дата документа» дата, указанная в карточке документа;
- «Объект/подобъект» Объект/подобъект, связанный с документом;
- «Тип документа» установленный тип системного документа;
- «Наименование» наименование документа;

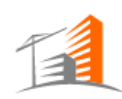

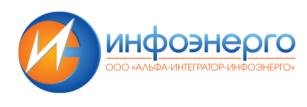

- «Описание» описание к документу;
- «Версия» версия системного документа;
- «Статус» статус системного документа, возможные значения: «Создан», «На согласовании», «На доработке», «Утвержден», «Аннулирован»;
- «А» активный признак, указывающий на активность документа. Активной считается последняя по дате утвержденная версия документа;
- «Дата создания» дата создания документа на компьютере;

# **4.8 Задачи**

Функционал предназначен для создания и просмотра задач. Возможности:

- Создание и назначение задач
- Просмотр календаря задач
- Делегирование задач
- Удаление, аннулирование неактуальных задач
- Просмотр отчета по задачам
- Настройка уведомлений
- Копирование задачи

Функциональность по «Задачам» доступна в системе по следующему пути: «**Главное меню» – «Задачи».** 

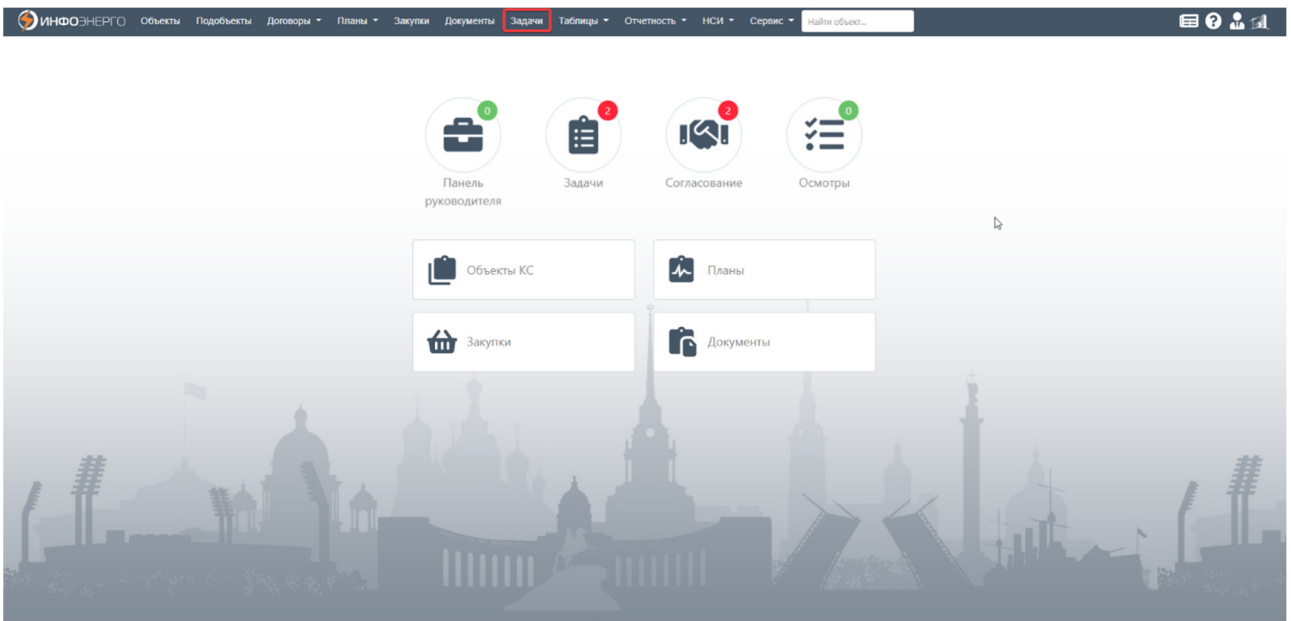

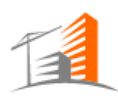

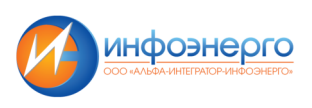

Kon-so crook: 10

#### **Просмотр задач возможен в двух видах представления:**

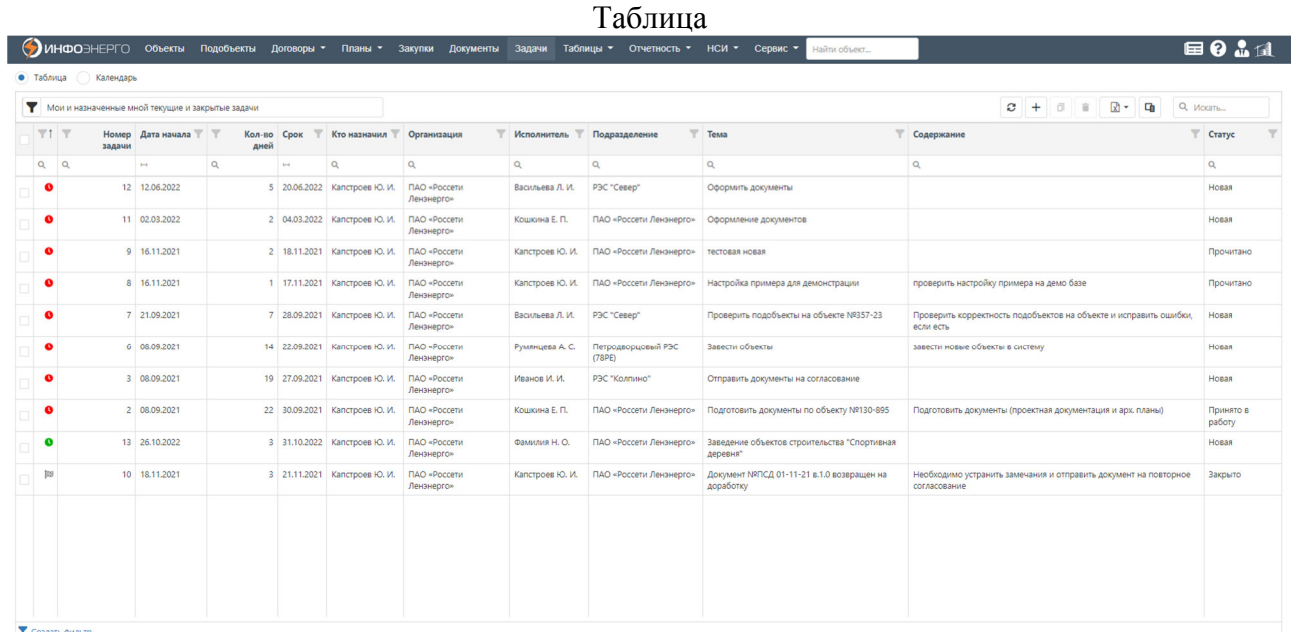

Серый - срок не указан Зеленый - осталось более 3х дней Желтый - осталось менее 3х дней Оранжевый - исполнить сегодня Красный - просрочено

- значение цвета и соответствие состоянию задачи.

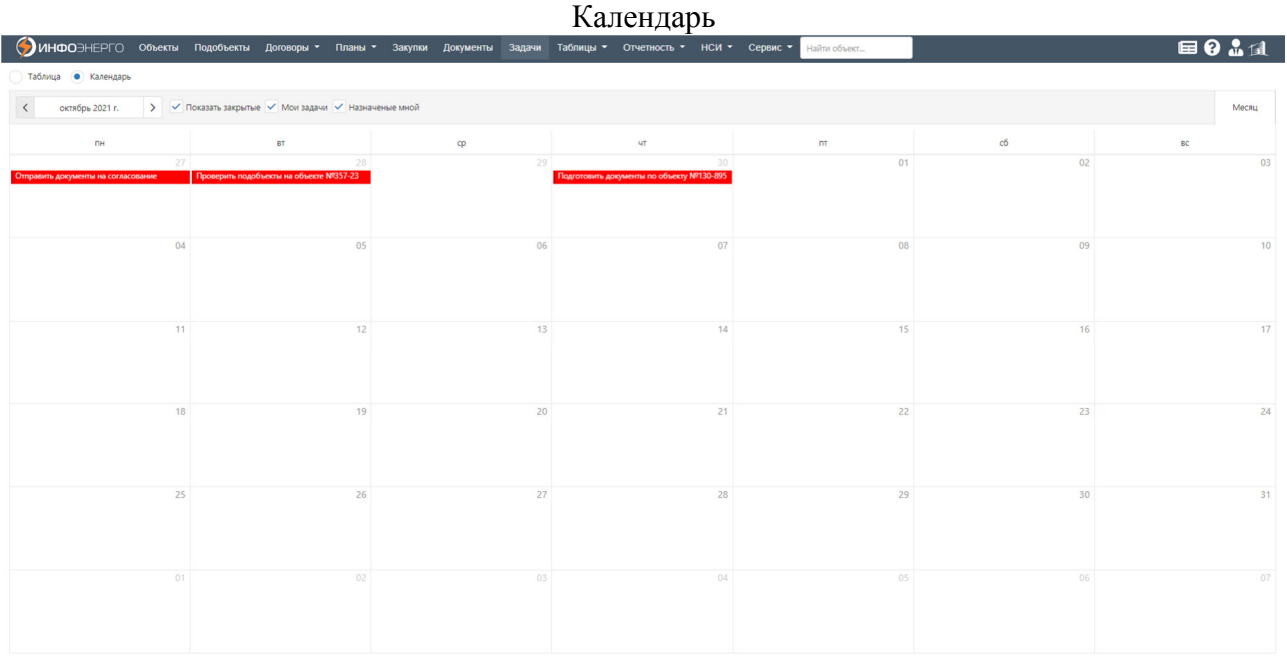

Пользователь видит задачи, которые сам назначил или которые ему назначили независимо от прав. Остальные задачи видит, только если есть права на эти подразделения. Посмотреть свои права можно в «Администрировании», в карточке пользователя, вкладка «Права пользователя».

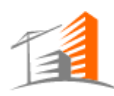

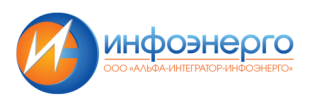

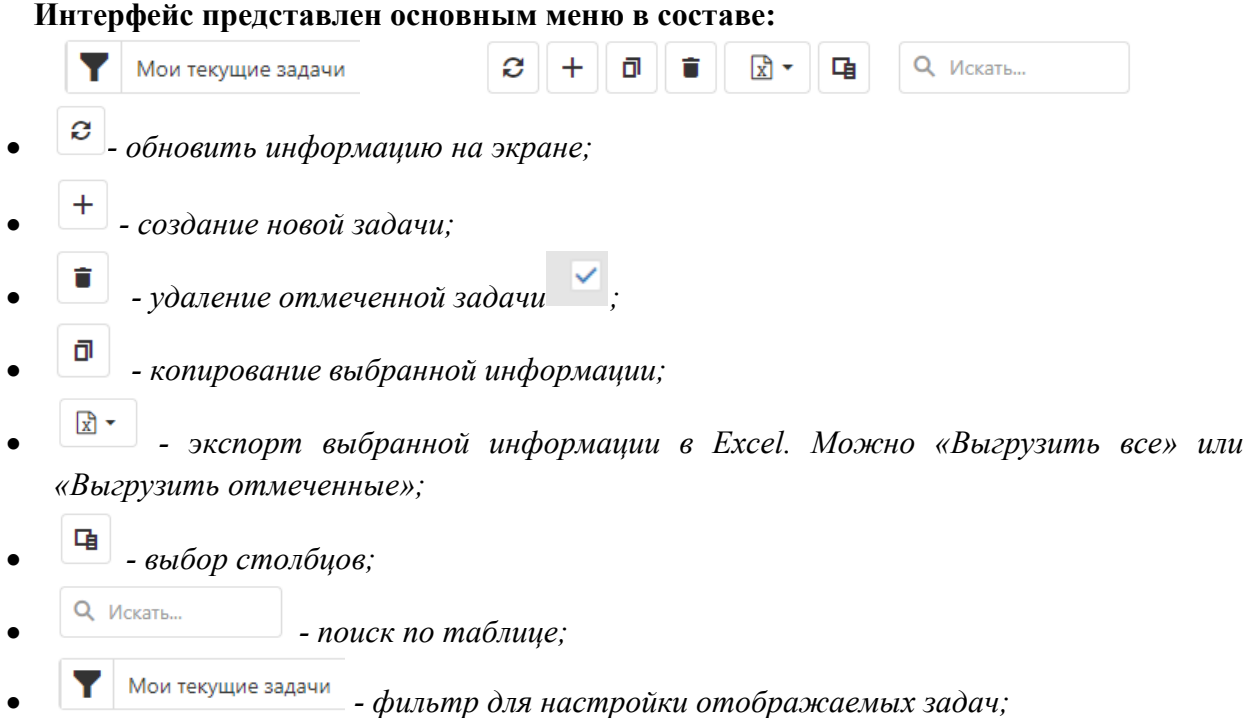

Можно настроить фильтр для отображения текущих, закрытых задач пользователей или всех задачах в системе, включая аннулированные.

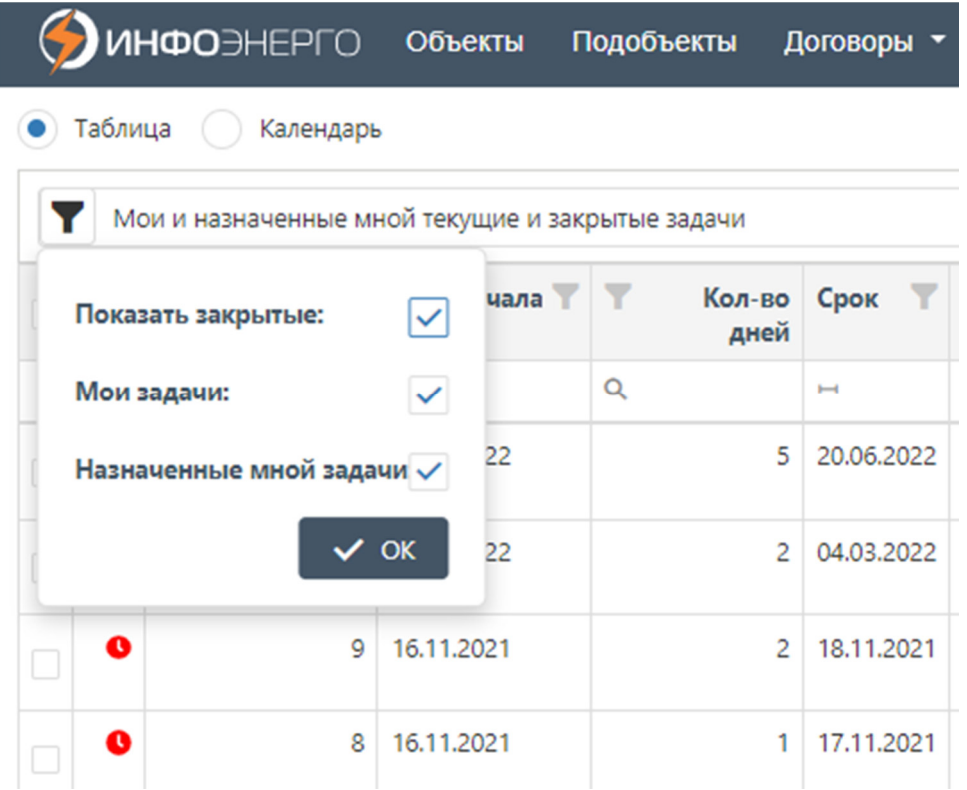

При всех отключенных фильтрах видны задачи, назначенные сотрудниками, или назначенные сотрудникам только тех подразделений, на которые у текущего пользователя есть права.

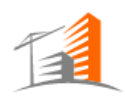

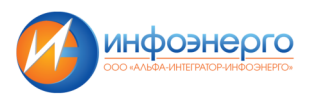

# **4.9 Таблицы**

Функционал предназначен для просмотра и редактирования таблиц

В зависимости от прав и роли пользователя можно просматривать либо редактировать данные в таблицах.

Таблица МУП СПИД по СТИ доступна по следующему пути: "Главное меню» - «Таблицы» - «МУП ЦПИД по СТИ».

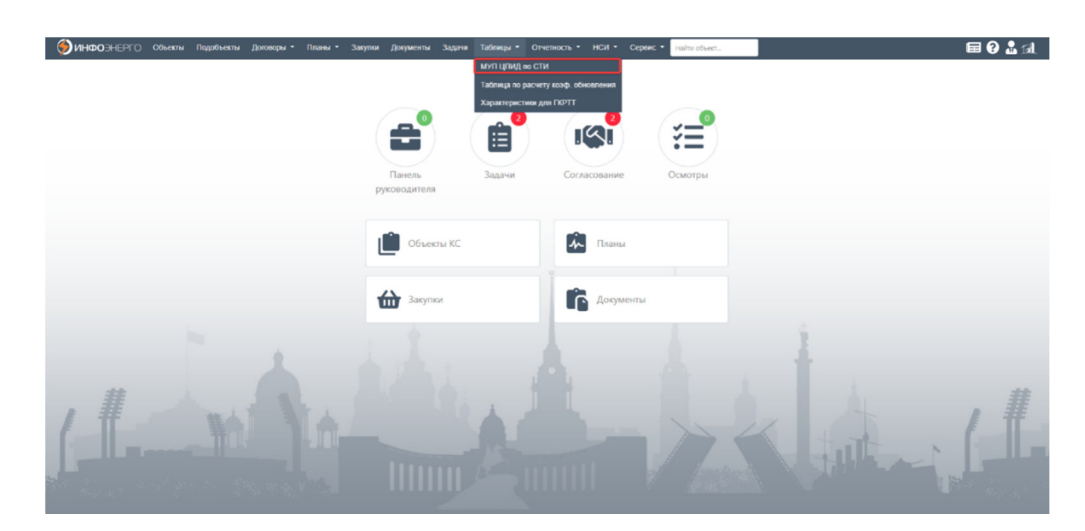

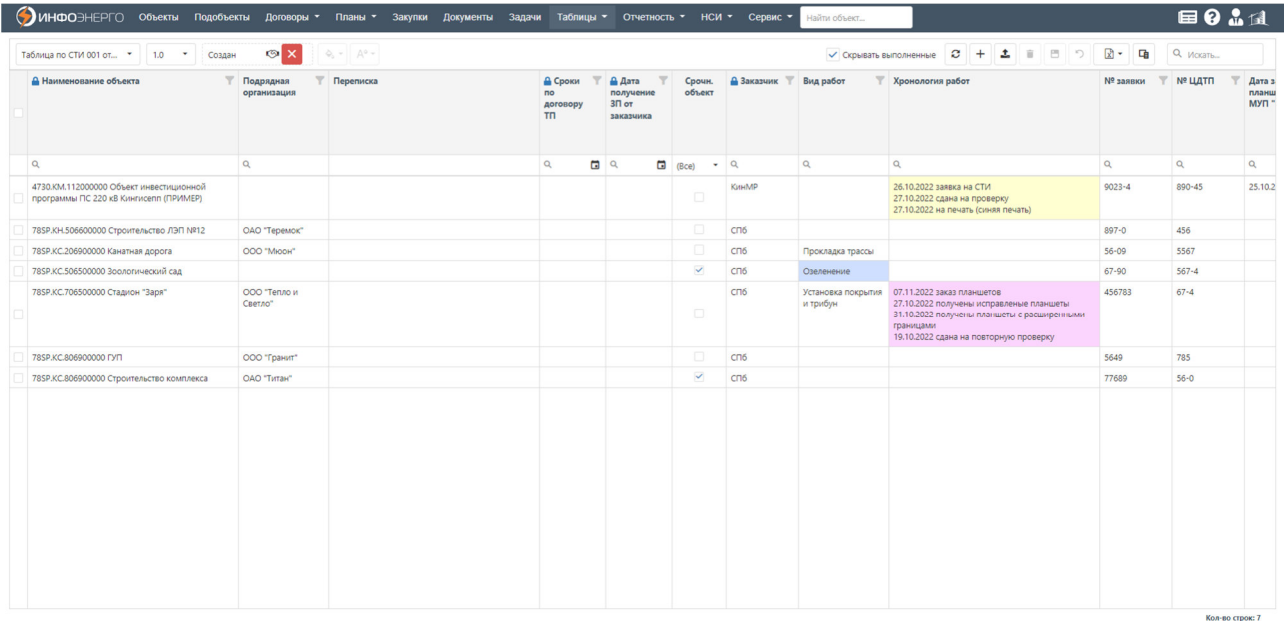

#### Функционал представлен основным меню в составе:

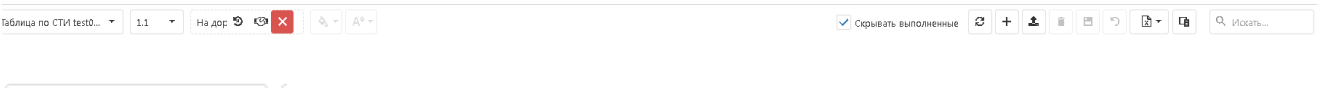

Таблица по СТИ 123 ... → *- выбор документа основания или создание нового документа* 

 $1.0$  *- переключение версий документа основания. Можно посмотреть данные таблицы предыдущих версий.* 

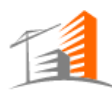

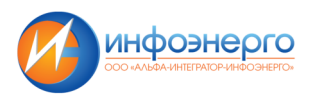

возвращен $\bullet$  $\overline{\mathsf{x}}$ 

просмотр статуса документа основания с возможностью *утвердить или аннулировать документ (при наличии соответствующих прав).* 

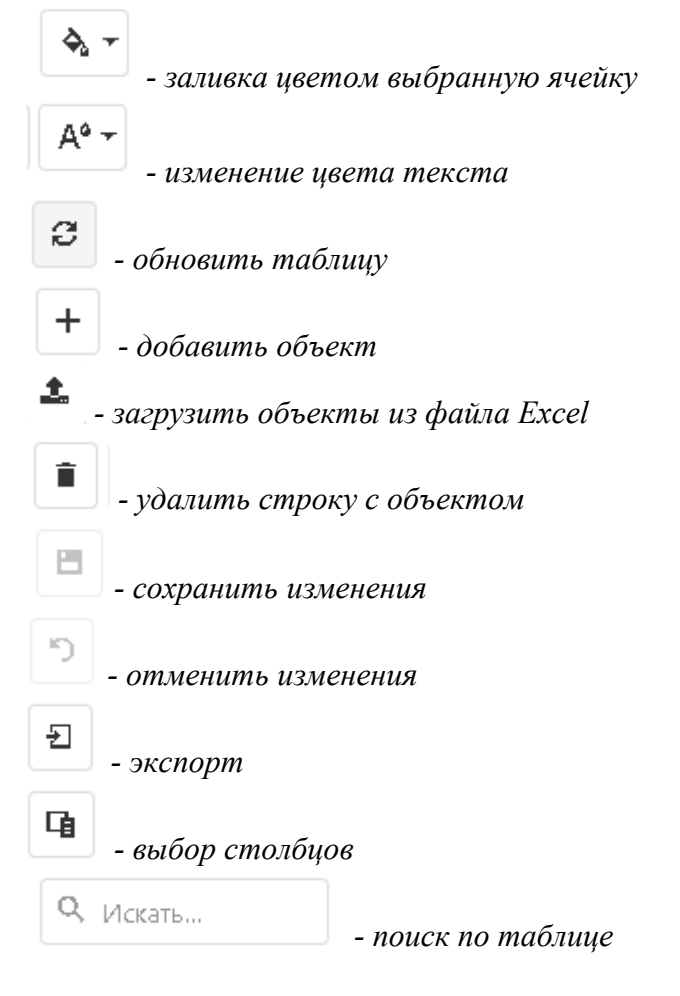

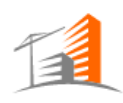

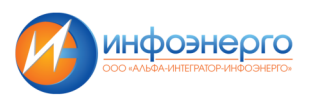

# **4.10 Отчетность**

Модуль отчетности, позволяет формировать отчетность по выполнению договоров, плана капитального строительства и т.д.

Пример формы запуска формирования отчета по договорам

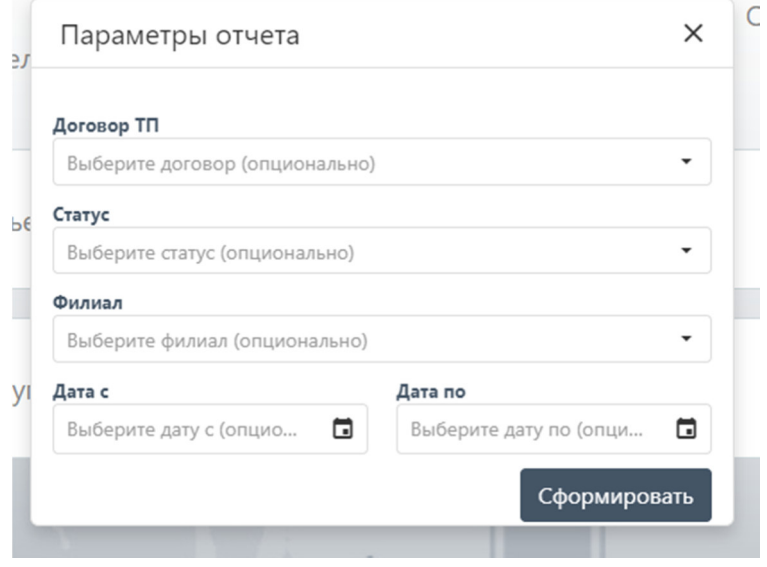

# **4.11 НСИ**

Функционал предназначен для просмотра и редактирования нормативно-справочной информации.

В зависимости от прав и роли пользователя можно просматривать либо редактировать справочники.

Функционал доступен по следующему пути «Главное меню» - «НСИ»

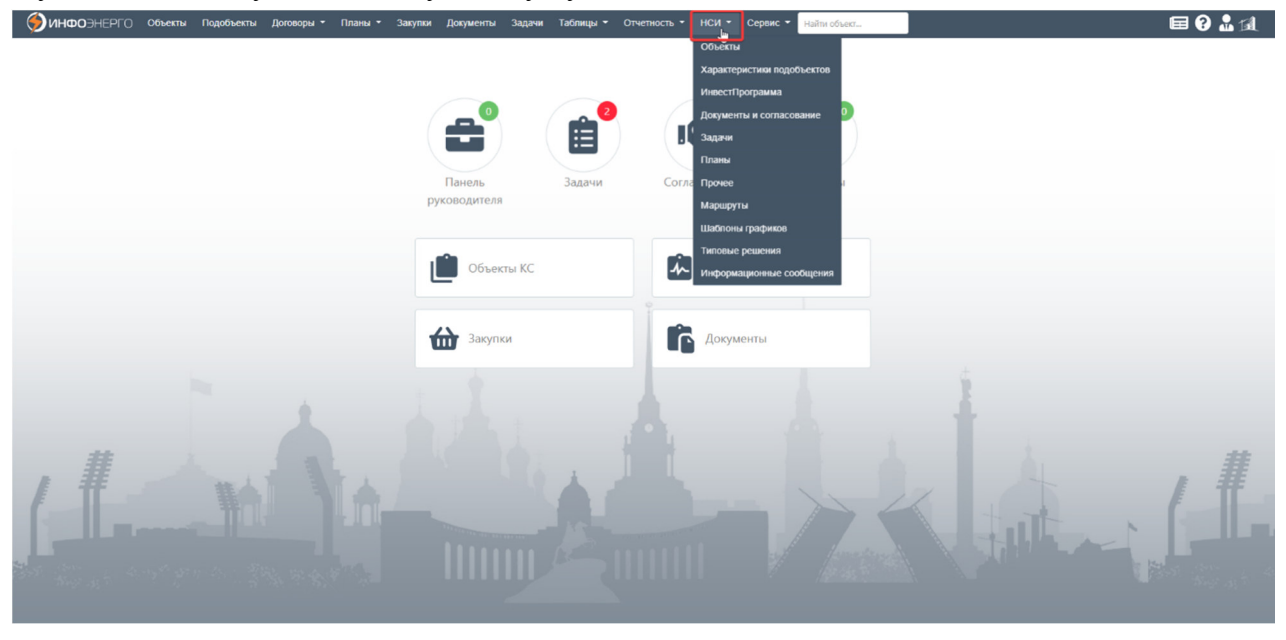

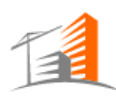

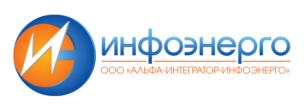

# Примеры справочников:<br>• Эмноснето смени поисковы дат

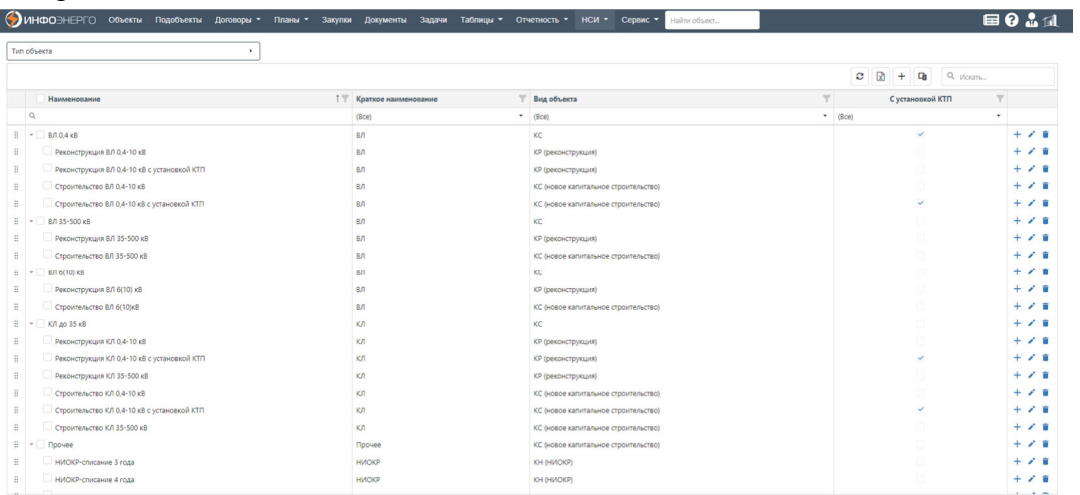

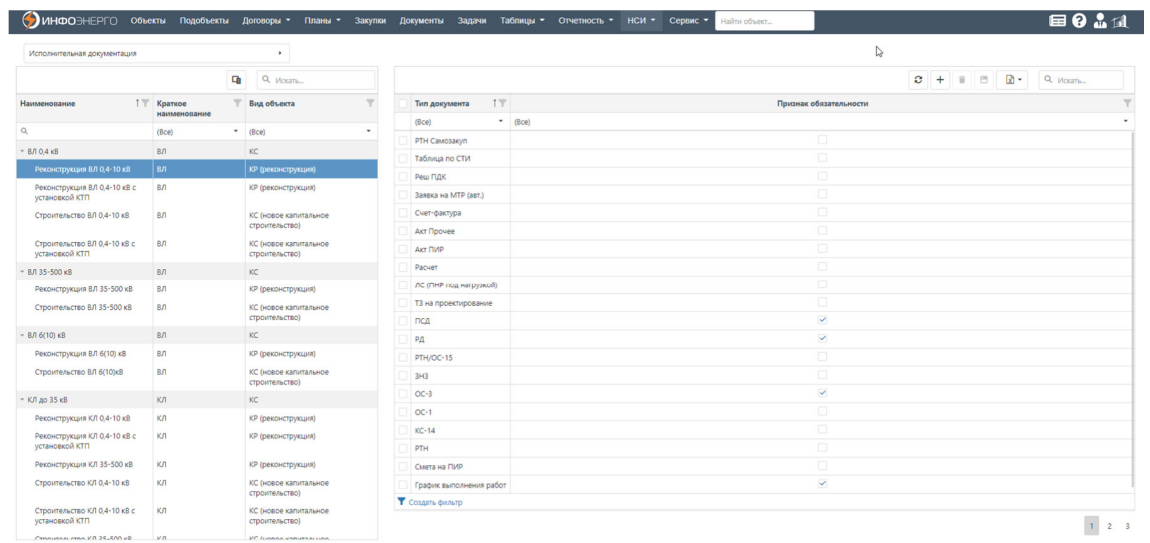

# **4.12 Сервис**

Функционал доступен из главного меню

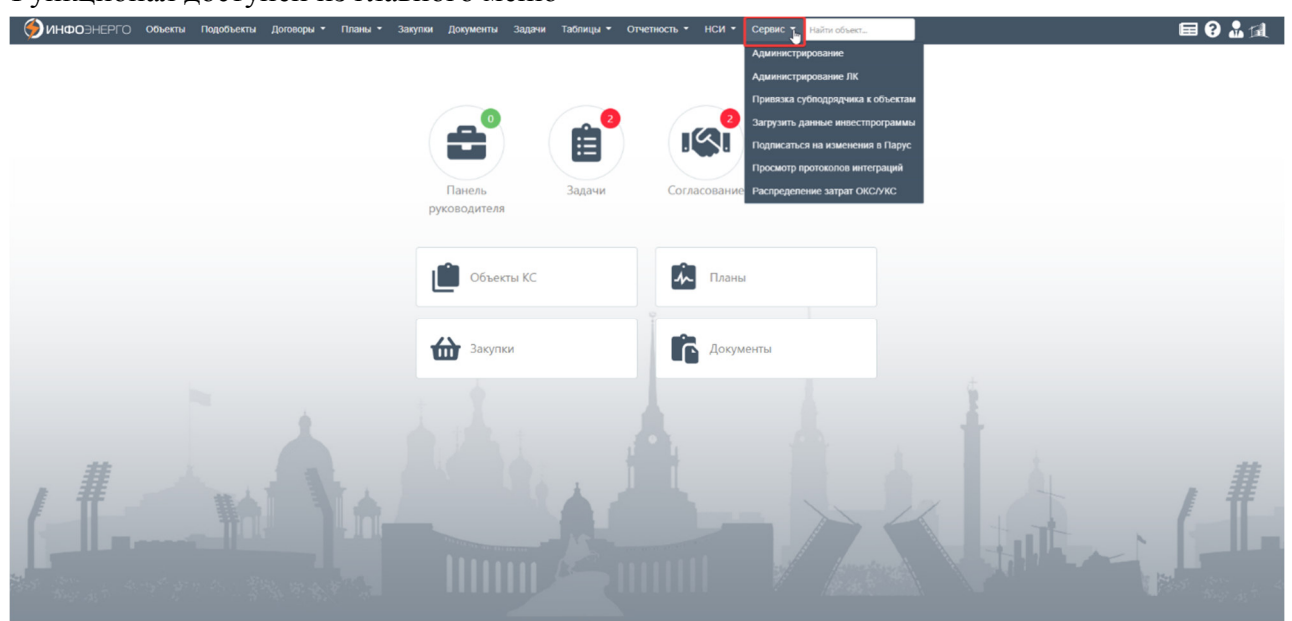

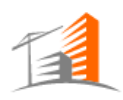

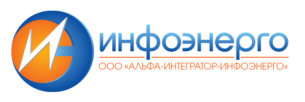

Модуль объединяет сервисные функции приложения, функционал просмотра логов и истории интеграций, администрирования и т.д.

# **4.13 Журнал согласования**

Функциональность по согласованию системных документов доступна в по следующему

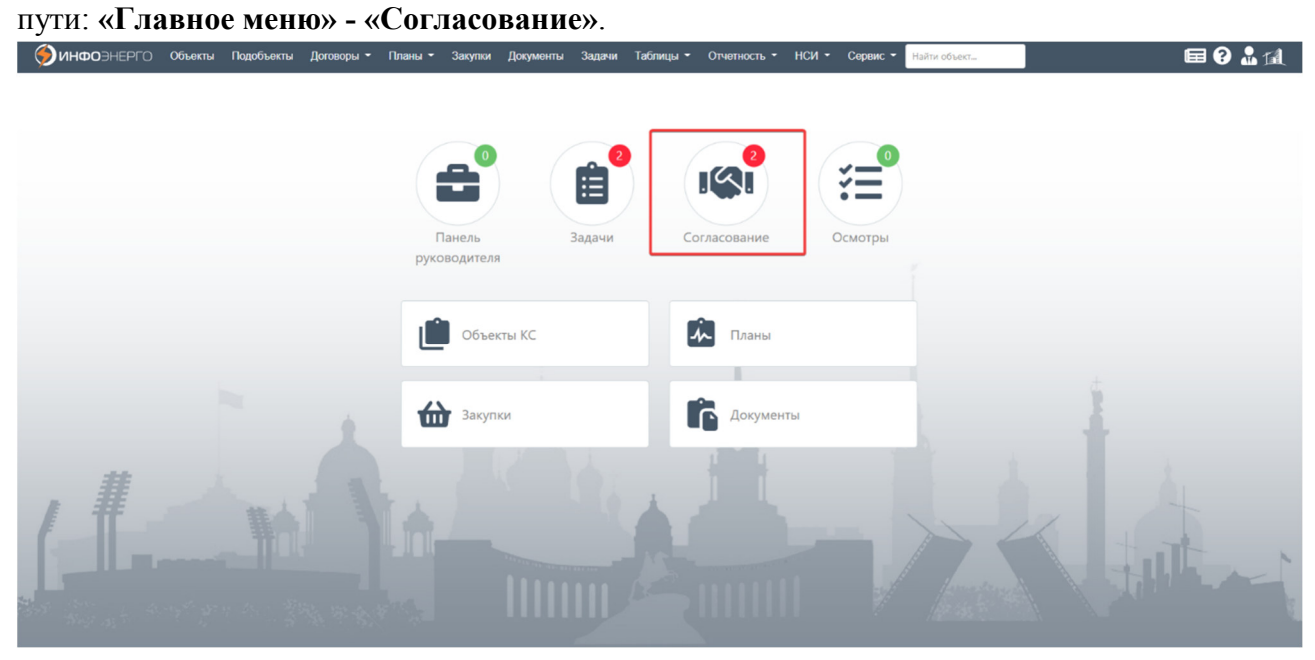

При переходе в журнал согласования пользователь видит переданные ему на согласование документы:

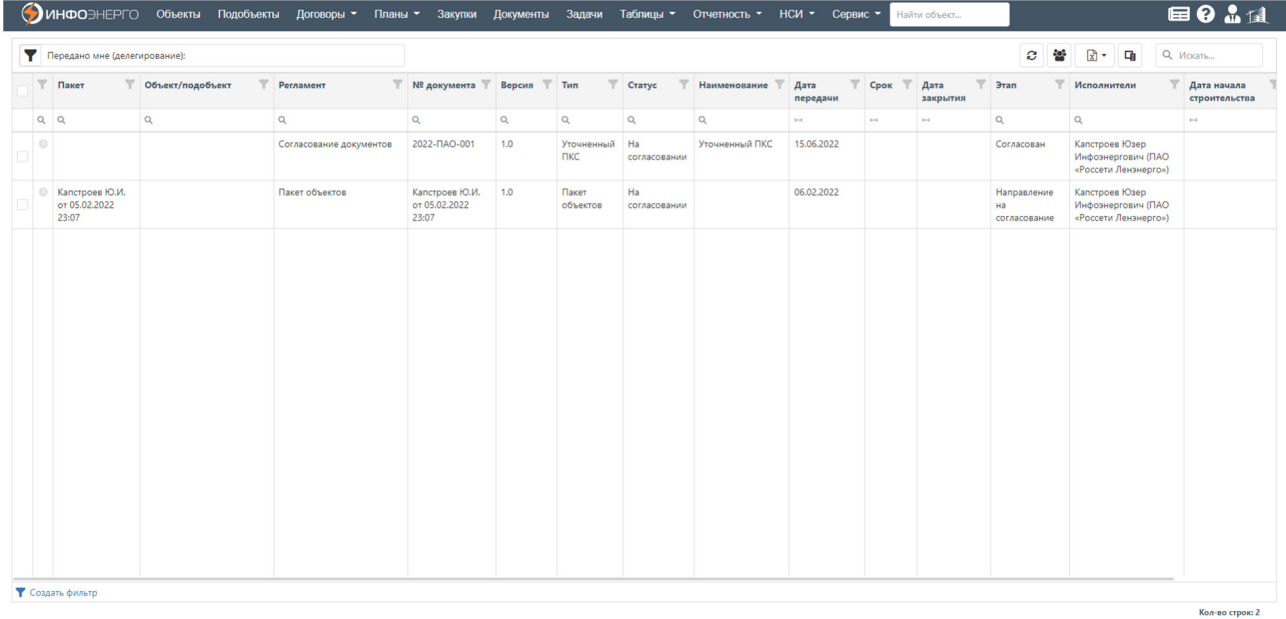

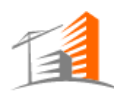

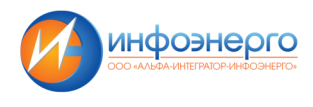

С помощью фильтра пользователь может отобразить не только текущие документы, требующие согласования, но и прошедшие через организацию документы:

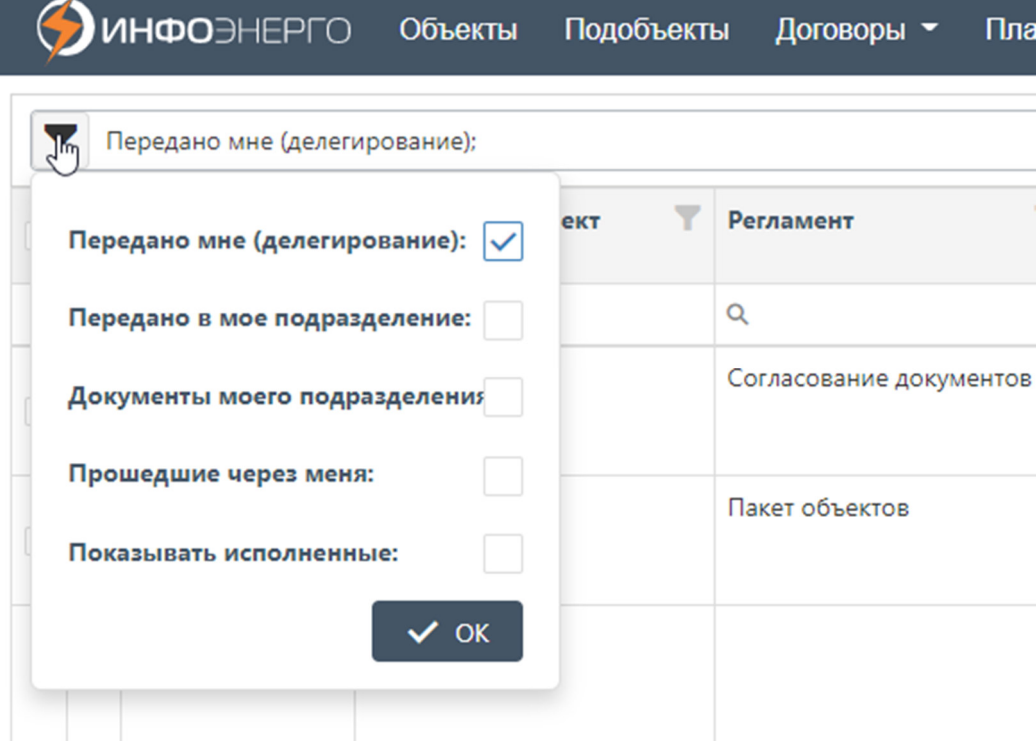

#### **Описание столбцов Журнала согласования:**

- «Пакет» признак, что согласуется пакет документов;
- «Объект/подобъект» объект/подобъект, которые указаны в карточке документа (при наличии);
- «Номер документа» номер системного документа;
- «Версия» версия системного документа;
- «Тип» тип документа, переданного на согласование;
- «Статус» статус системного документа, возможные значения: «Создан», «На согласовании», «На доработке», «Согласован», «Утвержден», «Аннулирован»;
- «Наименование» наименование документа;
- «Дата передачи» дата передачи документа на согласование;
- «Срок» дата, к которой необходимо согласовать документ (заполняется автоматически на основе настроенных сроков согласования в выбранном маршруте согласования);
- «Дата закрытия» дата, когда был согласован/аннулирован документ;
- «Этап» текущий этап в маршруте согласования;
- «Исполнители» согласующие лица на данном этапе согласования.

Цветом обозначены сроки проверки документов:

Синий - возвращен на доработку; Серый - срок не указан; Зеленый - осталось более 3х дней; Желтый - осталось менее 3х дней; Оранжевый - исполнить сегодня; Красный - просрочено;

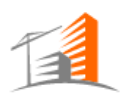

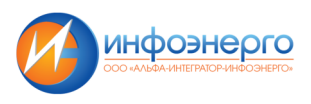

# **4.14 Журнал Осмотры**

Все осмотры по всем объектам доступны по следующему пути:

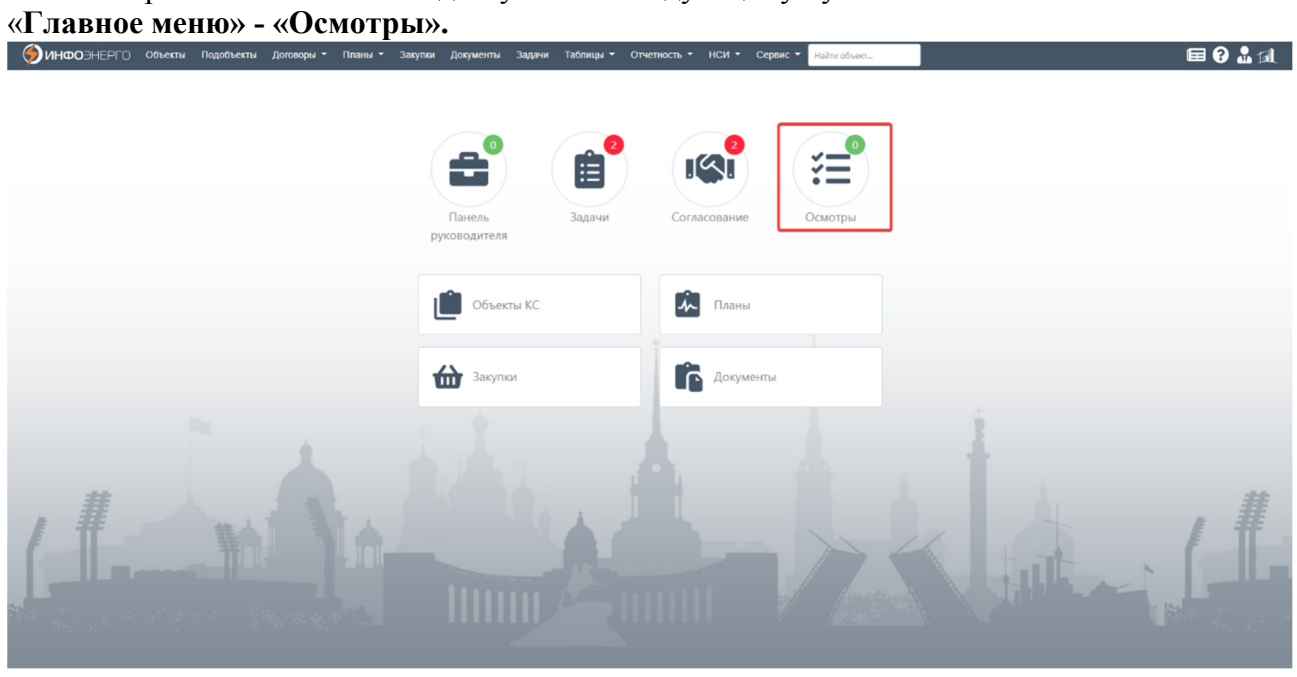

# Интерфейс журнала осмотров:

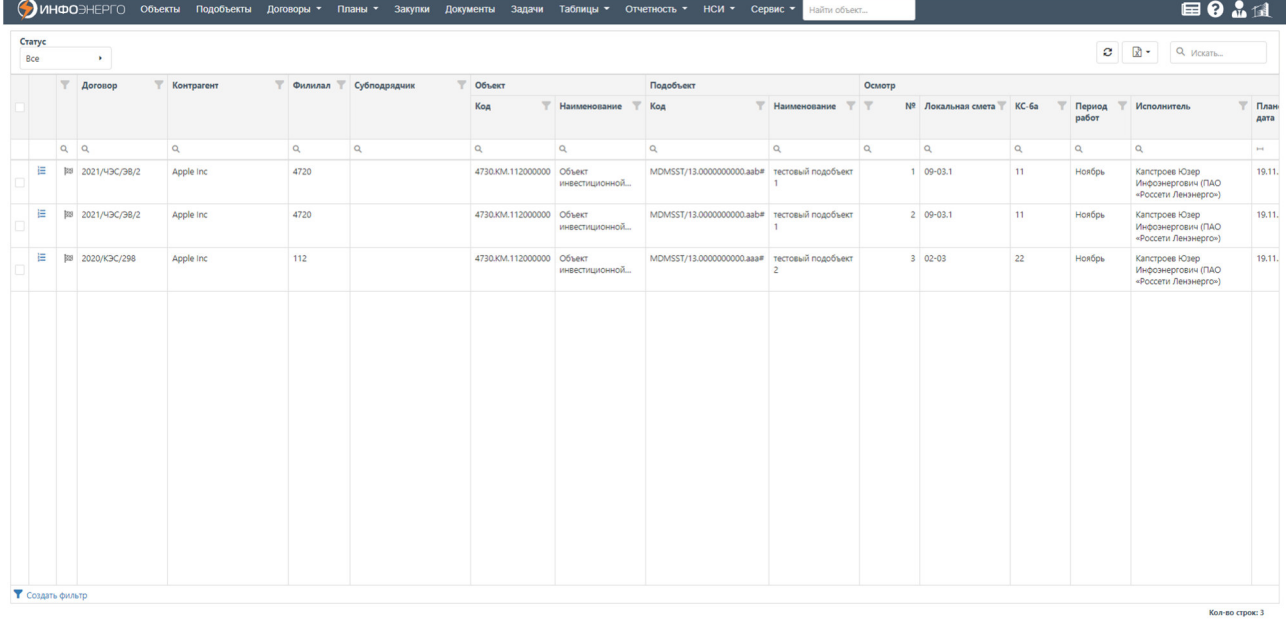

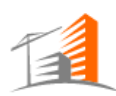

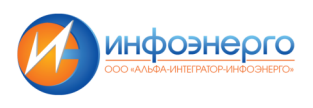

 $\times$ 

Функционал по ведению осмотров по одному объекту доступен в системе по следующему пути: **«Объект» - «Ведение и контроль строительства» - «Осмотры»**.

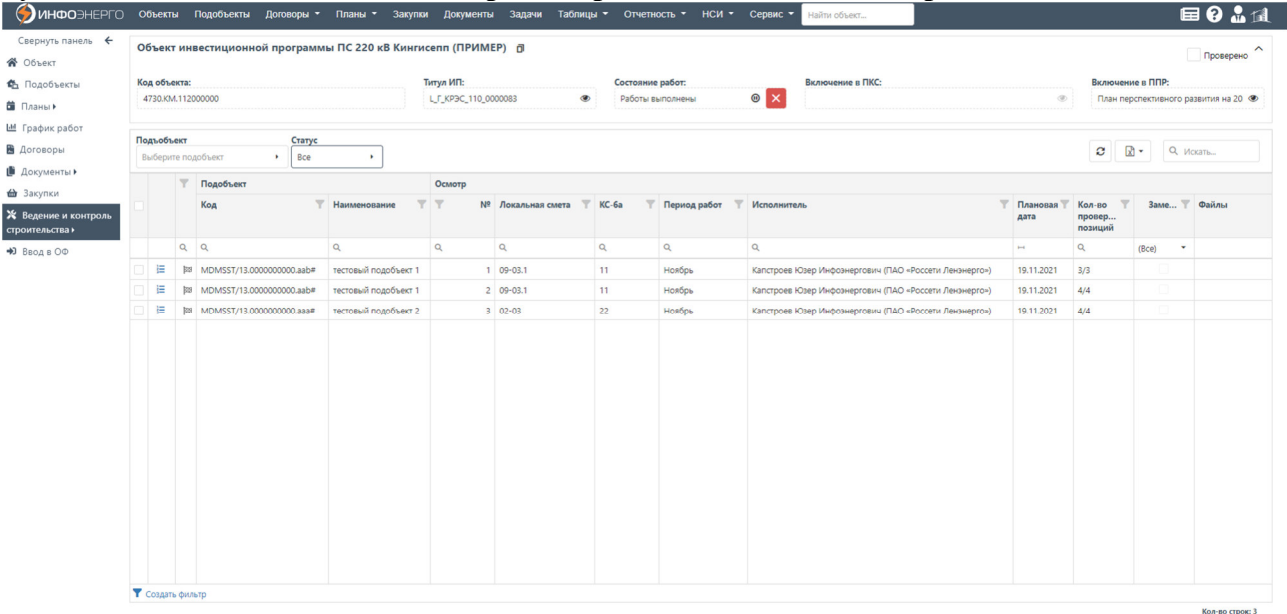

**Интерфейс представлен основным меню в составе:** 

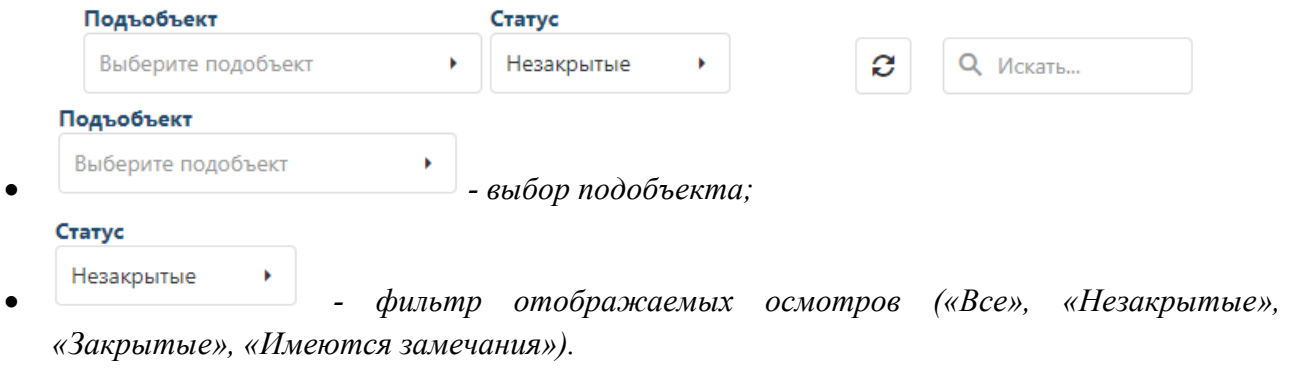

• *- список работ в осмотре.* 

#### **Интерфейс списка работ в осмотре:**

Осмотр №265

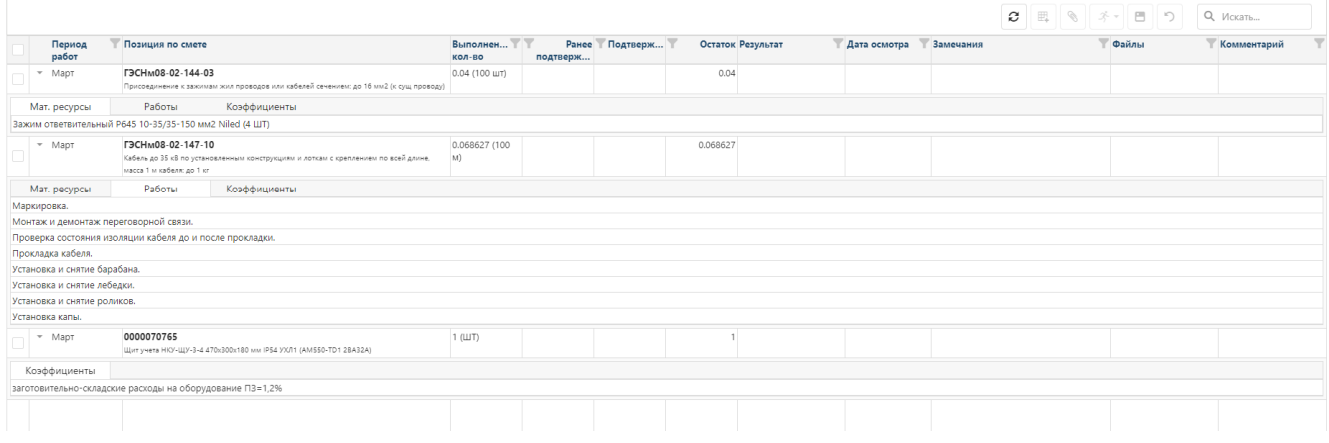

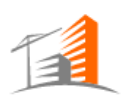

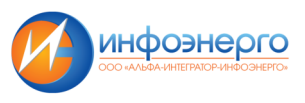

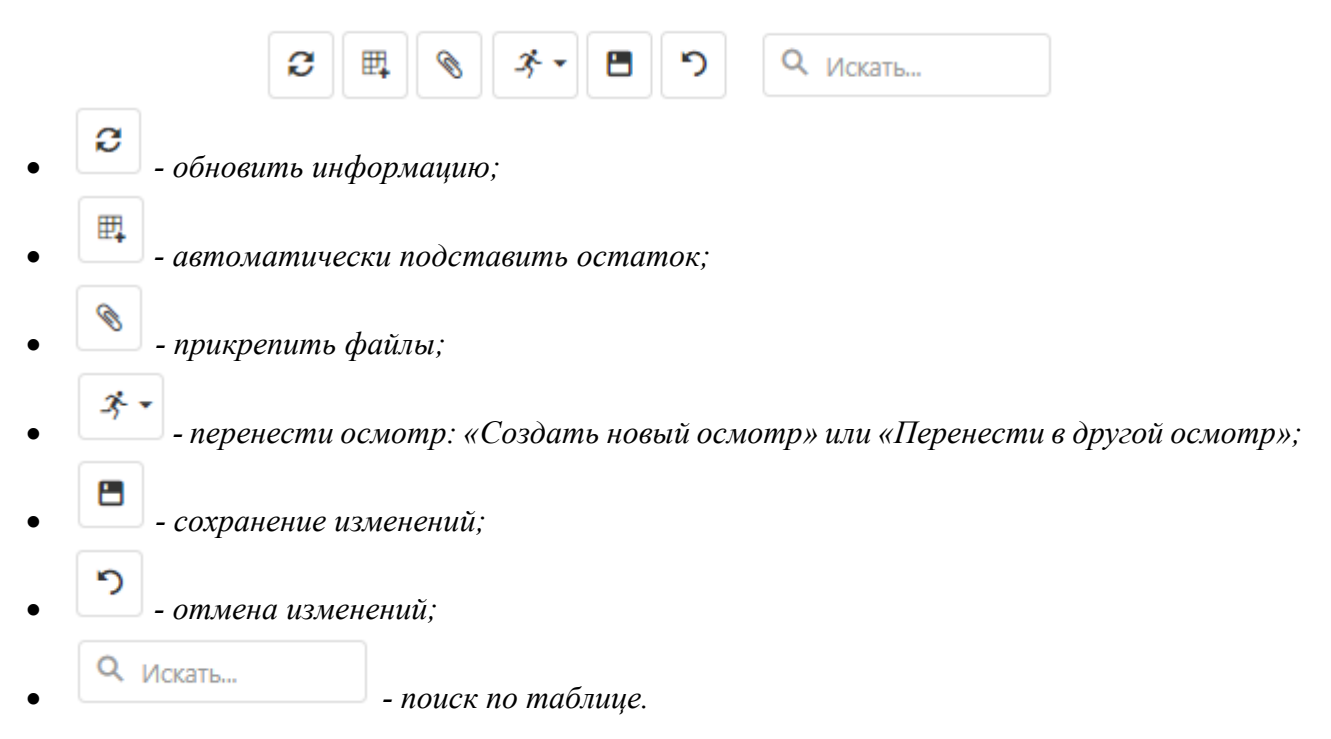

# **4.15 Администрирование**

Функционал предназначен для создания новых пользователей и распределения прав для работы в системе, ведения ролей приложения, просмотра аудита действий пользователя. Данный интерфейс доступен Администратору системы.

Функциональные возможности:

# **1 Администрирование пользователей**

- Создание пользователя в системе по данным из ActiveDirectory;
- Создание пользователя для входа с логином/паролем. Пользователь выбирается из справочника должностных лиц предприятия;
- Редактирование учетных данных пользователя, в том числе им самим;
- Изменение пароля пользователя;
- Сброс параметров оповещений пользователя в значения по умолчанию;
- Блокировка пользователя;

## **2 Администрирование ролей**

- Присвоение набора ролей пользователю, настройка прав по ролям на объекты системы и типы документов;
- Делегирование прав;

#### **3 Администрирование системы**

- Логирование действий в АИС КапС.Pro;
- Настройка и наполнение контекстных инструкций пользователя;

При создании к учетной записи пользователя может быть привязан документ-основание (заявка на подключение). Созданный пользователь получает настройки оповещений по умолчанию, которые в дальнейшем может настроить на странице профиля пользователя.

Операции создания учетной записи пользователя и изменения любых её параметров фиксируются в истории корректировок.

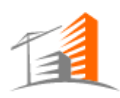

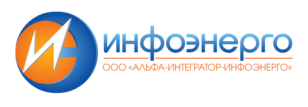

Функциональность по «Администрированию» доступна в системе по следующему пути: «Главное меню» - «Сервис» - «Администрирование».<br> **Эмное нето смеш** подведение деловиче по пости под подведение и деловической пости по стать стать стать стать

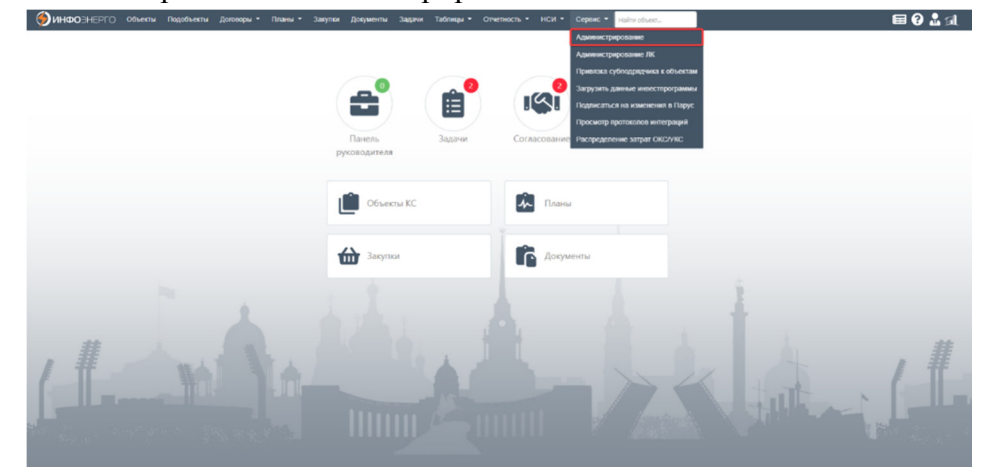

В «Администрировании» доступны модули «Пользователи», «Роли», «Инструкции», «Делегирование», «История», «Аудит».

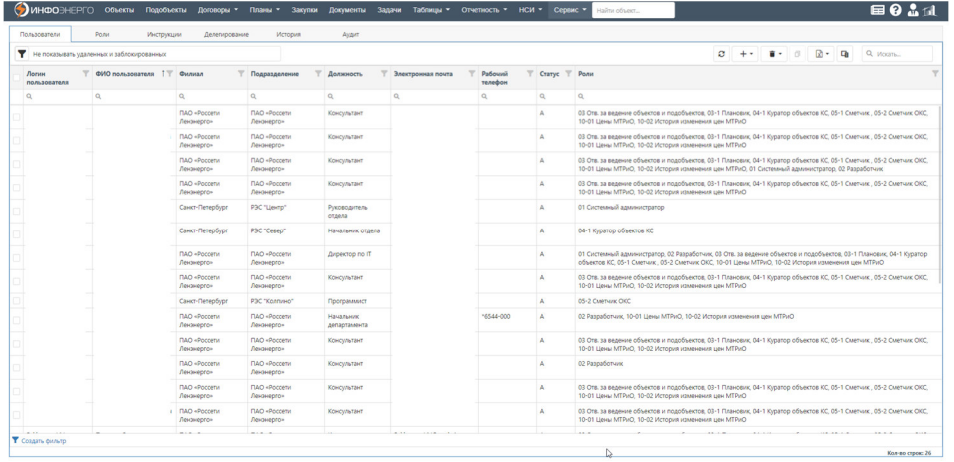

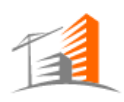

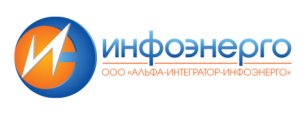

# **4.16 Администрирование ЛК**

Администрирование ЛК доступно только в основной программе АИС КапС.Pro

Функциональность по «Администрированию ЛК» доступна в системе по следующему пути: «Главное меню» - «Сервис» - «Администрирование ЛК».

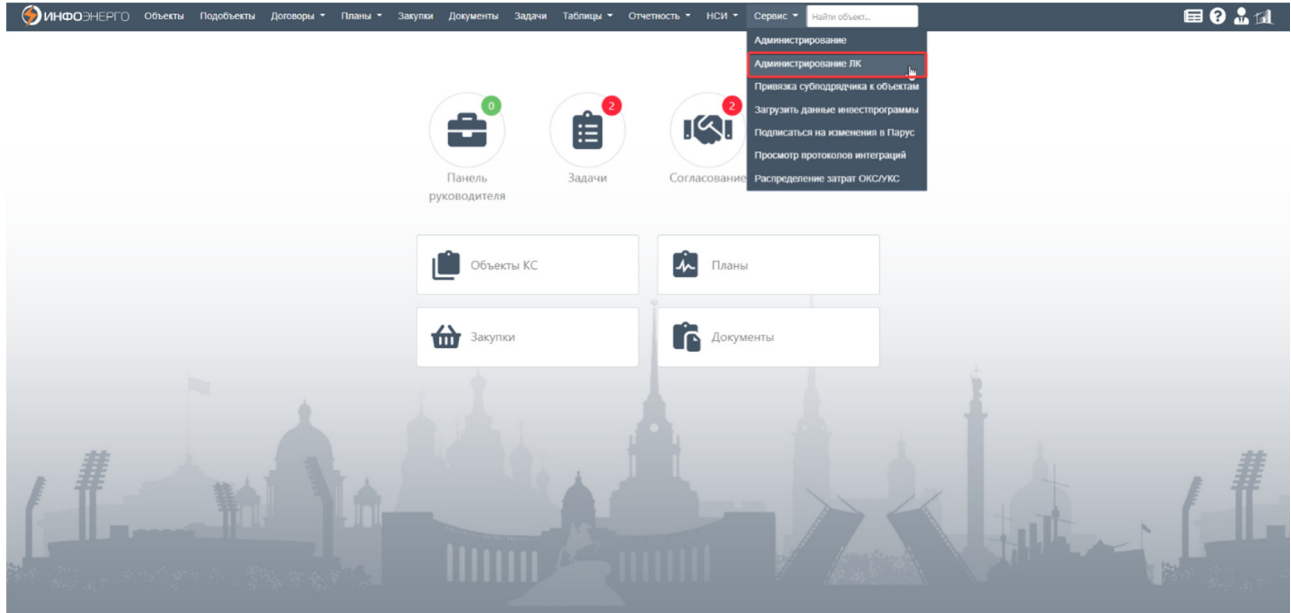

Вкладка «Администрирование ЛК» содержит следующие вкладки: «Пользователи», «Роли», «Инструкции», «Субподрядчики», «Привязка субподрядчика к объектам».

• Интерфейс вкладки «Пользователи».

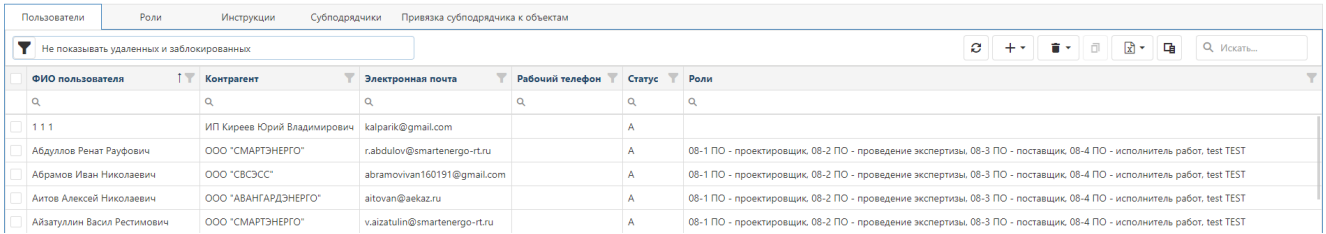

На вкладке «Пользователи» добавляются новые пользователи личного кабинета по аналогии с добавлением новых пользователей в системе АИС КапС.Pro, однако для пользователей ЛК поле «Должность» теперь не обязательное и добавлено поле «Контрагент».

- - посмотреть карточку Контрагента;
- - добавить/редактировать Контрагента.

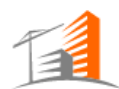

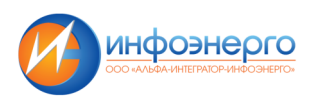

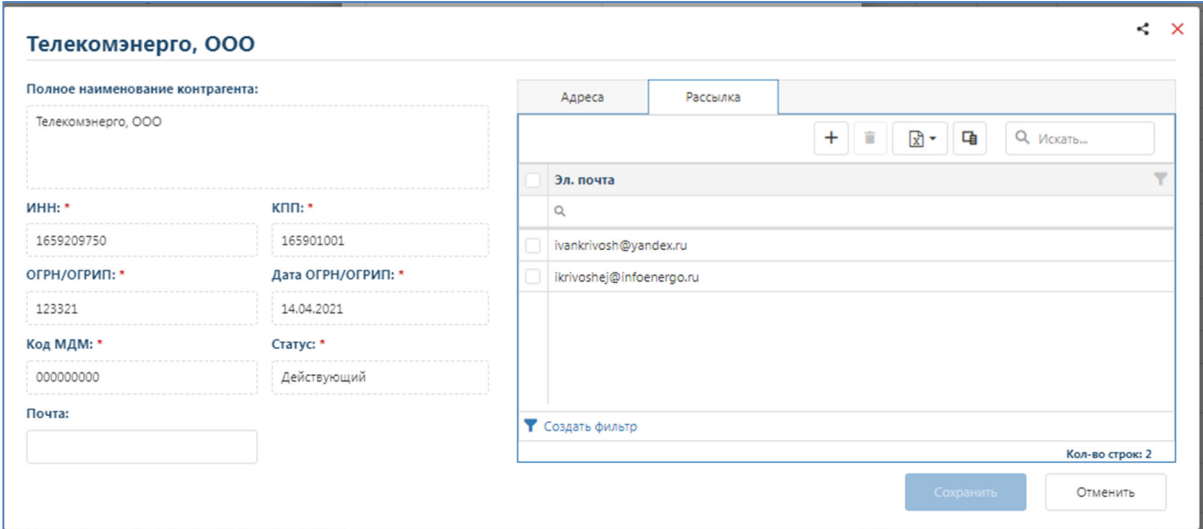

 В карточке Контрагента есть вкладка «Рассылка», где необходимо заполнить почту, на которую будут приходить уведомления о передачи в организацию документов на согласование. При отсутствии указанных почтовых адресов для рассылки¸ уведомления будут приходить на основную почту Контрагента.

• На вкладке «Роли» добавляются новые роли с различным уровнем доступа к вкладкам личного кабинета по аналогии с добавлением новых ролей в системе АИС КапС.Pro

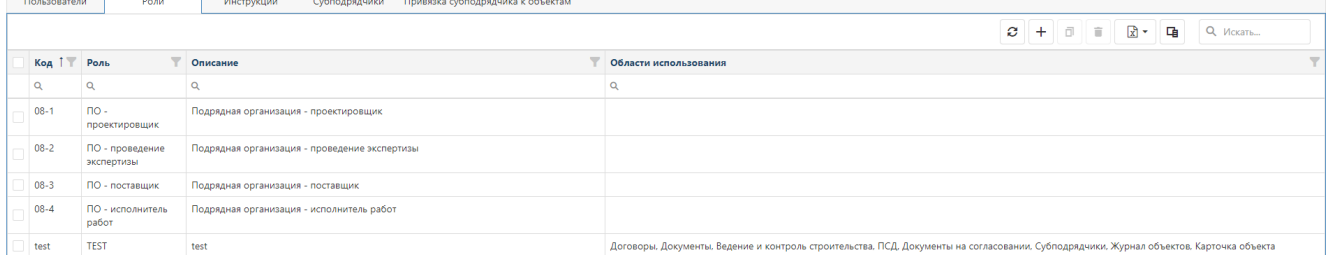

- На вкладке «Инструкции» содержатся инструкции, которые будут доступны на формах пользователей ЛК. Создание и редактирование инструкций происходит так же, как в «Администрировании» - «Инструкции».
- На вкладке «Субподрядчики» определяется перечень субподрядных организаций для конкретно выбранного «Контрагента».
- На вкладке «Привязка субподрядчиков к объектам» настраивается доступ Субподрядчика к существующим объектам КС.

В системе «Личный кабинет подрядчика» отдельно Администрирования нет. В личном кабинете только предоставлена возможность Генподрядчикам настраивать доступ своим субподрядчикам к объектам на вкладке «Сервис» - «Привязка субподрядчиков к объектам».